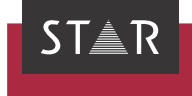

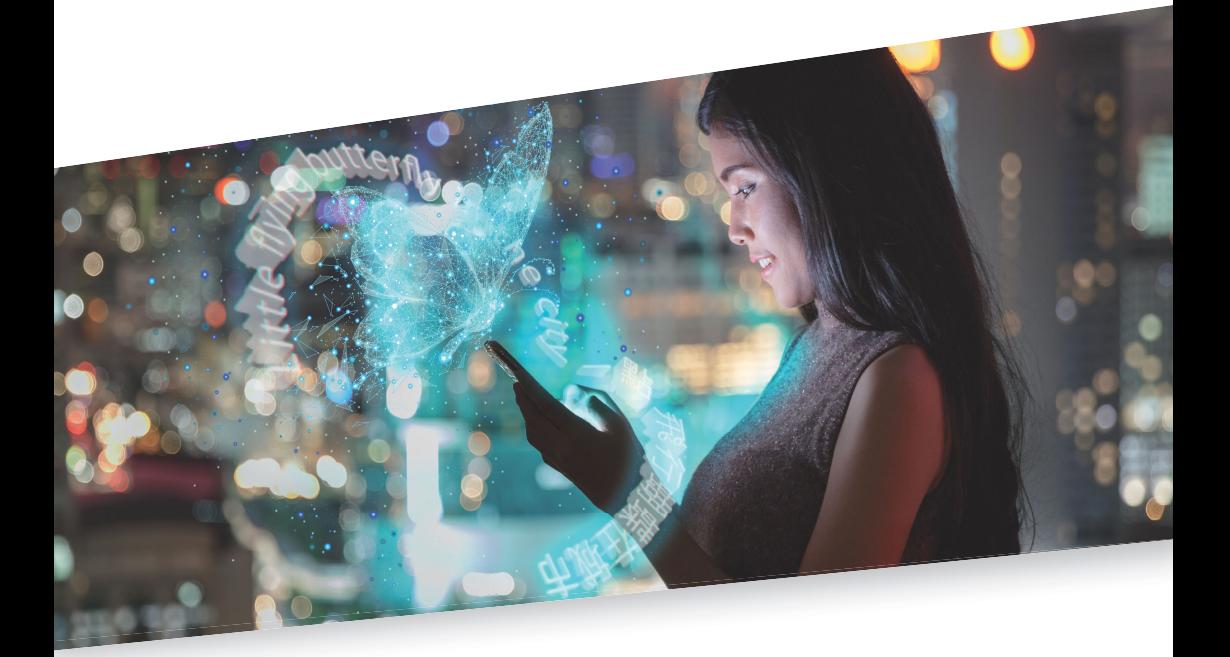

## Referenzhandbuch

Gültig ab Transit/TermStar NXT Service Pack 16 2023-11

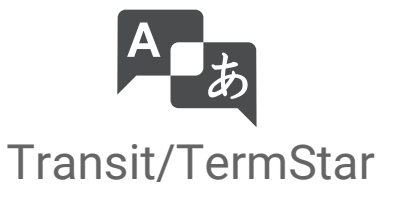

Gültig ab Stand 2023-11. Dieses Dokument ist gültig ab Transit/TermStar NXT Service Pack 16.

Service Pack 16 Transit/TermStar wird kontinuierlich weiterentwickelt. Aktuelle Service Packs, Installationsanleitungen, Benutzerdokumentationen und Zubehör finden Sie auf unserer Website im Bereich [» Downloads | Transit & TermStar.](https://www.star-group.net/de/downloads/transit-termstar.html)

Kontakt Die STAR Group ist weltweit in über 30 Ländern vertreten. Ihre lokale STAR-Niederlassung finden Sie auf unserer Website im Bereich [» Unternehmen | STAR Group weltweit](https://www.star-group.net/de/unternehmen/star-group-weltweit.html).

> Hauptsitz der STAR Group: STAR AG Wiesholz 35 8262 Ramsen Schweiz www.star-group.net info@star-group.net

STAR Language Technology & Solutions GmbH Umberto-Nobile-Straße 19 71063 Sindelfingen Deutschland

Copyright, Copyright STAR AG

Haftung und Marken

Alle Teile dieser Dokumentation sind urheberrechtlich geschützt.

Jede Verwendung außerhalb der Grenzen des Urheberrechts ist ohne schriftliche Genehmigung des Herausgebers nicht erlaubt. Dies gilt insbesondere für die Vervielfältigung, Verbreitung und Übersetzung dieser Dokumentation oder Teilen davon sowie für die Speicherung und Verarbeitung der Inhalte mit elektronischen Datenverarbeitungssystemen.

Der Inhalt dieses Dokuments wurde sorgfältig geprüft. Für Folgen, die im Zusammenhang mit der Verwendung dieser Dokumentation entstehen, übernimmt die STAR AG keine Haftung.

Die in diesem Dokument genannten Marken sind Eigentum der jeweiligen Rechteinhaber.

# Inhalt

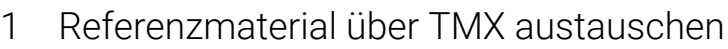

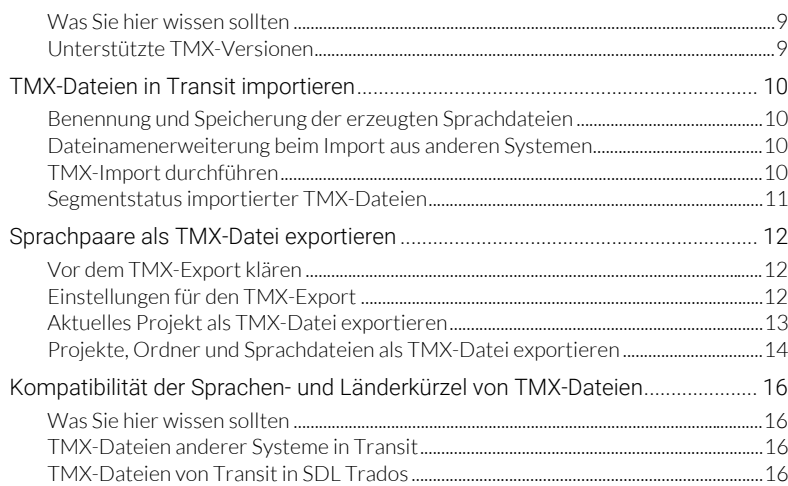

#### $\mathcal{P}$ Rollen verwalten

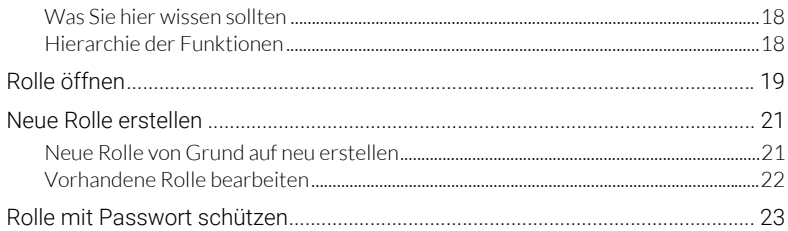

#### Aufgaben mit Makros automatisieren 3

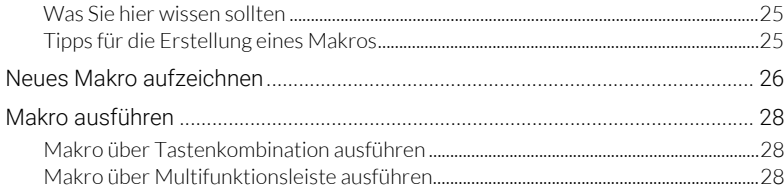

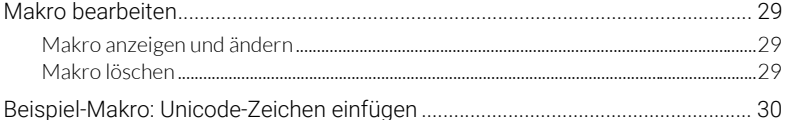

# 4 Druckseiten einrichten

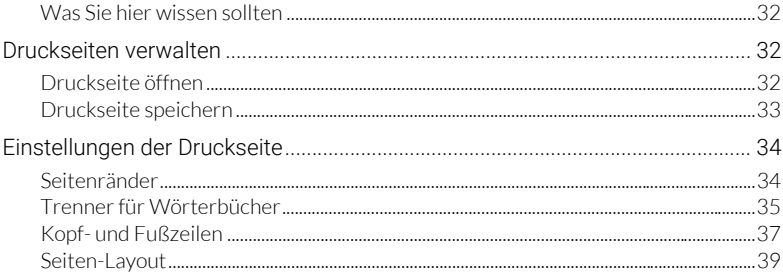

# 5 Wörterbuch-Layouts anpassen

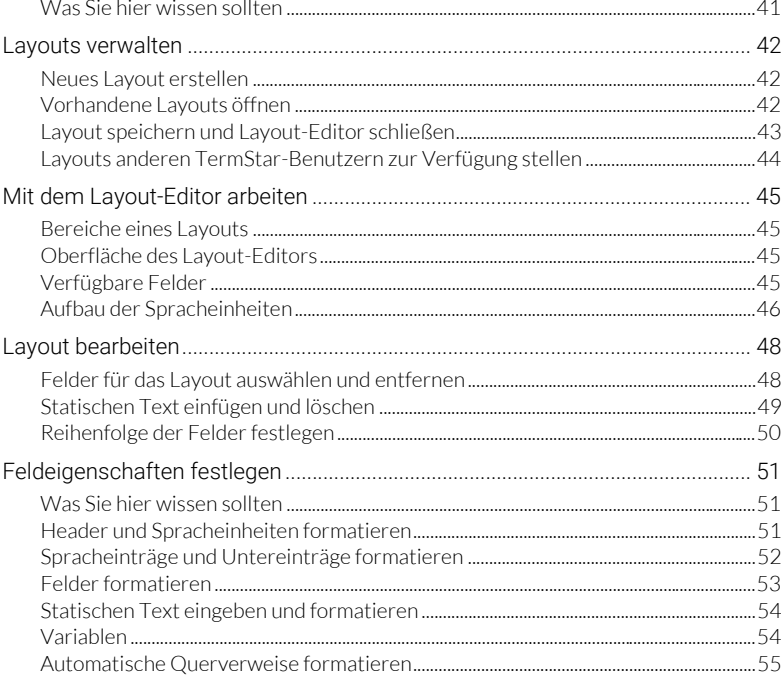

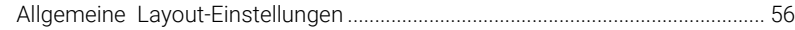

### [6 Startparameter verwenden](#page-57-0)

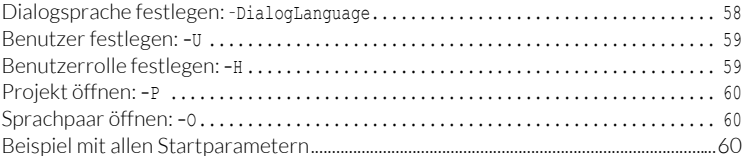

### [7 Datenbankverbindungen verwalten](#page-60-0)

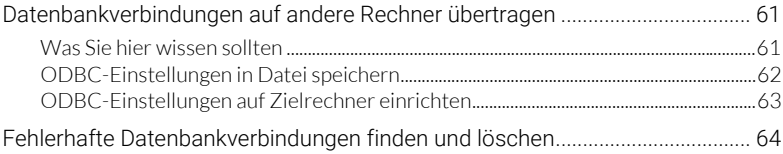

### [8 Transit / TermStar anpassen](#page-64-0)

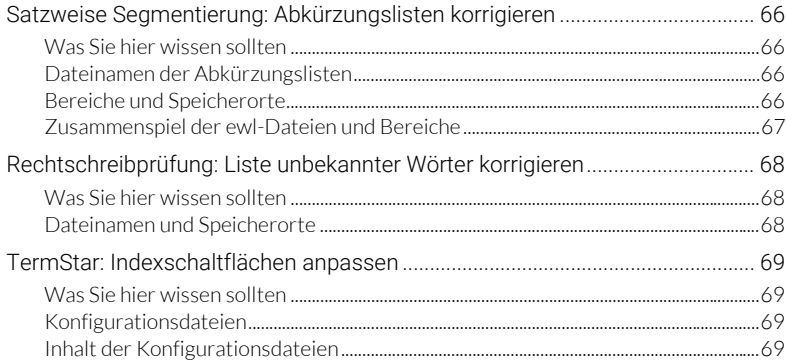

# [9 Referenzmaterial organisieren](#page-70-0)

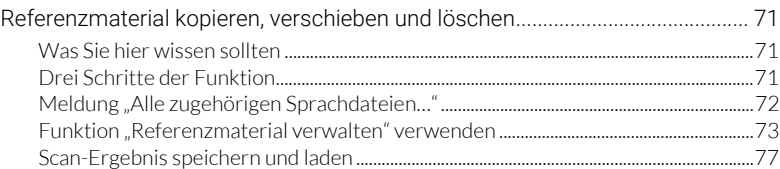

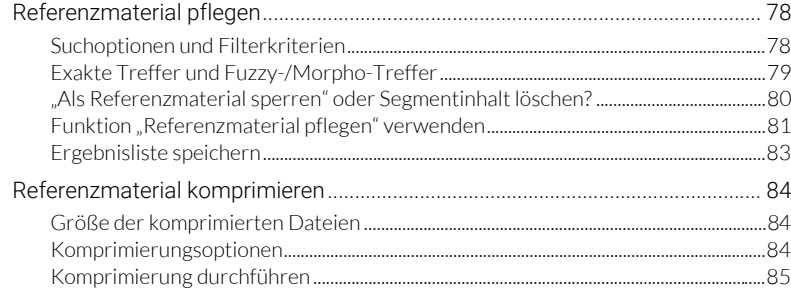

### 10 Open Source-Rechtschreibwörterbücher

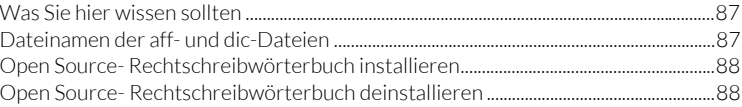

### 11 TermStar-Datenbank von Access auf Microsoft SQL Server transferieren

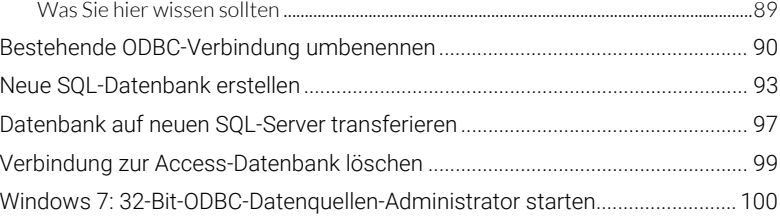

## 12 Felder im TermStar-Wörterbuch

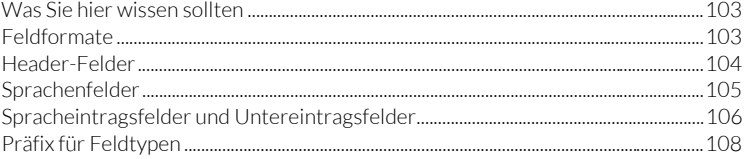

### Reguläre Ausdrücke 13

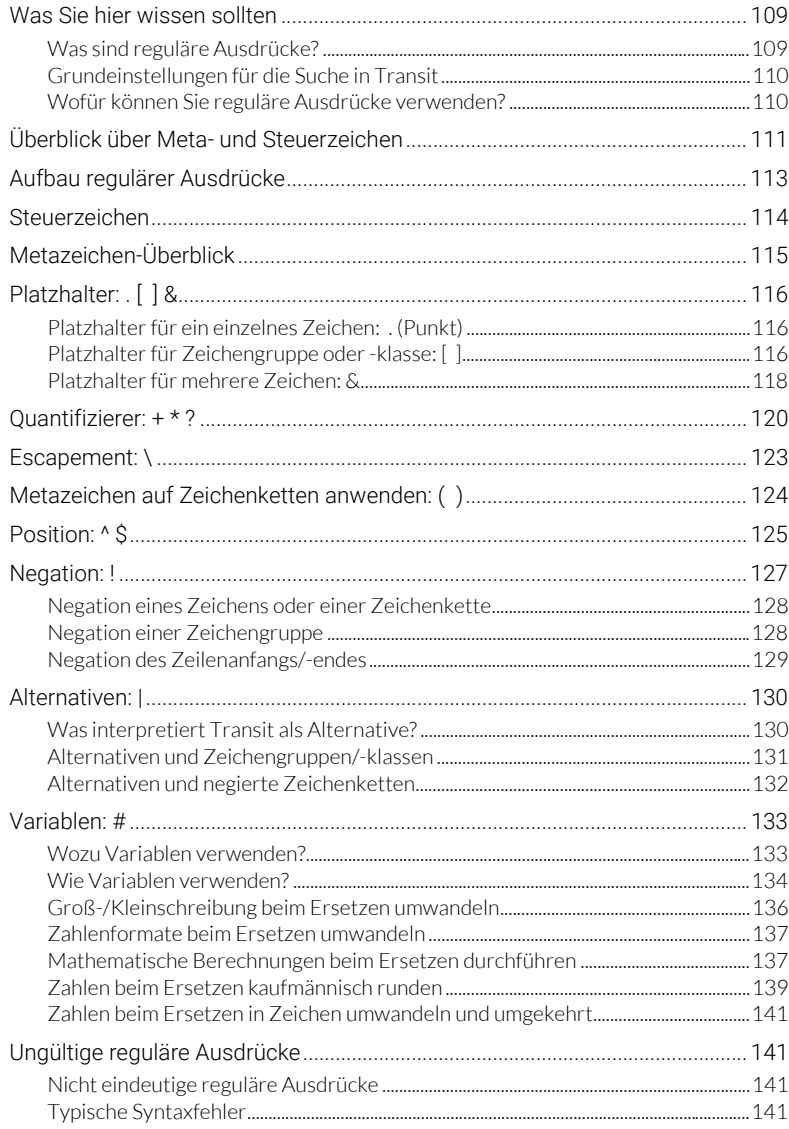

# [14 Unterstützte Arbeitssprachen](#page-142-0)

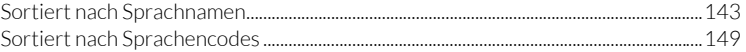

# <span id="page-8-0"></span>1 Referenzmaterial über TMX austauschen

<span id="page-8-1"></span>Was Sie hier TMX ist ein Datenformat für den Austausch von Translation Memorys. Damit können wissen sollten Sie das Translation Memory aus anderen System in Transit als Referenzmaterial nutzen. Sie haben folgende Möglichkeiten:

- [TMX-Dateien in Transit importieren \(» Seite 10\)](#page-9-0)
- [Aktuelles Projekt als TMX-Datei exportieren \(» Seite 13\)](#page-12-0)
- [Projekte, Ordner und Sprachdateien als TMX-Datei exportieren \(» Seite 14\)](#page-13-0)

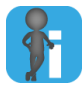

### TMX-Dateien in TM-Container von Transit importieren

Sie können TMX-Dateien aus anderen Translation-Memory-Systemen auch direkt in den optionalen TM-Container importieren (» Dokument "Transit: TM-Container verwalten und verwenden").

<span id="page-8-2"></span>Unterstützte Transit unterstützt beim Import die TMX-Versionen 1.1 bis 1.4. TMX-Versionen Beim Export verwendet Transit die TMX-Version 1.4.

### <span id="page-9-0"></span>TMX-Dateien in Transit importieren

<span id="page-9-1"></span>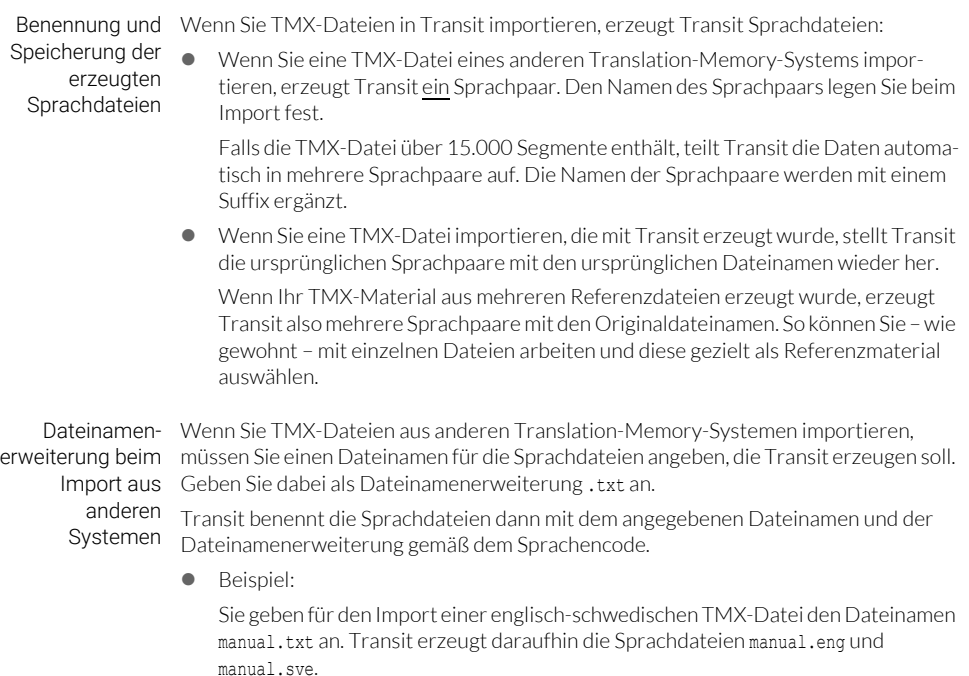

#### <span id="page-9-3"></span><span id="page-9-2"></span>TMX-Import So importieren Sie eine TMX-Datei in Transit:

durchführen 1. Wählen Sie in der Ressourcenleiste Referenzmaterial | Referenzmaterial austauschen (TMX) | TMX importieren.

Transit zeigt folgendes Fenster an:

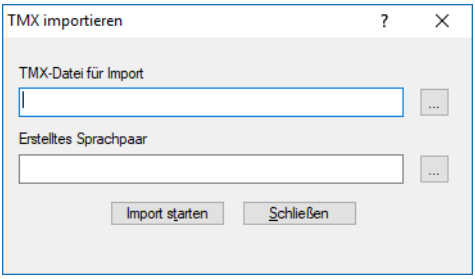

- 2. Wählen Sie die TMX-Datei aus, die Sie importieren wollen.
	- Klicken Sie neben dem Feld TMX-Datei für Import auf ....
		- Transit zeigt das Fenster TMX-Datei öffnen an.
	- Wählen Sie die TMX-Datei aus. Bestätigen Sie Ihre Auswahl mit Öffnen.
- 3. Legen Sie Ordner und Dateinamen für die Sprachdateien fest, die Transit erzeugen soll.
	- Klicken Sie neben dem Feld Erstelltes Sprachpaar auf ....
		- Transit zeigt das Fenster Sprachpaare aus TMX-Datei erstellen an.
	- Legen Sie Ordner und Name für die Sprachdatei fest. Geben Sie dabei als Dateinamenerweiterung .txt an [\(» Dateinamenerweiterung beim Import aus](#page-9-2)  [anderen Systemen, Seite 10\)](#page-9-2).
	- Falls die TMX-Datei von Transit erstellt wurde, spielt der von Ihnen angegebene Dateiname keine Rolle ([» Benennung und Speicherung der](#page-9-1)  [erzeugten Sprachdateien, Seite 10\)](#page-9-1).
	- Bestätigen Sie Ihre Eingaben mit Speichern.
- 4. Klicken Sie auf Starten.

Wenn Transit den Import abgeschlossen hat, zeigt es folgende Meldung an: Erfolgreich beendet.

Transit hat die TMX-Datei importiert und als Sprachpaare gespeichert.

5. Schließen Sie das Fenster Importverlauf mit OK.

Transit zeigt wieder das Fenster TMX importieren im Vordergrund an.

Wenn Sie keinen weiteren Import durchführen wollen, klicken Sie auf Schließen.

<span id="page-10-0"></span>Segmentstatus Transit weist den beim TMX-Import erzeugten Sprachpaaren ausgangs- und importierter zielsprachlich den Segmentstatus Übersetzt zu.

TMX-Dateien Je nach Qualität des importierten Translation Memorys kann eine Qualitätssicherung notwendig sein, bevor Sie die erzeugten Sprachpaare in Übersetzungsprojekten als Referenzmaterial verwenden.

> Dazu können Sie jedes Segment einzeln prüfen und einen anderen Status zuweisen oder den Status global für die gesamte Sprachdatei ändern (» Transit Benutzerhandbuch, Abschnitt "Korrekturlese-Modus").

# <span id="page-11-0"></span>Sprachpaare als TMX-Datei exportieren

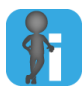

Translation Memory aus TM-Container als TMX-Datei exportieren Sie können auch Translation Memory aus dem optionalen TM-Container als TMX-

Datei exportieren (» Dokument "Transit: TM-Container verwalten und verwenden").

<span id="page-11-1"></span>TMX-Export klären

### Vor dem Für den Export als TMX müssen Sie wissen:

- ob auch geschützte und unveränderte Segmente exportiert werden sollen
- ob die TMX-Datei als UTF-8 oder UTF-16 codiert werden soll

Falls Sie die TMX-Datei Dritten zur Verfügung stellen wollen, klären Sie mit diesen ab, wie sie die TMX-Datei benötigen.

<span id="page-11-2"></span>Einstellungen für Für den Export können Sie Folgendes festlegen:

den TMX-Export

### Ausgangssprache und Exportsprachen

Für den Export müssen Sie die Ausgangssprache und mindestens eine Exportsprache festlegen. Die Ausgangssprache wird immer exportiert – unabhängig davon, ob Sie sie als Exportsprache auswählen.

### Auch geschützte Segmente exportieren

Diese Einstellung ist nur notwendig, wenn Sie die TMX-Datei später wieder in Transit importieren wollen. Für den Austausch mit anderen Systemen ist sie nicht relevant.

Damit legen Sie fest, dass Transit Segmente exportiert, die ausschließlich Markups enthalten.

Andernfalls exportiert Transit nur Segmente, deren Inhalt bearbeitet und übersetzt werden kann.

Wenn Sie diese Option markieren, müssen Sie zusätzlich Auch unveränderte Segmente exportieren markieren.

### Auch unveränderte Segmente exportieren

Damit legen Sie fest, dass Transit ein Segment auch dann exportiert, wenn dessen Inhalt (einschließlich Markups) in Ausgangs- und Zielsprache identisch ist.

Andernfalls exportiert Transit nur Segmente, deren Inhalt sich in Ausgangs- und Zielsprache unterscheiden.

### Minimaler Segmentstatus

Damit legen Sie fest, dass Transit nur Segmente exportiert, die mindestens den festgelegten Segmentstatus haben.

Andernfalls exportiert Transit die Segmente unabhängig von ihrem Segmentstatus.

### Identische Segmente nur einmal exportieren

Damit legen Sie fest, dass Transit identische Segmente (*"Internal Repetitions"*) nur einmal exportiert, falls sie identisch übersetzt wurden. Bei ausgangssprachlich

identischen Segmente mit unterschiedlichen Übersetzungen exportiert Transit alle Übersetzungsvarianten.

Codierung der TMX-Datei

Damit legen Sie fest, welche Codierung für die TMX-Datei verwendet werden soll (UTF-8 oder UTF-16).

<span id="page-12-0"></span>exportieren

Aktuelles Projekt Sie können die Sprachpaare des aktuellen Projekts als TMX-Datei exportieren. Dabei als TMX-Datei exportiert Transit die Ausgangssprache und alle Zielsprachen des Projekts.

#### So exportieren Sie das aktuelle Projekt als TMX-Datei:

1. Wählen Sie in der Ressourcenleiste Referenzmaterial | Referenzmaterial austauschen (TMX) | Akt. Projekt als TMX exportieren.

Transit zeigt folgendes Fenster an:

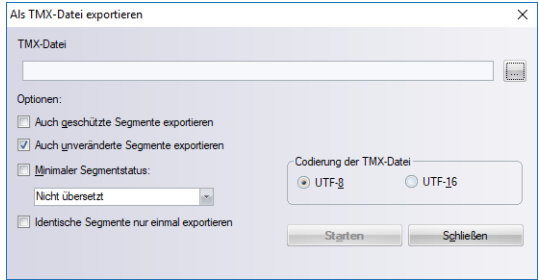

- 2. Legen Sie die TMX-Datei fest, in die die Daten exportiert werden sollen:
	- Klicken Sie auf ….
	- Wählen Sie den Ordner aus und geben Sie einen Dateinamen ein.
	- Bestätigen Sie Ihre Auswahl mit Speichern.
- 3. Legen Sie die Optionen für den TMX-Export fest und wählen Sie die Codierung der TMX-Datei ([» Einstellungen für den TMX-Export, Seite 12\)](#page-11-2).
- 4. Klicken Sie auf Starten.

Wenn Transit den Export abgeschlossen hat, zeigt es folgende Meldung an: Erfolgreich beendet.

Transit hat die TMX-Datei erzeugt.

Schließen Sie Fenster Exportverlauf mit OK.

<span id="page-13-0"></span>Projekte, Sie können beliebige Projekte, Referenzordner und Sprachdateien als TMX-Datei Ordner und exportieren. Sprachdateien

als TMX-Datei So exportieren Sie Projekte, Referenzordner und Sprachdateien als TMX-Datei:

exportieren 1. Wählen Sie in der Ressourcenleiste Referenzmaterial | Referenzmaterial austauschen (TMX) | TMX exportieren.

Transit zeigt folgendes Fenster an:

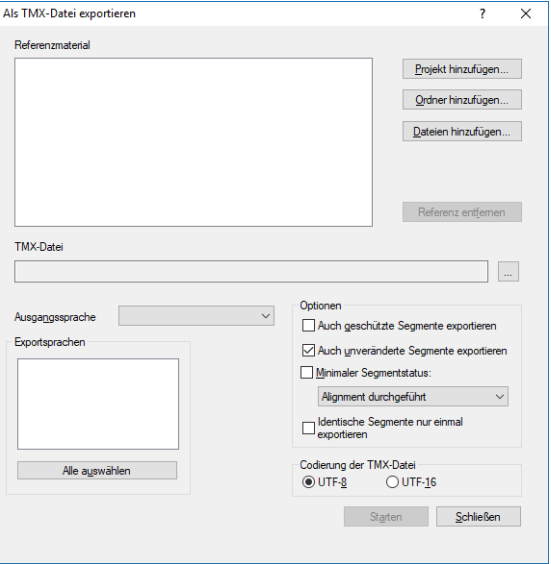

- 2. Legen Sie das Referenzmaterial fest, das Sie exportieren wollen.
	- Sprachdateien eines Projekts: Wählen Sie Projekt hinzufügen und wählen Sie das gewünschte Projekt aus.

Entscheiden Sie, ob auch das Referenzmaterial des ausgewählten Projekts exportiert werden soll.

- Alle Sprachdateien eines Ordners: Wählen Sie Ordner hinzufügen und wählen Sie den gewünschten Ordner aus.
- Einzelne Sprachdatei: Wählen Sie Dateien hinzufügen und wählen Sie die gewünschte Datei aus.

Sie können auch mehrere Projekte, Ordner und Sprachdateien auswählen, um sie gemeinsam zu exportieren.

- 3. Legen Sie die TMX-Datei fest, in die die Daten exportiert werden sollen:
	- Klicken Sie auf ….
	- Wählen Sie den Ordner aus und geben Sie einen Dateinamen ein.
	- Bestätigen Sie Ihre Auswahl mit Speichern.
- 4. Legen Sie Ausgangs- und Exportsprachen fest ([» Einstellungen für den TMX-Export,](#page-11-2)  [Seite 12](#page-11-2)).
- 5. Legen Sie die Optionen für den TMX-Export fest und wählen Sie die Codierung der TMX-Datei ([» Einstellungen für den TMX-Export, Seite 12\)](#page-11-2).
- 6. Klicken Sie auf Starten.

Wenn Transit den Export abgeschlossen hat, zeigt es folgende Meldung an: Erfolgreich beendet.

Transit hat die TMX-Datei erzeugt.

Schließen Sie das Fenster Exportverlauf mit OK.

### <span id="page-15-0"></span>Kompatibilität der Sprachen- und Länderkürzel von TMX-Dateien

<span id="page-15-1"></span>

Was Sie hier TMX kennzeichnet Sprachen durch eine Kombination aus Sprachen- und Ländercode wissen sollten gemäß ISO 639-1 und ISO 3166.

> Für einige Sprachvarianten verwenden verschiedene Translation-Memory-Systeme aus historischen Gründen keine einheitlichen Codes. Dadurch werden manche Sprachvarianten nicht erkannt, wenn sie zwischen verschiedenen Translation-Memory-Systemen ausgetauscht werden.

<span id="page-15-2"></span>anderer Systeme in Transit

TMX-Dateien Beim Import berücksichtigt Transit abweichende Codes anderer Systeme und kann diese in der Regel richtig interpretieren und importieren.

> Ausnahme: Die Sprachvarianten von Serbisch (kyrillisch und lateinisch, jeweils für Serbien, für Montenegro und für Bosnien-Herzegowina) können nicht eindeutig zugeordnet werden.

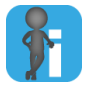

#### Tipp: Nach dem Import Sprachdatei umbenennen

Falls beim Import eine "falsche" Sprachvariante erzeugt wird, können Sie die Dateinamenerweiterung der Sprachdatei einfach umbenennen.

Beispiel:

Beim TMX-Import wird eine Sprache als Serbisch (Kyrillisch, Montenegro) interpretiert (Sprachencode SCM), sollte aber Serbisch (Kyrillisch, Bosnien-Herzegowina) sein (Sprachencode SRC).

Sie können das korrigieren, indem Sie die Dateinamenerweiterungen der Sprachdateien ändern von \*.SCM in \*.SRC.

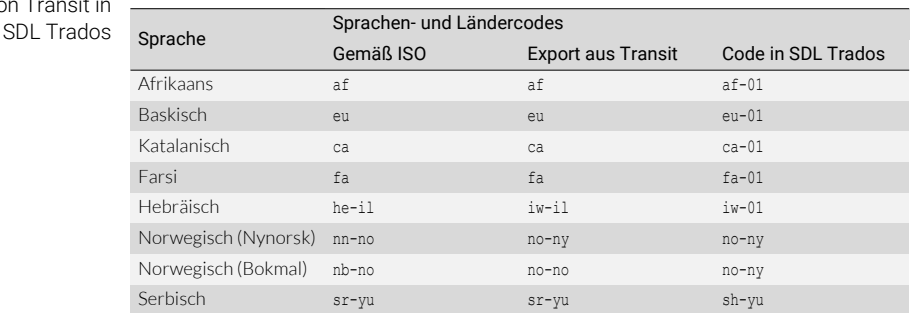

<span id="page-15-3"></span>TMX-Dateien SDL Trados importiert folgende Sprachen nicht korrekt: von Transit

Unterschiedliche Codierung spezieller Sprachvarianten

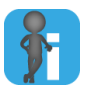

### Tipp: Vor dem Import TMX-Datei anpassen

Wenn das importierende Translation-Memory-System einen Sprachencode nicht richtig interpretieren kann, kann es hilfreich sein, die TMX-Datei zu bearbeiten, sodass die enthaltenen Sprachencodes den Anforderungen des importierenden Systems entsprechen.

# <span id="page-17-0"></span>2 Rollen verwalten

<span id="page-17-1"></span>Was Sie hier Mit der Rollenverwaltung von Transit können Sie die mitgelieferten Standardrollen wissen sollten einsehen ([» Rolle öffnen, Seite 19](#page-18-0)) sowie eigene Rollen erstellen [\(» Neue Rolle erstellen,](#page-20-0)  [Seite 21](#page-20-0)).

<span id="page-17-2"></span>Hierarchie der Die Rollenverwaltung zeigt die Funktionselemente einer Rolle hierarchisch an. Funktionen

Unter der Ebene Transit NXT befinden sich folgende Ebenen:

- Allgemeines: Allgemeine Bereiche der Multifunktionsleiste
- Transit: Transit-spezifische Bereiche der Multifunktionsleiste
- TermStar: TermStar-spezifische Bereiche der Multifunktionsleiste
- Datei-Menü: Menü und Untermenüs der Transit-Schaltfläche
- Ressourcenleiste: Schaltflächen und Untermenüs der Ressourcenleiste

Das Kästchen vor einem Funktionselement zeigt an, ob die Rolle die Funktion unterstützt:

- Häkchen: Funktion und alle Unterfunktionen werden unterstützt.
- Leer: Funktion und alle Unterfunktionen werden nicht unterstützt.
- Ausgefüllt: Die Funktion wird teilweise unterstützt (einige, aber nicht alle Unterfunktionen).

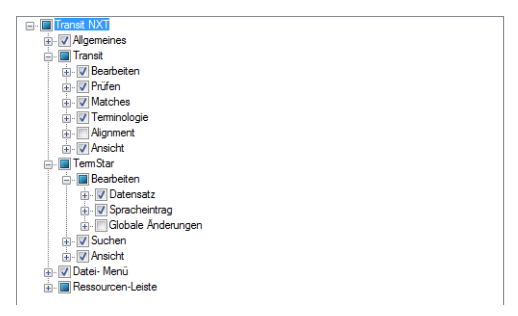

Beispiel: Funktionen der Rolle Localisation Specialist

Außerdem sind mit der Rolle Fenster und Ansichten verknüpft.

## <span id="page-18-0"></span>Rolle öffnen

### So öffnen Sie eine Rolle:

1. Wählen Sie in der Ressourcenleiste Rollen | Rollen verwalten. Transit zeigt folgendes Fenster an:

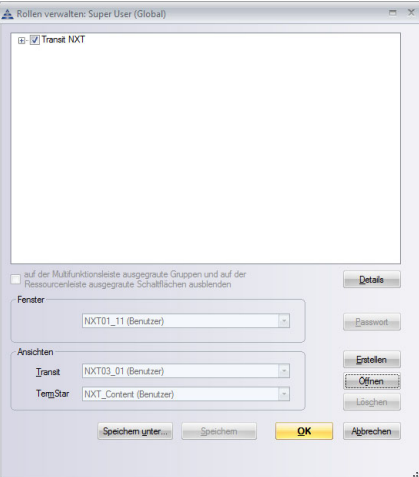

Transit zeigt die Einstellungen der aktuellen Rolle an.

2. Falls Sie eine andere Rolle öffnen wollen, wählen Sie Öffnen.

Transit zeigt folgendes Fenster an:

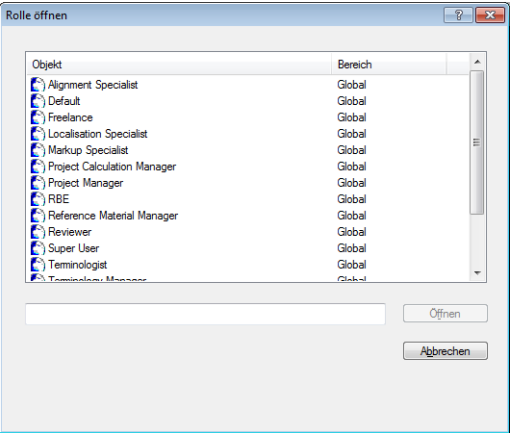

3. Markieren Sie die Rolle, die Sie öffnen wollen, und klicken Sie auf Öffnen. Transit zeigt die ausgewählte Rolle an:

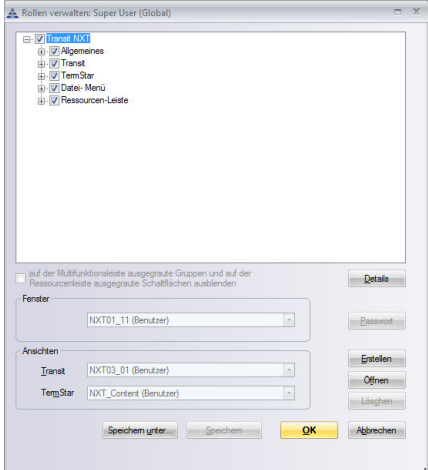

Einstellungen der Rolle Super User

Der obere Bereich des Fensters zeigt die Funktionsebenen hierarchisch an ([» Hierarchie der Funktionen, Seite 18\)](#page-17-2).

- Um die nächsttiefere Ebene anzuzeigen oder auszublenden, klicken Sie auf das Plus- oder Minuszeichen vor dem Namen.
- Um alle Unterebenen anzuzeigen, klicken Sie auf Details. Um alle Unterebenen wieder auszublenden, klicken Sie erneut auf Details.

In den Bereichen Fenster und Ansicht finden Sie die Fensteranordnung sowie Transitund TermStar-Ansichten der Rolle.

### <span id="page-20-0"></span>Neue Rolle erstellen

Sie können eine Rolle von Grund auf neu erstellen. Im Allgemeinen ist es jedoch einfacher, eine vorhandene Rolle zu öffnen, unter einem neuen Namen zu speichern und dann zu bearbeiten [\(» Vorhandene Rolle bearbeiten, Seite 22\)](#page-21-0).

<span id="page-20-1"></span>Neue Rolle von So erstellen Sie eine neue Rolle von Grund auf neu:

- Grund auf neu erstellen
	- 1. Wählen Sie in der Ressourcenleiste Rollen I Rollen verwalten. Transit zeigt das Fenster Rollen verwalten an.
		- 2. Klicken Sie auf **Frstellen**.

Der obere Bereich des Fensters zeigt die Funktionsebenen hierarchisch an. Zu Beginn sind alle Funktionen und Unterfunktionen markiert, d. h. stehen der Rolle zur Verfügung.

- 3. Schränken Sie die Funktionen ein, die der Rolle zur Verfügung stehen sollen. Entfernen Sie dazu die Markierung der entsprechenden Funktionen und Unterfunktionen.
- 4. Entscheiden Sie, wie inaktive Bedienelemente (Gruppen der Multifunktionsleiste oder Schaltflächen der Ressourcenleiste) angezeigt werden:
	- Um diese Elemente komplett auszublenden, markieren Sie die Option auf der Multifunktionsleiste ausgegraute Gruppen und auf der Ressourcenleiste ausgegraute Schaltflächen ausblenden.

In diesem Fall sieht der Benutzer die Elemente nicht.

- Wenn Sie die Option nicht markieren, werden die Bedienelemente "ausgegraut" angezeigt. Der Benutzer sieht die Elemente, kann sie aber nicht nutzen.
- 5. Wählen Sie im Bereich Fenster die Fensteranordnung für die Rolle aus.
- 6. Wählen Sie im Bereich Ansicht die Transit- und TermStar-Ansicht für die Rolle aus.
- 7. Klicken Sie auf Speichern.

Transit zeigt folgendes Fenster an:

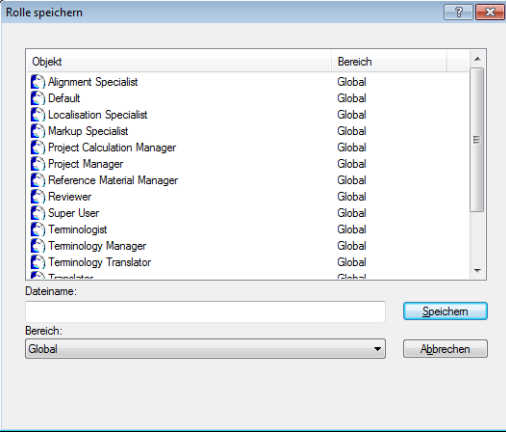

Transit zeigt die vorhandenen Rollen an.

- 8. Geben Sie im Feld Dateiname einen Namen für die neue Rolle ein.
- 9. Wählen Sie unter Bereich den Bereich der Rolle aus:
	- **Global**: Für alle Benutzer
		- Benutzer: Nur für den aktuellen Benutzer

Bestätigen Sie Ihre Eingaben, indem Sie auf Speichern klicken.

Transit speichert die Rolle unter dem gewählten Namen. Optional können Sie für die Rolle ein Passwort vergeben [\(» Rolle mit Passwort schützen, Seite 23\)](#page-22-0).

#### <span id="page-21-0"></span>Vorhandene Rolle So bearbeiten Sie eine vorhandene Rolle:

- bearbeiten 1. Öffnen Sie die Rolle, die Sie bearbeiten wollen ([» Rolle öffnen, Seite 19](#page-18-0)).
	- 2. Klicken Sie auf Speichern unter.

Transit zeigt das Fenster Rolle speichern mit den bereits vorhandenen Rollen an.

- Geben Sie im Feld Dateiname einen Namen für die neue Rolle ein.
- Wählen Sie unter Bereich den Bereich der Rolle aus.

Bestätigen Sie Ihre Eingaben, indem Sie auf Speichern klicken.

Transit speichert die Rolle unter dem gewählten Namen.

- 3. Bearbeiten Sie die Einstellungen der Rolle (Details [» Neue Rolle erstellen, Seite 21\)](#page-20-0):
	- Legen Sie die Funktionen fest, die der Rolle zur Verfügung stehen sollen.
	- Entscheiden Sie, wie inaktive Bedienelemente angezeigt werden (Option auf der Multifunktionsleiste ausgegraute Gruppen und auf der Ressourcenleiste ausgegraute Schaltflächen ausblenden).
	- Wählen Sie im Bereich Fenster die Fensteranordnung für die Rolle aus.
- Wählen Sie im Bereich Ansicht die Transit- und TermStar-Ansicht für die Rolle aus.
- 4. Optional können Sie für die Rolle ein Passwort vergeben ([» Rolle mit Passwort](#page-22-0)  [schützen, Seite 23](#page-22-0)).
- 5. Klicken Sie auf Speichern, um die Eingaben zu speichern.

Klicken Sie auf OK, um die neue Rolle zu verwenden oder auf Abbrechen, um zur aktuellen Rolle zurückzukehren.

### <span id="page-22-0"></span>Rolle mit Passwort schützen

Sie können Rollen durch Passwörter schützen. Damit erreichen Sie, dass ein bestimmter Benutzer ausschließlich mit einer festgelegten Rolle arbeitet und diese nicht verändert.

- 1. Legen Sie die Einstellungen der Rolle fest ([» Neue Rolle von Grund auf neu erstellen,](#page-20-1)  [Seite 21](#page-20-1) oder [» Vorhandene Rolle bearbeiten, Seite 22\)](#page-21-0).
- 2. Verhindern Sie, dass der Benutzer die Einstellungen seiner Rolle selbst ändern kann.

Entfernen Sie dazu die Markierung der Funktion Rollen verwalten:

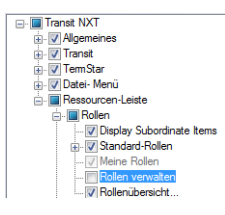

### 3. Klicken Sie auf Passwort.

Transit zeigt folgendes Fenster an:

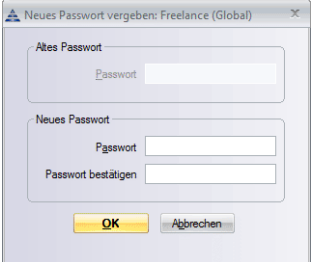

Sie müssen das neue Passwort zweimal identisch eingeben.

Geben Sie das neue Passwort ein, geben Sie es zur Bestätigung ein zweites Mal ein und bestätigen Sie die Eingabe mit OK.

4. Verhindern Sie, dass der Benutzer eine Standardrolle auswählen kann.

Fügen Sie dazu in der Datei starte.ini im Bereich [Options] folgenden Parameter ein:

StdActorsDisabled=1

Um diese Einstellung nicht ändern zu können, darf der Benutzer keinen Zugriff auf den Ordner \bin seiner Transit-Installation haben.

Falls der Benutzer bereits eigene Rollen erstellt hat, müssen Sie diese löschen.

5. Senden Sie dem Benutzer die ACT-Datei der Rolle und das Passwort der Rolle.

Sie finden die ACT-Datei im Unterordner des jeweils gewählten Bereichs im Ordner \config.

#### So können Sie als Benutzer eine passwortgeschützte Rolle verwenden:

- 1. Legen Sie die ACT-Datei der Rolle im Unterordner des gewünschten Bereichs im Ordner \config ab.
- 2. Wenn Transit bereits geöffnet ist, können Sie die Rolle öffnen [\(» Rolle öffnen,](#page-18-0)  [Seite 19](#page-18-0)).

Wenn Sie Transit neu starten, können Sie die Rolle schneller öffnen, indem Sie sie direkt im Fenster Rollenübersicht oder über die Ressourcenleiste (Rollen | Meine Rollen) auswählen.

Transit zeigt folgendes Fenster an:

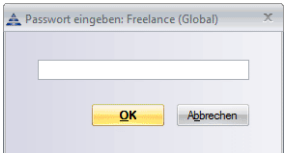

3. Geben Sie das Passwort ein.

# <span id="page-24-0"></span>3 Aufgaben mit Makros automatisieren

<span id="page-24-2"></span><span id="page-24-1"></span>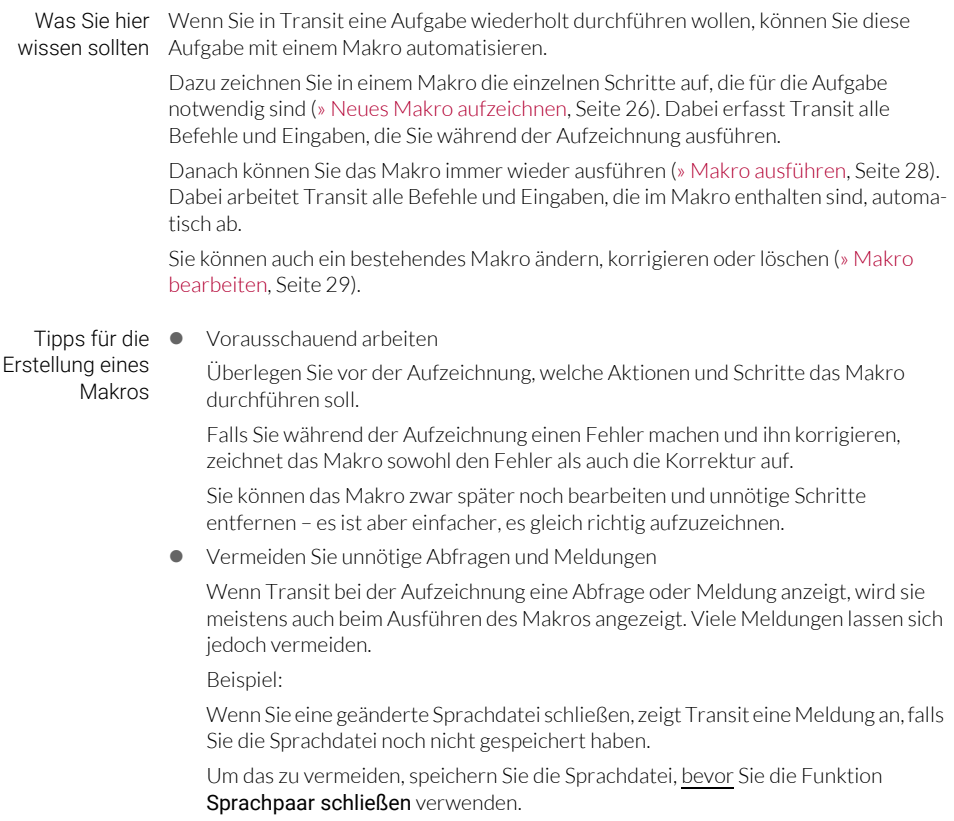

Unabhängig vom Inhalt

Wenn Sie das aufgezeichnete Makro auch in anderen Sprachdateien verwenden wollen, stellen Sie sicher, dass die Ausführung des Makros nicht von dem Inhalt der aktuellen Sprachdatei abhängt.

Auswahl der Tastenkombination

Zu jedem Makro legen Sie eine Tastenkombination fest, mit der Sie das Makro starten können.

Achten Sie darauf, dass Sie dafür keine Standard-Tastenkombination von Transit verwenden, mit der Sie regelmäßig arbeiten.

**Keine Mausbewegungen verwenden** 

Transit zeichnet in Makros keine Mausbewegungen auf, sondern erfasst nur Aktionen und Schritte, die Sie über die Tastatur ausführen.

Verwenden Sie daher nur die Tastatur und rufen Sie Menüs und Befehle ausschließlich über Tastenkombinationen auf.

Falls Sie mit den Tastenkombinationen nicht vertraut sind, notieren Sie sie, bevor Sie das Makro aufzeichnen.

### <span id="page-25-0"></span>Neues Makro aufzeichnen

Bei der Aufzeichnung eines Makros erfasst Transit alle Schritte, die Sie während der Aufzeichnung ausführen.

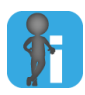

### Makros ohne Mausbewegungen aufzeichnen

Verwenden Sie für Makros nur Tastenkombinationen oder Tastatureingaben.

Transit zeichnet keine Mausbewegungen auf, sodass Schritte verloren gehen, die Sie mit der Maus ausführen.

### So zeichnen Sie ein Makro auf:

1. Wählen Sie Editieren | Makros | Aufzeichnen.

Transit zeigt folgendes Fenster an.

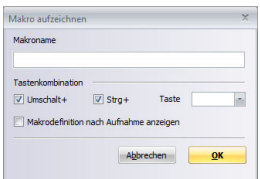

2. Geben Sie im Feld **Makroname** einen Namen für das Makro ein.

- 3. Legen Sie im Bereich Tastenkombination die Tastenkombination fest, mit der Sie das Makro ausführen wollen.
	- Für eine Tastenkombination mit der UMSCHALT-Taste markieren Sie UMSCHALT+.
	- Für eine Tastenkombination mit der STRG-Taste markieren Sie STRG+.
	- Wählen Sie aus der Liste Taste die Taste aus, mit der Sie das Makro ausführen wollen – ggf. zusammen mit der UMSCHALT- und/oder STRG-Taste.
- 4. Wenn Transit nach dem Aufzeichnen des Makros die aufgezeichneten Befehle anzeigen soll, markieren Sie Makrodefinition nach Aufnahme anzeigen. Transit kann die Makrodefiniton auch später jederzeit anzeigen ([» Makro](#page-28-0)  [bearbeiten, Seite 29\)](#page-28-0).
- 5. Bestätigen Sie Ihre Eingabe mit OK.
	- Meldung Makroname existiert bereits:

Bestätigen Sie die Meldung mit OK und vergeben Sie im Feld Makroname einen anderen, noch nicht verwendeten Namen (» Schritt 2, Seite 26).

– Meldung Keine Tastenkombination ausgewählt:

Bestätigen Sie die Meldung mit OK und wählen Sie aus der Liste Taste eine Taste aus (» Schritt 3, Seite 27).

Transit zeichnet ab jetzt alle Befehle und Eingaben auf, die Sie mit der Tastatur ausführen.

- 6. Führen Sie alle Befehle und Tastatureingaben aus, die Sie im Makro speichern wollen.
- 7. Um die Aufzeichnung des Makros zu beenden, wählen Sie mit der Maus Editieren | Makros | Beenden.

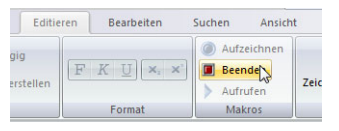

Beenden Sie die Aufzeichnung mit der Maus und nicht mit einer Tastenkombination.

Wählen Sie diese Option unbedingt mit der Maus. Verwenden Sie dafür keine Tastenkombination, weil diese sonst mit dem Makro aufgezeichnet würde.

Transit beendet die Aufzeichnung des Makros.

Wenn Sie die Option Makrodefinition nach Aufnahme anzeigen markiert haben (» Schritt 4, Seite 27), zeigt Transit das aufgezeichnete Makro an [\(» Makro bearbeiten,](#page-28-0)  [Seite 29](#page-28-0)).

# <span id="page-27-0"></span>Makro ausführen

Wenn Sie ein aufgezeichnetes Makro ausführen, arbeitet Transit automatisch die Schritte ab, die in dem Makro gespeichert sind.

<span id="page-27-1"></span>kombination ausführen

### Makro über So führen Sie ein Makro über eine Tastenkombination aus:

Tasten-1. Drücken Sie die Tastenkombination, die Sie für das Makro angegeben haben. Sie haben diese Tastenkombination bei der Aufzeichnung des Makros festgelegt (» Schritt 3, Seite 27).

Transit führt das ausgewählte Makro aus.

### <span id="page-27-2"></span>Makro über Multi- So führen Sie ein Makro über die Multifunktionsleiste aus:

ausführen

### funktionsleiste 1. Wählen Sie Editieren | Makros | Aufrufen.

Transit zeigt folgendes Fenster an:

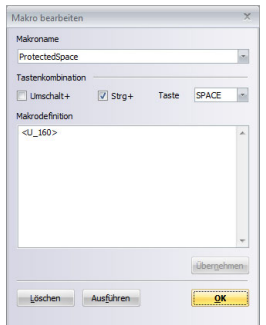

- 2. Wählen Sie aus der Liste Makroname das Makro aus, das Sie ausführen wollen.
- 3. Klicken Sie auf Ausführen.

Transit führt das ausgewählte Makro aus.

### <span id="page-28-0"></span>Makro bearbeiten

Sie können bestehende Makros bearbeiten und löschen.

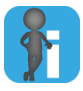

### Bestehendes Makro neu aufzeichnen

Wenn Sie ein bestehendes Makro neu aufzeichnen wollen, löschen Sie es [\(» Makro](#page-28-2)  [löschen, Seite 29](#page-28-2)) und zeichnen es anschließend unter gleichem Namen auf ([» Neues](#page-25-0)  [Makro aufzeichnen, Seite 26\)](#page-25-0).

### <span id="page-28-1"></span>Makro anzeigen So können Sie ein Makro anzeigen und ändern:

### und ändern 1. Wählen Sie Editieren | Makros | Aufrufen.

Transit zeigt folgendes Fenster an:

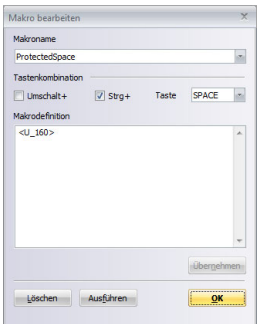

- 2. Wählen Sie aus der Liste Makroname das Makro aus, das Transit anzeigen soll. Transit zeigt die Tastenkombination und den Inhalt des Makros an.
- 3. Ändern Sie die Einstellungen des Makros:
	- Um die Tastenkombination zu ändern, passen Sie die Einstellungen im Bereich Tastenkombination an.
	- Um die aufgezeichneten Befehle zu bearbeiten, korrigieren Sie sie im Bereich Makrodefinition.
- 4. Klicken Sie auf Übernehmen und schließen Sie das Fenster mit OK.

#### <span id="page-28-2"></span>Makro löschen So löschen Sie ein Makro:

- 1. Wählen Sie Editieren | Makros | Aufrufen. Transit zeigt das Fenster Makro bearbeiten an.
- 2. Wählen Sie aus der Liste Makroname das Makro aus, das Sie löschen wollen.
- 3. Klicken Sie auf Löschen und schließen Sie das Fenster mit OK.

Transit löscht das Makro.

### <span id="page-29-0"></span>Beispiel-Makro: Unicode-Zeichen einfügen

Sie können über Editieren | Text | Zeichentabelle das Fenster Zeichentabelle öffnen, um Unicode-Zeichen einzufügen.

Für Unicode-Zeichen, die Sie sehr häufig benötigen, geht es aber noch einfacher: Sie legen ein Makro fest, z. B. für ein geschütztes Leerzeichen (Unicode-Zeichen 160).

### So zeichnen Sie ein Makro auf, mit dem Sie ein Unicode-Zeichen einfügen:

1. Wählen Sie Editieren I Makros I Aufzeichnen.

Transit zeigt das Fenster Makro aufzeichnen an.

- Geben Sie im Feld Makroname einen Namen für das Makro ein. Beispiel: ProtectedSpace
- Legen Sie im Bereich Tastenkombination die Tastenkombination fest, mit der Sie das Makro ausführen wollen.

Beispiel: Strg + SPACE (Leertaste)

– Markieren Sie Makrodefinition nach Aufnahme anzeigen.

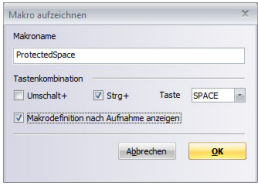

Bestätigen Sie Ihre Eingaben mit OK.

Transit zeichnet ab jetzt alle Tastatureingaben und Befehle auf, die Sie mit Tastenkombinationen ausführen.

2. Beenden Sie die Aufzeichnung des Makros sofort wieder. Wählen Sie dazu mit der Maus Editieren | Makros | Beenden:

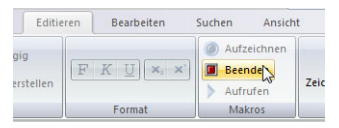

Beenden Sie die Aufzeichnung mit der Maus und nicht mit einer Tastenkombination.

Transit zeigt das leere Makro im Fenster Makro bearbeiten an.

3. Geben Sie im Feld Makrodefinition den Befehl ein, mit dem Transit das Unicode-Zeichen im Text einfügt:

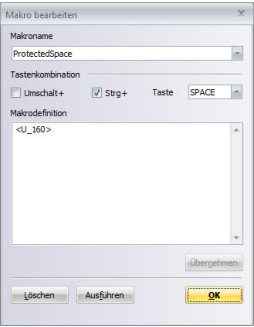

Der Befehl <u\_160> fügt das Unicode-Zeichen 160 ein (geschütztes Leerzeichen)

4. Um die Änderungen zu bestätigen, klicken Sie auf Übernehmen und schließen Sie das Fenster mit OK.

Nun können Sie in Transit das Unicode-Zeichen einfach mit der Tastenkombination einfügen: Für ein geschütztes Leerzeichen drücken Sie STRG + Leerzeichen.

# <span id="page-31-0"></span>4 Druckseiten einrichten

<span id="page-31-1"></span>

Was Sie hier Beim Drucken von Sprachpaaren oder Wörterbüchern können Sie verschiedene wissen sollten Einstellungen als Druckseite speichern und später wieder verwenden ([» Druckseite](#page-32-0)  [speichern, Seite 33](#page-32-0) und [» Druckseite öffnen, Seite 32](#page-31-3)).

Mit den Druckseiten können Sie Folgendes festlegen:

- [Seitenränder \(» Seite 34\)](#page-33-1)
- **[Trenner für Wörterbücher \(» Seite 35\)](#page-34-0)**
- [Kopf- und Fußzeilen \(» Seite 37\)](#page-36-0)
- [Seiten-Layout \(» Seite 39\)](#page-38-0)

### <span id="page-31-2"></span>Druckseiten verwalten

#### <span id="page-31-3"></span>Druckseite öffnen So öffnen Sie eine vorhandene Druckseite:

1. Wählen Sie Transit-Schaltfläche | Drucken | Druckseite einrichten.

Transit zeigt das Fenster Druckseite einrichten an.

2. Klicken Sie auf Öffnen.

Transit zeigt folgendes Fenster an:

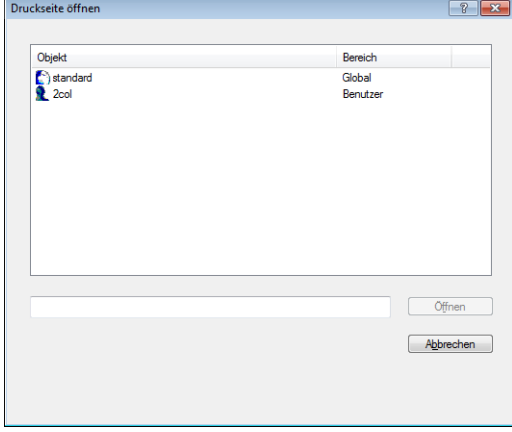

3. Wählen Sie die Druckseite aus und klicken Sie auf Öffnen.

Transit zeigt die Einstellungen der geöffneten Druckseite an.

<span id="page-32-0"></span>Druckseite Wenn Sie eine Druckseite geändert haben, können Sie sie mit den geänderten Einstelspeichern lungen speichern. Dazu haben Sie zwei Möglichkeiten:

**Speichern:** Als bereits vorhandene Druckseite speichern

Transit speichert die Einstellungen in der geöffneten Druckseite und überschreibt die alten Einstellungen.

Dazu klicken Sie im Fenster Druckseite einrichten auf Speichern.

**Speichern unter:** Als neue Druckseite speichern

Damit erzeugen Sie eine zusätzliche Druckseite mit den neuen Einstellungen, die bisherige Druckseite bleibt unverändert.

#### So speichern Sie die Änderungen als neue Druckseite:

1. Klicken Sie im Fenster Druckseite einrichten auf Speichern unter.

Transit zeigt folgendes Fenster an:

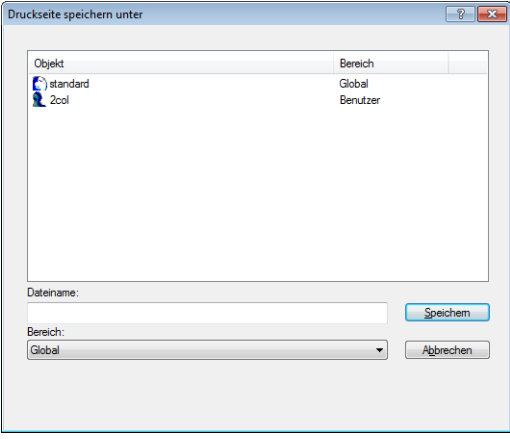

Mit dem Dateinamen legen Sie den Namen fest, unter dem Sie die Druckseite später auswählen können. Verwenden Sie daher einen aussagekräftige Namen.

- 2. Geben Sie im Feld Dateiname einen Namen für die neue Druckseite ein.
- 3. Wählen Sie aus der Liste Bereich den Bereich für die Druckseite aus:
	- Global: Für alle Benutzer und alle Projekte
	- Benutzer: Nur für den aktuellen Benutzer
	- Kunde: Nur für Projekte des aktuellen Kunden
- 4. Klicken Sie auf Speichern.

## <span id="page-33-0"></span>Einstellungen der Druckseite

<span id="page-33-1"></span>Seitenränder Auf der Registerkarte Seitenrand können Sie Folgendes festlegen:

- Oben, Unten, Links, Rechts: Ränder an den vier Seiten
- **Bundsteg:** 
	- Bei einseitigem Druck: Zusätzlicher linker Rand.
	- Bei doppelseitigem Druck ([» Seiten-Layout, Seite 39](#page-38-0)): Zusätzlicher Rand an der Innenseite für die Bindung

Der Bundsteg gilt zusätzlich zu den Rändern Rechts oder Links.

**Kopf:** Abstand der Kopfzeile vom oberen Seitenrand

Achten Sie darauf, dass der Kopf-Abstand kleiner ist als der obere Seitenrand. Andernfalls reicht die Kopfzeile in den Druckbereich hinein.

● Fuß: Abstand der Fußzeile vom unteren Seitenrand

Achten Sie darauf, dass der Fuß-Abstand kleiner ist als der untere Seitenrand. Andernfalls reicht die Fußzeile in den Druckbereich hinein.

### So legen Sie die Ränder fest:

1. Wählen Sie im Fenster Druckseite einrichten die Registerkarte Seitenrand:

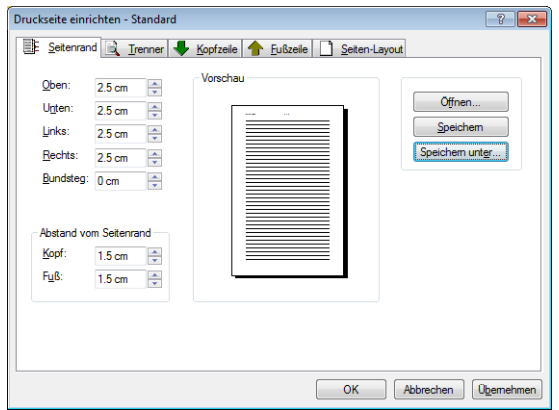

2. Legen Sie die Werte für die Ränder fest.

Falls Transit bei der Eingabe der Werte eine Meldung anzeigt, ist der Wert für den aktuellen Drucker ungeeignet:

- Meldung Mindestwert: Der Rand ist zu klein, weil der Drucker nicht bis zum Papierrand drucken kann.
- Meldung Höchstwert: Der Rand ist zu groß, weil die Ränder größer sind als das Papierformat.

Wenn Sie die Druckseite geändert haben, vergessen Sie nicht, sie zu speichern ([» Druckseite speichern, Seite 33](#page-32-0)).

<span id="page-34-0"></span>Trenner für Auf der Registerkarte Trenner können Sie festlegen, wie TermStar die Buchstabenbe-Wörterbücher reiche des Wörterbuchs voneinander trennt.

> Sie können Trenner für Buchstabenbereiche, einzelne Buchstaben, Ziffern oder deren Kombinationen angeben.

TermStar unterscheidet zwischen Groß- und Kleinschreibung. Geben Sie deshalb Buchstaben und Buchstabenbereiche in beiden Schreibweisen (Groß- und Kleinschreibung) ein.

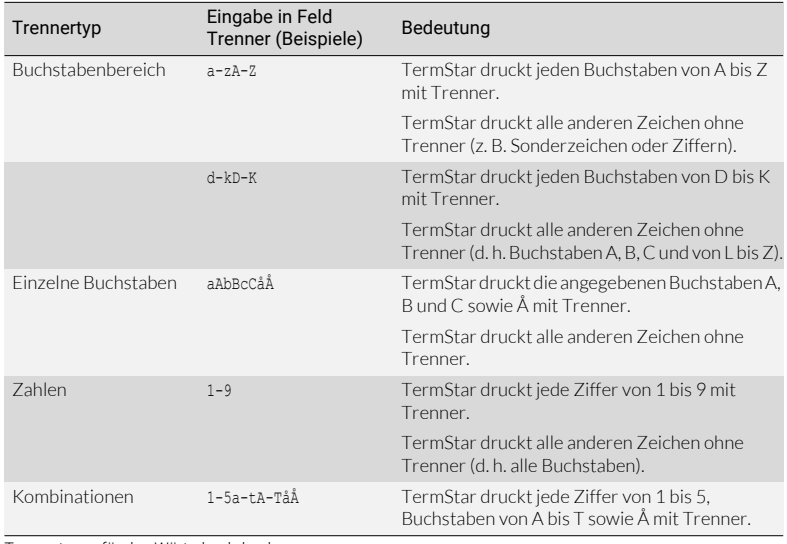

Buchstaben oder Ziffern, die Sie nicht angeben, druckt TermStar ohne Trenner.

Trennertypen für den Wörterbuchdruck

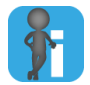

### Keine Trenner für deutsche Umlaute

TermStar behandelt deutsche Umlaute (*Ä, Ö, Ü*) nicht als eigene Buchstaben, sondern sortiert sie unter *A*, *O* und *U* ein. TermStar druckt daher keine Trenner für Umlaute.

### So stellen Sie den Trenner ein:

1. Wählen Sie im Fenster Druckseite einrichten die Registerkarte Trenner:

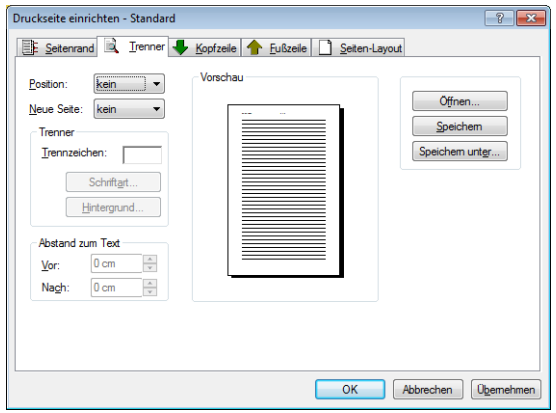

- 2. Wählen Sie aus der Liste Position aus, wie TermStar den Trenner platzieren soll:
	- kein: TermStar druckt keinen Trenner.
	- links, mittig oder rechts: TermStar druckt den Trenner linksbündig, zentriert oder rechtsbündig.
- 3. Wählen Sie aus der Liste Neue Seite aus, ob TermStar jeden neuen Buchstaben auf einer neuen Seite drucken soll:
	- kein: Neuer Buchstabe auf derselben Seite.
	- Seite: Neuer Buchstabe auf der nächsten verfügbaren Seite.
	- Rechte Seite: Neuer Buchstabe auf der nächsten rechten Seite, ggf. bleibt die linke Seite leer.

Diese Option ist nur bei doppelseitigem Layout relevant ([» Seiten-Layout,](#page-38-0)  [Seite 39\)](#page-38-0).

- 4. Geben Sie im Feld Trennzeichen die Zeichen ein, vor denen TermStar einen Trenner drucken soll (Tabelle » Trennertypen für den Wörterbuchdruck, Seite 35).
	- Falls Sie die Schrift für den Trenner ändern wollen, klicken Sie auf Schriftart.
	- Falls Sie eine Hintergrundfarbe für den Trenner festlegen wollen, klicken Sie auf Hintergrund.
- 5. Legen Sie im Bereich **Abstand zum Text** die Abstände vor und nach dem Trenner fest.

Wenn Sie die Druckseite geändert haben, vergessen Sie nicht, sie zu speichern ([» Druckseite speichern, Seite 33](#page-32-0)).
<span id="page-36-0"></span>Kopf- und Auf den Registerkarten **Kopfzeile** und **Fußzeile** können Sie Text festlegen, der auf jeder

Fußzeilen Seite gedruckt werden. Dabei können Sie statischen Text (z. B. Ihre Abteilung, Copyright-Hinweis) und Variablen (z. B. Datum, fortlaufende Seitenzahl, Dateiname) verwenden.

> Eine Kopf- oder Fußzeile besteht aus den Bereichen links, mittig und rechts. In jedem dieser Bereiche können Sie Text und Variablen einfügen. Außerdem können Sie für jeden Bereich eine Schriftart festlegen.

> Zusätzlich können Sie festlegen, ob Kopfzeile und Fußzeile durch eine Linie von dem Druckbereich getrennt werden.

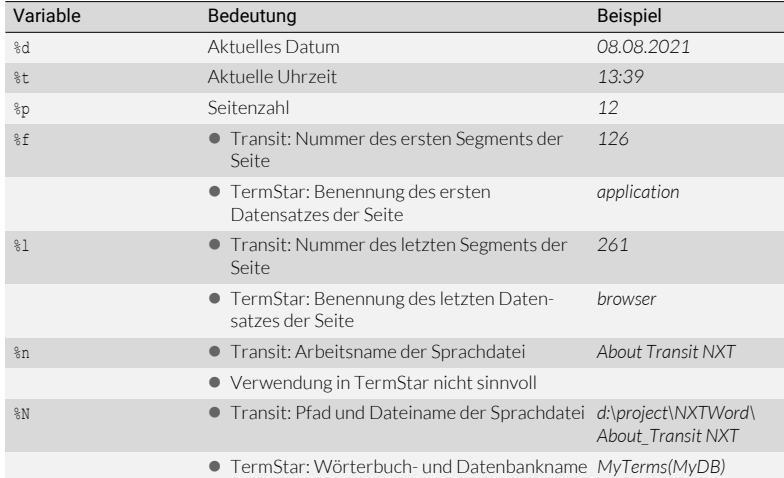

Sie können folgende Variablen in Kopf- und Fußzeilen verwenden:

Variablen für Kopf- und Fußzeile

So legen Sie die Kopf- oder Fußzeile fest:

1. Wählen Sie im Fenster Druckseite einrichten die Registerkarte Kopfzeile oder Fußzeile:

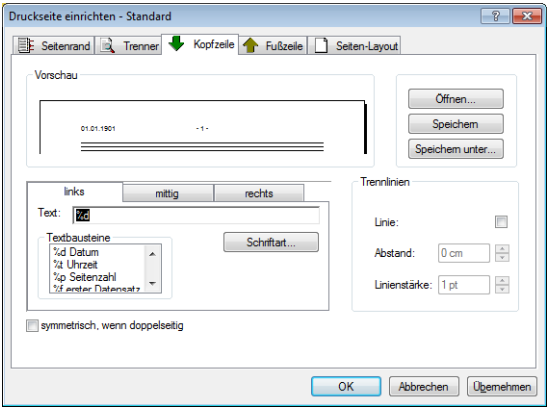

- 2. Wählen Sie den gewünschten Bereich, dessen Inhalt Sie festlegen wollen. Wählen Sie dazu die Registerkarte links, mittig oder rechts aus.
- 3. Legen Sie den Inhalt des Bereichs fest.
	- Um eine Variable einzufügen, klicken Sie doppelt auf den entsprechenden Eintrag in der Liste Textbausteine.
	- Falls Sie die Schrift für diesen Bereich ändern wollen, klicken Sie auf Schriftart.
- 4. Um Kopf- oder Fußzeile auf rechten und linken Seiten unterschiedlich anzuordnen, markieren Sie symmetrisch, wenn doppelseitig.

Ist die Option markiert, werden der rechte und linke Bereich bei rechten und linken Seiten getauscht. Dadurch stehen zum Beispiel die Seitenzahlen immer außen.

Die symmetrische Anordnung wird nur bei doppelseitigem Layout verwendet ([» Seiten-Layout, Seite 39](#page-38-0)).

- 5. Sie können eine Trennlinie zwischen Kopf- oder Fußzeile und Druckbereich des Wörterbuchs einfügen:
	- Markieren Sie dazu im Bereich Trennlinien die Option Linie.
	- Legen Sie den Abstand der Linie zur Kopf- bzw. Fußzeile sowie die Linienstärke fest.

Wenn Sie die Druckseite geändert haben, vergessen Sie nicht, sie zu speichern ([» Druckseite speichern, Seite 33](#page-32-0)).

<span id="page-38-0"></span>Seiten-Layout Auf der Registerkarte Seiten-Layout können Sie das allgemeine Erscheinungsbild des Drucks festlegen:

- Seiten-Layout
	- 1. Seitennummer

Hier legen Sie fest, mit welcher Seitenzahl die Nummerierung beginnt.

Wo die Seitennummer gedruckt wird, legen Sie mit der Variablen %p in der Kopfoder Fußzeile fest ([» Kopf- und Fußzeilen, Seite 37](#page-36-0)).

– Doppelseitig

Wenn Sie Doppelseitig markieren, druckt Transit rechte und linke Seiten unterschiedlich:

Der Bundsteg wird immer an der Innenseite hinzugefügt [\(» Seitenränder,](#page-33-0)  [Seite 34](#page-33-0)).

Kopf- und Fußzeile können symmetrisch angeordnet werden [\(» Kopf- und](#page-36-0)  [Fußzeilen, Seite 37](#page-36-0), Option symmetrisch, wenn doppelseitig).

Für Wörterbücher kann festgelegt werden, dass neue Buchstaben immer auf der rechten Seite beginnen ([» Trenner für Wörterbücher, Seite 35](#page-34-0)).

- Spalten-Layout
	- Spalten: Anzahl der Spalten

Für mehrspaltiges Layouts können Sie außerdem festlegen:

- Abstand: Abstand zwischen den Spalten
- Spaltentrennlinie: TermStar fügt eine Trennlinie zwischen den Spalten ein. Sie können dann auch im Feld Stärke die Breite der Trennlinie festlegen.

#### So legen Sie das Seiten-Layout fest:

1. Wählen Sie im Fenster Druckseite einrichten die Registerkarte Seiten-Layout:

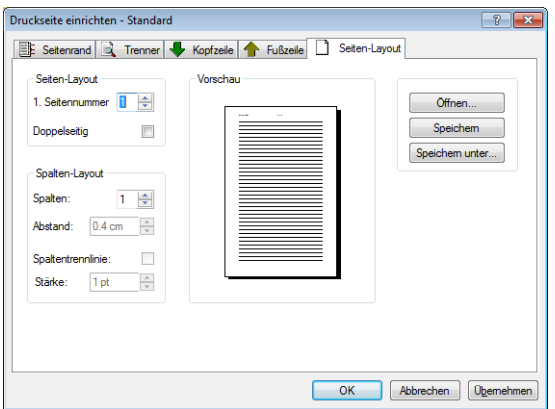

2. Legen Sie Seiten- und Spaltenlayout fest.

Wenn Sie die Druckseite geändert haben, vergessen Sie nicht, sie zu speichern ([» Druckseite speichern, Seite 33](#page-32-0)).

## 5 Wörterbuch-Layouts anpassen

Was Sie hier TermStar speichert die Einstellungen für die Anzeige Ihrer Wörterbücher in Ansichten. wissen sollten Eine Ansicht setzt sich aus mehreren Layouts zusammen. Mit diesen Layouts legen Sie fest, wie TermStar die Felder von Wörterbüchern anzeigt und welche Felder bearbeitet werden können.

In den Layouts sind folgende Eigenschaften festgelegt:

- Feldauswahl für die Header-Daten
- Feldauswahl für die Spracheinträge (separat für Ausgangssprache, Zielsprache und Zusatzsprachen)
- **Anordnung der Felder**
- Formatierung der Feldinhalte (Schriftart, Größe, Farbe usw.)
- Texte, die TermStar vor und nach den Feldinhalten anzeigt
- Statische Texte, die TermStar für jeden Datensatz anzeigt
- Darstellung von Querverweisen

TermStar wird mit vielen Layouts ausgeliefert, die sich in der Praxis bewährt haben. Sie können Layouts auch selbst erstellen und speichern ([» Layouts verwalten, Seite 42\)](#page-41-0). Für die Bearbeitung verwenden Sie den *Layout-Editor* [\(» Mit dem Layout-Editor arbeiten,](#page-44-0)  [Seite 45](#page-44-0)).

Um ein neues Layout in TermStar anzuwenden, weisen Sie dieses einer der vorhandenen Ansichten in TermStar zu (» TermStar Benutzerhandbuch).

### <span id="page-41-0"></span>Layouts verwalten

Neues Layout erstellen

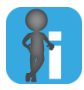

#### Vorhandenes Layout als Grundlage benutzen

Sie können mit Hilfe des Layout-Editors ein komplett neues Layout erstellen. Meistens ist es jedoch einfacher, ein vorhandenes Layout zu öffnen [\(» Vorhandene](#page-41-1)  [Layouts öffnen, Seite 42\)](#page-41-1), unter einem neuen Namen zu speichern und dann zu bearbeiten.

#### So erstellen Sie ein neues Layout:

- 1. Wählen Sie Ansicht | Terminologie-Anzeige | Erstellen und eine der folgenden Optionen:
	- Wörterbuch-Layout
	- Bibliographie-Layout
	- Adress-Layout

Der Layout-Editor zeigt ein neues Layout an. Sie können dieses Layout nun bearbeiten und anschließend speichern [\(» Mit dem Layout-Editor arbeiten, Seite 45](#page-44-0)).

<span id="page-41-1"></span>Vorhandene Wenn Sie eine vorhandene Ansicht öffnen, haben Sie folgende Möglichkeiten:

- Layouts öffnen Aktives Layout öffnen
	- Beliebiges Layout öffnen

#### So öffnen Sie ein aktives Layout:

- 1. Wählen Sie je nach Layout, das Sie bearbeiten wollen, eine der folgenden Optionen:
	- Aktives linkes Layout: Ansicht | Terminologie-Anzeige | Links | Ändern
	- Aktives rechtes Layout: Ansicht | Terminologie-Anzeige | Rechts | Ändern
	- Aktives Bearbeitungs-Layout: Ansicht | Terminologie-Anzeige | Bearbeiten | Ändern

TermStar öffnet das gewählte Layout im Layout-Editor [\(» Mit dem Layout-Editor](#page-44-0)  [arbeiten, Seite 45\)](#page-44-0).

#### So öffnen Sie ein beliebiges Layout:

- 1. Wählen Sie Ansicht | Terminologie-Anzeige | Ändern und eine der folgenden Optionen:
	- Wörterbuch-Layout
	- Bibliographie-Layout
	- Adress-Layout

2. TermStar zeigt folgendes Fenster an:

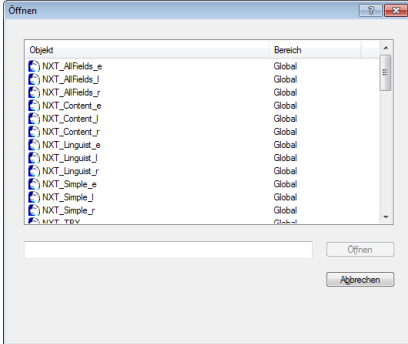

TermStar zeigt alle vorhandenen Layouts an.

3. Wählen Sie das Layout aus, das Sie bearbeiten wollen, und bestätigen Sie Ihre Auswahl mit Öffnen.

TermStar öffnet das Layout im Layout-Editor ([» Mit dem Layout-Editor arbeiten,](#page-44-0)  [Seite 45](#page-44-0)).

Layout speichern Wenn Sie ein Layout im Layout-Editor bearbeitet haben, müssen Sie es speichern, damit und Layout-Editor Ihre Änderungen nicht verloren gehen. schließen

Um ein Layout zu speichern, haben Sie zwei Möglichkeiten:

- **Speichern**: Der Layout-Editor speichert das Layout unter dem gleichen Namen ab und überschreibt damit Ihr altes Layout.
- **Speichern unter:** Der Layout-Editor speichert das Layout unter einem neuen Namen ab. Dadurch erstellen Sie ein neues Layout, Ihr altes Layout bleibt unverändert erhalten.

#### So speichern Sie ein Layout:

1. Klicken Sie in der Kopfleiste des Layout-Editors auf X.

Transit zeigt folgende Meldung an:

Layout "…" wurde geändert. Speichern?

2. Bestätigen Sie die Meldung mit Ja.

<span id="page-43-0"></span>So speichern Sie ein Layout unter einem anderen Namen:

1. Wählen Sie Transit-Schaltfläche I Speichern unter

TermStar zeigt folgendes Fenster an:

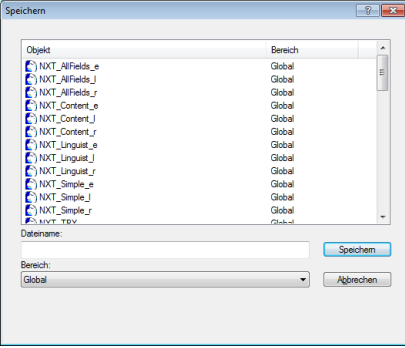

Mit dem Dateinamen legen Sie den Namen fest, unter dem Sie das Layout später auswählen können. Verwenden Sie daher einen aussagekräftigen Namen.

- 2. Geben Sie im Feld Dateiname einen Namen für das neue Layout ein.
- 3. Wählen Sie aus der Liste Bereich den Bereich für das neue Layout aus:
	- Global: Für alle Benutzer und alle Projekte
	- Benutzer: Nur für den aktuellen Benutzer
	- Kunde: Nur für Projekte des aktuellen Kunden
- 4. Bestätigen Sie Ihre Eingaben, indem Sie auf Speichern klicken.

Transit speichert das Layout unter einem neuen Namen.

Layouts anderen Jedes Layout wird in einer eigenen Datei mit der Dateinamenerweiterung tld gespei-TermStar-chert. Sie können jede Layout-Datei anderen TermStar-Benutzern zur Verfügung Benutzern zur stellen, damit diese Ihr Layout nutzen können.

Verfügung stellen

Der Ablageort der Layout-Dateien hängt vom Bereich ab, den Sie beim Speichern festgelegt haben [\(» So speichern Sie ein Layout unter einem anderen Namen:, Seite 44\)](#page-43-0):

- Bereich Global: Ordner config\global
- Bereich Benutzer: Ordner config\users\<Benutzer>
- Bereich Kunde: Ordner config\customers\<Kunde>

## <span id="page-44-0"></span>Mit dem Layout-Editor arbeiten

Layouts

Bereiche eines Ein Layout besteht aus folgenden Bereichen:

- Normal: Damit legen Sie fest, wie TermStar die Haupteinträge und deren Untereinträge anzeigt.
- Querverweis: Damit legen Sie fest, wie TermStar die Untereinträge als eigene Einträge im Wörterbuch anzeigt und wie der automatische Querverweis zum Haupteintrag aussieht.
- Abkürzung, Alternative, Unregelmäßige Form, Synonym , Nicht zugelassene Benennung, Benutzerindex 1 bis Benutzerindex 5

Als Standard gelten die Einstellungen für Querverweis für Untereintragstypen. Sie können jedoch für jeden Untereintragstyp eine eigene Darstellung definieren.

Oberfläche des Wenn Sie ein Layout öffnen oder erstellen, öffnet TermStar den Layout-Editor: Layout-Editors

 $\overline{a}$  $\overline{\mathsf{Ans}\mathsf{int}}$ Fanch  $\exists$ el<br>La Speichern Erstelle<br>**Ell** Anderr  $\frac{1}{C}$ Rechts NXT AllFields r (Glot - $\sqrt{2}$  16sch  $\frac{1}{2}$ D Optionen NXT AllFields (Benut **Service** NXT AllFields e (Glo<sup>-</sup> 1 $\overline{p}$ TRY (Global)  $\bullet$  x **BA**  $\mathcal{P}$  $|v|$  A nhe Arahi  $\overline{\mathbf{u}}$  in Luis  $\overline{\mathbf{u}}$ Verfügbare Felder Vorschau: **Heade** Ĥ Elinking Ausgangssprache Datensatz-Nummer: Header Datensatz-Numme Datensatz-Nummer: Header.Da<br>Wörterbuch: Header.Wörterbuch<br>Project subset: Header.Projekt<br>Subject field: Header.Sachgebiet<br>Note: Header.Bemerkung<br>Source: Header.Status. 2. Zielsprach Zusatzspracher 3  $\overline{\mathbf{Q}}$ Granhie: Header Multimedia š rrapriic: Header.wummedia<br>:xample: Header.Benutzer1<br>!ustomer subset: Header.Benutzer2<br>!roduct subset: Header.Benutzer3 Application subset: Header.Benutzer4 **Felder im Layout** Environment subset: Header Renutzer Ω Environment subset: Header.Benutzers.<br>Business unit subset: Header.Benutzer?<br>Security subset: Header.Benutzer?<br>Classification code: Header.Benutzer8.<br>Reliability code: Header.Benutzer9. **ED** Header<br>ED Ausgangssprache 4 Zusatzsprachen Comparing Decision: Header Angelegt von<br>Origination: Header Angelegt von<br>Updater: Header Letzte Anderung von 5 嶘 Definition: Header.Definition Definition source: Header.Quelle der Definition Referenzmaterial Wörterbücher Lokalisierung Masch. Ubers. Synch con. Anzeige Dualer Fuzzy

Elemente des Layout-Editors: 1: Registerkarte für Layout-Editor, 2: Symbolleiste, 3: [Verfügbare Felder](#page-44-1)  [\(» Seite 45\),](#page-44-1) 4: Im Layout verwendete Felder, 5: Vorschau

#### <span id="page-44-1"></span>Verfügbare Felder Als "verfügbare Felder" zeigt der Layout-Editor alle Felder an, die nicht im Layout verwendet werden.

TermStar zeigt die Felder hierarchisch an:

- Header: Header-Felder, die zu einem Datensatz gehören
- Ausgangssprache: Felder der Ausgangssprache

Beispiel: Wenn Sie hier die Felder Benennung und Definition auswählen, zeigt TermStar die Ausgangssprache mit diesen Feldern an.

Spracheinheiten

#### **7ielsprache:** Felder der Zielsprache

Beispiel: Wenn Sie hier die Felder Benennung, Kontext, Wortart und Genus auswählen, zeigt TermStar die Zielsprache mit diesen Feldern an.

Zusatzsprachen: Felder für Zusatzsprachen

Diese Felder sind für multilinguale Wörterbücher relevant, die Spracheinträge in mehr als zwei Sprachen enthalten.

Beispiel: Wenn Sie hier die Felder Benennung und Wortart auswählen, zeigt TermStar mit diesen Feldern alle Sprachen an, die weder Ausgangs- noch Zielsprache sind.

Aufbau der Ausgangs-, Ziel- und Zusatzsprachen sind identisch aufgebaut:

Verfügbare Felder: - Header Ausgangssprache Sarache Info1  $Imf<sub>0</sub>$ 1 Multimedia Definition Quelle der Definition Sprache 2Angelegt vor Eintrags-GUID Abkürzungen 3 Alternativen Unregelmäßige Formen Synonyme Nicht zugelassene Benennung  $\frac{1}{2}$  Benutzerindex 1 Benutzerindex 2 **in** Benutzerindex 3  $\frac{1}{2}$  Benutzerindex 4 Reputzerinder<sup>5</sup> E-Zielsprache Zusatzspracher

Aufbau einer Spracheinheit: 1: Sprachenfelder, 2: Spracheintragsfelder, 3: Untereintragsfelder

**•** Pseudofeld Sprache

Mit dem Pseudofeld Sprache können Sie den Sprachencode oder den Sprachnamen eines Spracheintrags anzeigen.

Sie können es auswählen und formatieren wie ein normales Spracheintragsfeld.

Ob das Layout den Sprachencode oder Sprachname anzeigt, legen Sie mit einer Variable im Fenster Feldeigenschaften fest [\(» Variablen, Seite 54\)](#page-53-0).

**•** Sprachenfelder

Wenn ein Datensatz z. B. mehrere Spracheinträge in Englisch enthält, können Sie eine gemeinsame Definition eingeben, die für alle englischen Spracheinträge des Datensatzes gilt.

• Spracheintragsfelder

Die Untergruppe Eintrag einer Spracheinheit enthält die Spracheintragsfelder für diese Sprache.

Sie können festlegen, ob TermStar mehrere Spracheinträge der Spracheinheit anzeigt. Beispiel: Für einen Datensatz mit zwei englischen Spracheinträgen kann TermStar nur einen oder beide Spracheinträge anzeigen [\(» Spracheinträge und](#page-51-0) 

[Untereinträge formatieren, Seite 52](#page-51-0)).

**Untereintragsfelder** 

Zusätzlich zu den Feldern des Haupteintrags stehen die Untereinträge mit ihren Feldern zur Verfügung. Diese Untereinträge müssen Sie im Layout hinzufügen, um sie anzeigen zu können.

Das Feld Benennung ist – genau wie bei den Haupteinträgen – das Indexfeld, dessen Inhalt im Wörterbuch als eigener Eintrag einsortiert wird.

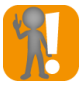

#### Ausgangssprachliches Feld Benennung muss verwendet werden

Sie können ein Layout nur speichern, wenn es das Spracheintragsfeld Benennung in der Ausgangssprache verwendet wird.

Andernfalls zeigt TermStar folgende Meldung an: Layout "…" wurde geändert und ist ungültig. Weiter bearbeiten?

Fügen Sie in diesem Fall das ausgangssprachliche Feld Benennung ein und versuchen Sie erneut, das Layout zu speichern.

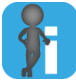

#### Automatische Querverweise im Layout-Bereich "Querverweis"

Wenn Sie das Feld eines Untereintrags im normalen Bereich eines Layouts einfügen, zeigt TermStar diesen Untereintrag innerhalb des Haupteintrags an.

Zusätzlich können Sie festlegen, wie TermStar Untereinträge als eigenen Spracheintrag mit automatischem Querverweis zum Haupteintrag anzeigt [\(» Automatische](#page-54-0)  [Querverweise formatieren, Seite 55](#page-54-0)).

## Layout bearbeiten

Felder für das Damit Sie Felder im Wörterbuch anzeigen und bearbeiten können, muss das Layout Layout auswählen diese Felder anzeigen. Sie wählen die Felder aus dem Bereich Verfügbare Felder aus, und entfernen sodass der Layout-Editor sie im Bereich Felder im Layout sowie in der Vorschau anzeigt.

> TermStar kann jedes Feld nur einmal im Layout anzeigen. Deshalb ist jedes Feld entweder im Bereich Felder im Lavout oder im Bereich Verfügbare Felder vorhanden.

#### So fügen Sie ein Feld dem Layout hinzu:

- 1. Wählen Sie die gewünschte Hauptebene aus (Header, Ausgangssprache, Zielsprache oder Zusatzsprachen).
	- Klicken Sie auf das Pluszeichen vor der Hauptebene, damit TermStar deren Felder bzw. Unterbereiche anzeigt.
	- Klicken Sie auf das Pluszeichen vor dem Unterbereich, damit TermStar dessen Felder anzeigt.
- 2. Wählen Sie das Feld aus, das Sie dem Layout hinzufügen wollen.

Wenn Sie alle Felder einer Ebene hinzufügen wollen, klicken Sie auf den Namen der Ebene (z. B. Ausgangssprache für alle Felder der Ausgangssprache).

3. Wählen Sie im Kontextmenü Zum Layout hinzufügen.

Der Layout-Editor übernimmt das Feld in den Bereich Felder im Layout und zeigt es in der Vorschau an.

Wie Sie das Feld formatieren, finden Sie in Abschnitt [» Feldeigenschaften festlegen,](#page-50-0)  [Seite 51](#page-50-0).

#### So entfernen Sie ein Feld aus dem Layout:

1. Wählen Sie das Feld aus der Liste im Bereich Felder im Layout aus.

Um alle Felder einer Ebene zu entfernen, wählen Sie den Namen der Ebene aus.

2. Wählen Sie im Kontextmenül öschen.

Transit verschiebt das Feld in den Bereich Verfügbare Felder und entfernt es aus der Vorschau.

Statischen Text Sie können zusätzlich zu Feldern auch statischen Text einfügen. TermStar nimmt diese einfügen und Texte im Bereich Felder im Layout auf. Sie können sie genauso wie die Felder löschen verschieben [\(» Reihenfolge der Felder festlegen, Seite 50](#page-49-0)).

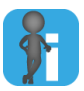

#### Vorteile statischer Texte gegenüber Text vor / nach einem Feld

Sie können sowohl statische Texte einfügen als auch Text festlegen, der vor oder nach einem Feld angezeigt wird.

Statische Texte haben folgende Vorteile:

Sie können einen statischen Text als eigene Einheit verschieben.

Texte vor / nach einem Feld werden immer vor bzw. nach dem Feldinhalt angezeigt.

Sie können einen eigenen Einzug für den einen statischen Text festlegen.

Texte vor / nach einem Feld haben denselben Einzug wie der Feldinhalt.

Statischer Text wird immer angezeigt (auch wenn Felder leer sind).

Wenn leere Felder nicht angezeigt werden [\(» Allgemeine Layout-Einstellungen,](#page-55-0)  [Seite 56](#page-55-0)), werden auch Texte vor / nach einem leeren Feld nicht angezeigt.

#### So fügen Sie einen statischen Text ein:

- 1. Wählen Sie aus den Listen des Bereichs Felder im Layout das Feld aus, unter dem Sie den statischen Text einfügen wollen.
- 2. Wählen Sie im Kontextmenü Text einfügen.

Der Layout-Editor zeigt das Element Statischer Text unter dem ausgewählten Feld an.

Wie Sie Text eingeben und den Text formatieren, finden Sie in Abschnitt [» Feldeigenschaften festlegen, Seite 51.](#page-50-0)

#### So entfernen Sie einen statischen Text aus dem Layout:

- 1. Wählen Sie aus der Liste im Bereich Felder im Layout den statischen Text aus, den Sie entfernen wollen.
- 2. Wählen Sie im Kontextmenül öschen.

Transit entfernt den Text aus den Bereichen Felder im Layout und Vorschau.

<span id="page-49-0"></span>Reihenfolge der TermStar ordnet die Felder in der Reihenfolge an, in der Sie sie hinzufügen. Sie können Felder festlegen die Reihenfolge der Felder nachträglich ändern, indem Sie die Felder im Bereich Felder im Layout verschieben.

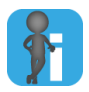

#### Tipps für das Verschieben von Feldern

Sie können Felder nur innerhalb ihrer Ebene verschieben.

Beispiel: Sie können kein Header-Feld in die Ausgangssprache-Ebene verschieben.

Sie können ganze Ebenen verschieben.

Dazu schieben Sie eine Ebene auf eine andere Ebene derselben hierarchischen Stufe (z. B. Ausgangssprache auf Header, um sie unter dem Header zu platzieren).

#### So ändern Sie die Reihenfolge der Felder:

- 1. Wählen Sie aus der Liste im Bereich Felder im Lavout ein Feld aus.
- 2. Ziehen Sie dieses Feld bei gedrückter Maustaste nach oben oder unten.

Der Layout-Editor bewegt dabei das Symbol des Feldes mit:

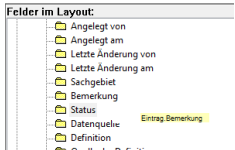

Feld im Layout-Editor verschieben

3. Ziehen Sie das Feld über ein anderes Feld und lassen Sie die Maustaste los.

Der Layout-Editor positioniert das verschobene Feld unter dem ausgewählten Feld.

## <span id="page-50-0"></span>Feldeigenschaften festlegen

Was Sie hier Wenn Sie den Layout-Editor starten, wird automatisch auch das Fenster wissen sollten Feldeigenschaften geöffnet:

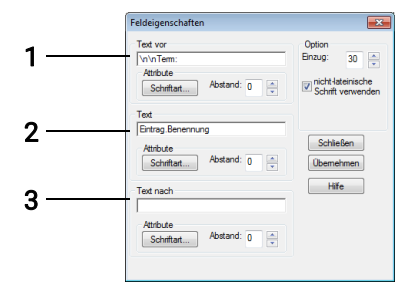

Feldeigenschaften im Layout-Editor: 1: Text vor dem Feldinhalt, 2: Feldinhalt oder statischer Text, 3: Text nach dem Feldinhalt

Dieses Fenster können Sie immer geöffnet lassen, um die Formatierung der Felder zu bearbeiten. Wenn Sie ein Feld aus dem Bereich Felder im Layout auswählen, zeigt der Layout-Editor in diesem Fenster die Formatierung des Feldes an.

Je nach ausgewähltem Element haben Sie folgende Möglichkeiten:

- [Header und Spracheinheiten formatieren \(» Seite 51\)](#page-50-1)
- [Spracheinträge und Untereinträge formatieren \(» Seite 52\)](#page-51-0)
- [Felder formatieren \(» Seite 53\)](#page-52-0)
- [Statischen Text eingeben und formatieren \(» Seite 54\)](#page-53-1)

Sie können das Fenster schließen, indem Sie auf Schließen klicken.

Um es wieder zu öffnen, wählen Sie ein Feld oder einen statischen Text im Bereich Felder im Lavout aus. Dann wählen Sie im Kontextmenü Eigenschaften.

<span id="page-50-1"></span>Header und Für jede der vier Einheiten (Header, Ausgangssprache, Zielsprache, Zusatzsprachen) Spracheinheiten können Sie Texte oder Zeichen festlegen, die alle Felder der Einheit einrahmen.

formatieren

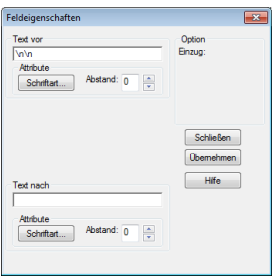

Feldeigenschaften für Haupteinheiten

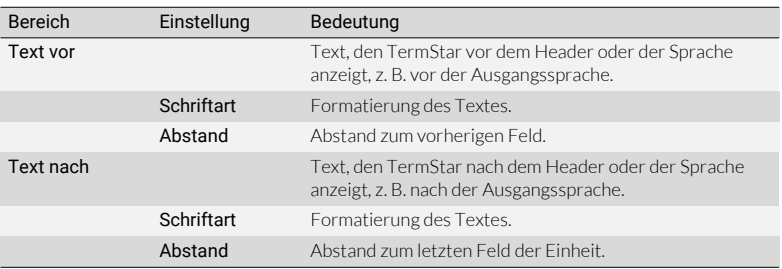

Formatierung der Haupteinheiten

<span id="page-51-0"></span>formatieren

Spracheinträge Für jeden Spracheintrag und Untereintrag können Sie Texte oder Zeichen festlegen, die und Untereinträge alle Felder des Eintrags einrahmen.

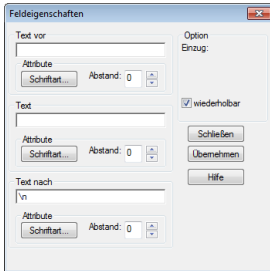

Feldeigenschaften für Spracheinträge und Untereinträge

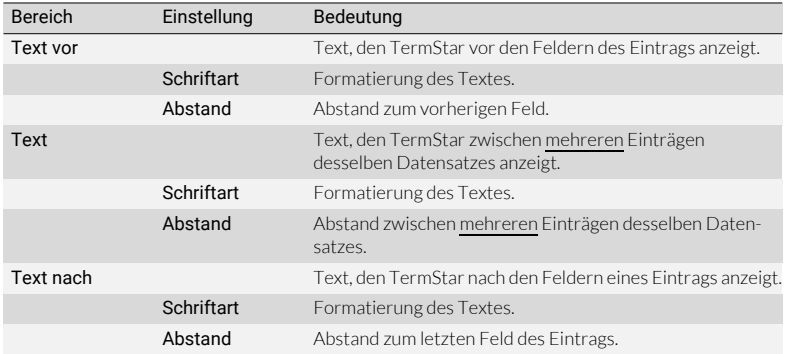

Formatierung eines Spracheintrags oder Untereintrags

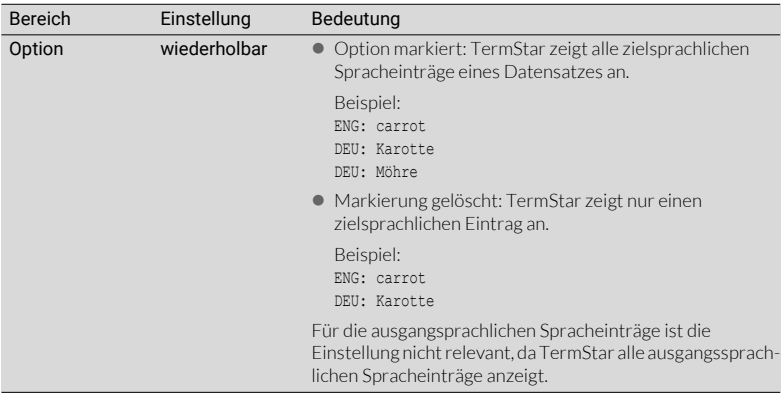

Formatierung eines Spracheintrags oder Untereintrags (Forts.)

<span id="page-52-0"></span>Felder Mit den Optionen für die Felder können Sie für jedes Feld Schriftformatierungen, formatieren Abstände, Einzüge und Texte davor und danach festlegen.

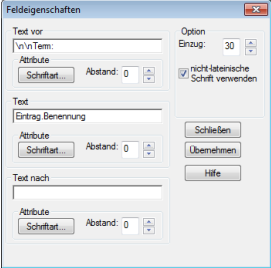

Feldeigenschaften für Felder

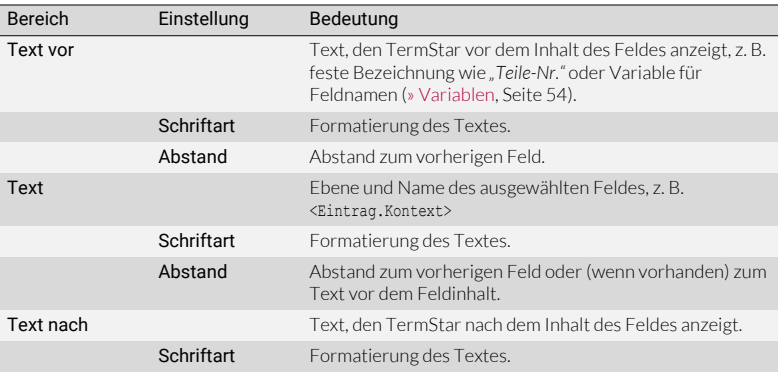

Formatierung eines Feldes

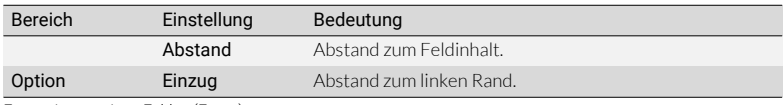

Formatierung eines Feldes (Forts.)

# <span id="page-53-1"></span>formatieren

Statischen Text Mit den Optionen für statische Texte können Sie Inhalt, Schriftformatierungen, eingeben und Abstände und Einzüge für statische Texte festlegen.

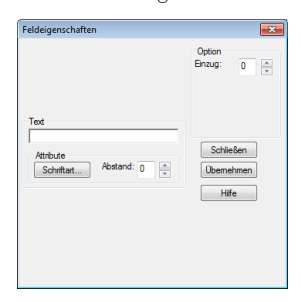

Feldeigenschaften für statischen Text

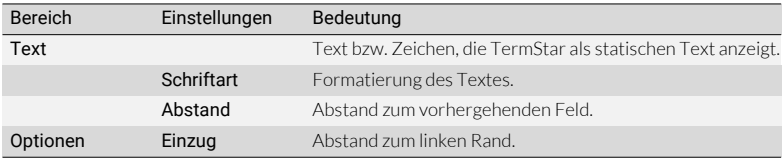

Formatierung eines statischen Texts

<span id="page-53-0"></span>Variablen Sie können für Text vor, Text und Text nach auch folgende Variablen verwenden:

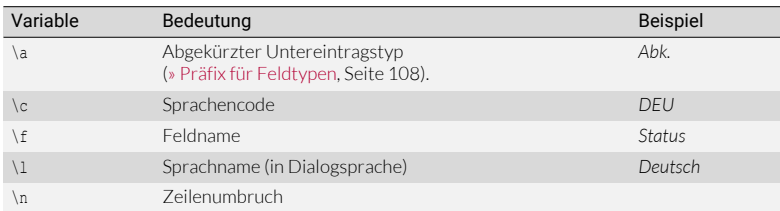

Variablen für Textfelder

<span id="page-54-0"></span>Automatische TermStar zeigt Untereinträge im Wörterbuch wie eigene Spracheinträge an, die mit Querverweise einem Querverweis auf den Haupteintrag verweisen.

> Sie können festlegen, wie TermStar diese Untereinträge und deren Querverweise anzeigt.

● Zusätzliche Einheiten:

formatieren

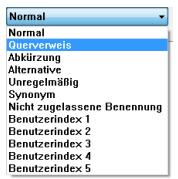

Auswahlliste Einheiten

Die Einheiten Querverweis, Abkürzung, Alternative, Unregelmäßige Form, Synonym, Nicht zugelassene Benennung und Benutzerindex 1-5 entsprechen den Untereinträgen im normalen Layout-Teil. Deren Feld Benennung enthält also die Synonyme, Alternativen usw. Da dieses Feld das Indexfeld für die Untereinträge darstellt, ist das Feld für diese Layout-Teile obligatorisch.

#### Ausgangssprache

Das Feld Benennung der Ausgangssprache stellt als Indexfeld des Haupteintrags den Querverweis zu dem Haupteintrag her. Deshalb muss dieses Feld vorhanden sein, wenn ein automatischer Querverweis aufgebaut werden soll.

Die weiteren Felder der Ausgangssprache entsprechen denen des Haupteintrags. Sie können sie hinzufügen, wenn TermStar für den Untereintrag weitere Felder des Haupteintrags anzeigen soll, ohne dass der Benutzer den Querverweis verwenden muss.

**C** Zielsprache

Mit diesen Feldern können Sie alle Daten der Zielsprache anzeigen lassen. Der automatische Querverweis kann aber nur in der Ausgangssprache verwendet werden.

Zusatzsprachen

Die Ebene Zusatzsprachen ist für Untereinträge nicht verfügbar.

#### So bearbeiten Sie den Querverweis-Bereich des Layouts:

1. Um den Querverweis-Bereich zu öffnen, wählen Sie in der Auswahlliste der Symbolleiste die Option Querverweis:

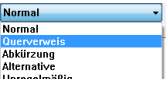

TermStar zeigt die verfügbaren und ausgewählten Felder für den Querverweis-Bereich des Layouts an.

- 2. Fügen Sie aus der Ebene Querverweis das Feld Benennung hinzu, falls dieses Feld noch nicht im Layout vorhanden ist.
- 3. Fügen Sie aus der Ebene Ausgangssprache das Feld Benennung hinzu. Dieses Feld erzeugt den automatischen Querverweis auf den Haupteintrag des Untereintrags.
- 4. Geben Sie im Fenster Feldeigenschaften für dieses Feld als Text vor eine Zeichenfolge ein, die TermStar vor dem Querverweis anzeigen soll (z. B. siehe oder --->).
- 5. Formatieren Sie das Feld, sodass es als Querverweis zu erkennen ist (z. B. durch eine anderen Schriftfarbe).
- 6. Fügen Sie ggf. weitere Felder hinzu.

TermStar verwendet dieses Layout für Untereinträge mit automatischem Querverweis auf den Haupteintrag.

## <span id="page-55-0"></span>Allgemeine Layout-Einstellungen

Für jedes Layout können Sie allgemeine Einstellungen festlegen. Sie gelten für beide Bereiche ("Normal" und "Querverweis") eines Layouts.

Dazu haben Sie folgende Möglichkeiten:

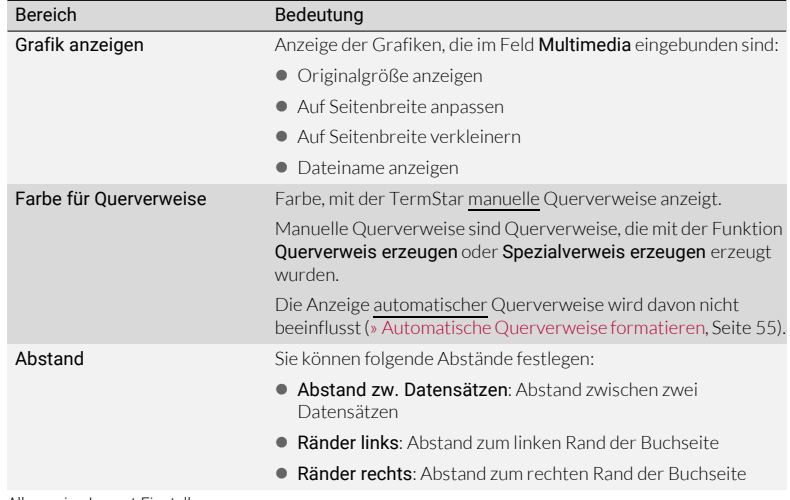

Allgemeine Layout-Einstellungen

| <b>Bereich</b>         | Bedeutung                                                                                                    |
|------------------------|----------------------------------------------------------------------------------------------------|
| Datensätze anzeigen    | Anzeige der Datensätze:                                                                                                    |
|                        | <b>Ein Datensatz pro Seite</b> : TermStar zeigt jeden Datensatz auf<br>einer neuen Buchseite an.                                                                                                    |
|                        | Besonders für Layouts für die rechte Buchseite geeignet. So<br>können Sie auf den linken Seiten z. B. die Wortpaare und auf<br>den rechten Seiten die Detailinformationen des ausgewählten<br>Datensatzes anzeigen. |
|                        | Leere Felder anzeigen: TermStar zeigt die Felder des Layouts<br>auch an, wenn sie keinen Inhalt haben.                                                                                                    |
|                        | Trenner: Trennzeichen zwischen Einheiten, Feldern und<br>Feldteilen (Text vor, Text, Text nach)                                                                                                    |
|                        | TermStar zeigt das Trennzeichen in der Layout-Vorschau an<br>und wenn das Layout im Bearbeitungsmodus verwendet wird.                                                                                               |
| Datums- und Zeitformat | Anzeige von Datumsfeldern:                                                                                                    |
|                        | ● Kurzform: TermStar zeigt das Datum in Kurzform an (z. B.<br>29.05.2022 statt Donnerstag, 29. Mai 2022)                                                                                                    |
|                        | Uhrzeit anzeigen: TermStar zeigt zusätzlich zum Datum auch<br>die Uhrzeit an.                                                                                                    |

Allgemeine Layout-Einstellungen (Forts.)

#### So ändern Sie die Layout-Einstellungen:

1. Klicken Sie in der Symbolleiste des Layout-Editors auf das Symbol Layout-Einstellungen:

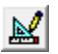

TermStar zeigt folgendes Fenster an:

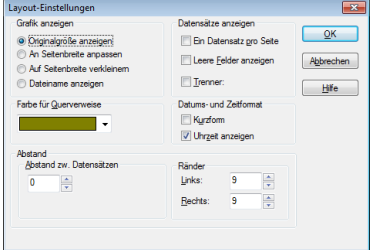

2. Ändern Sie die Einstellungen und bestätigen Sie mit OK.

Transit schließt das Fenster und wendet die Einstellungen sofort an. Zum Teil sehen Sie die Auswirkungen bereits im Bereich Vorschau.

## 6 Startparameter verwenden

Als erfahrener Anwender können Sie mit Startparametern festlegen, welche Einstellungen Transit beim Start verwendet (Dialogsprache, Benutzer, Benutzerrolle) und welches Projekt/welches Sprachpaar automatisch geöffnet werden soll.

Sie können diese Parameter beim Aufruf in einer Desktop-Verknüpfung, in der Befehlszeile oder in einer Batch-Datei verwenden.

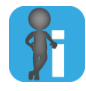

#### Tipp: "Aktion beim Start" in Grundeinstellung festlegen

Die Dialogsprache sowie Einstellungen zum Öffnen von Projekten und Sprachpaaren können Sie auch direkt in Transit festlegen (Transit-Grundeinstellungen | Starteinstellungen).

Dialogsprache Dieser Parameter startet Transit mit der angegebenen Dialogsprache.

festlegen: -DialogLanguage

Ohne diesen Parameter startet Transit mit der Dialogsprache, die in den Transit-Grundeinstellungen festgelegt ist (Starteinstellungen, Option Dialogsprache nach Neustart.

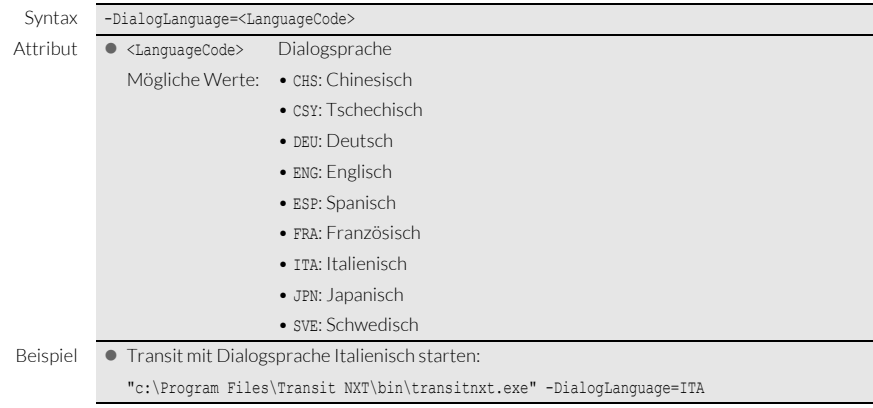

<span id="page-58-0"></span>Benutzer Dieser Parameter startet Transit mit dem angegebenen Benutzer oder zeigt einen festlegen: - U Dialog zur Auswahl des Benutzers an.

Ohne diesen Parameter startet Transit mit dem aktuellen Windows-Benutzer.

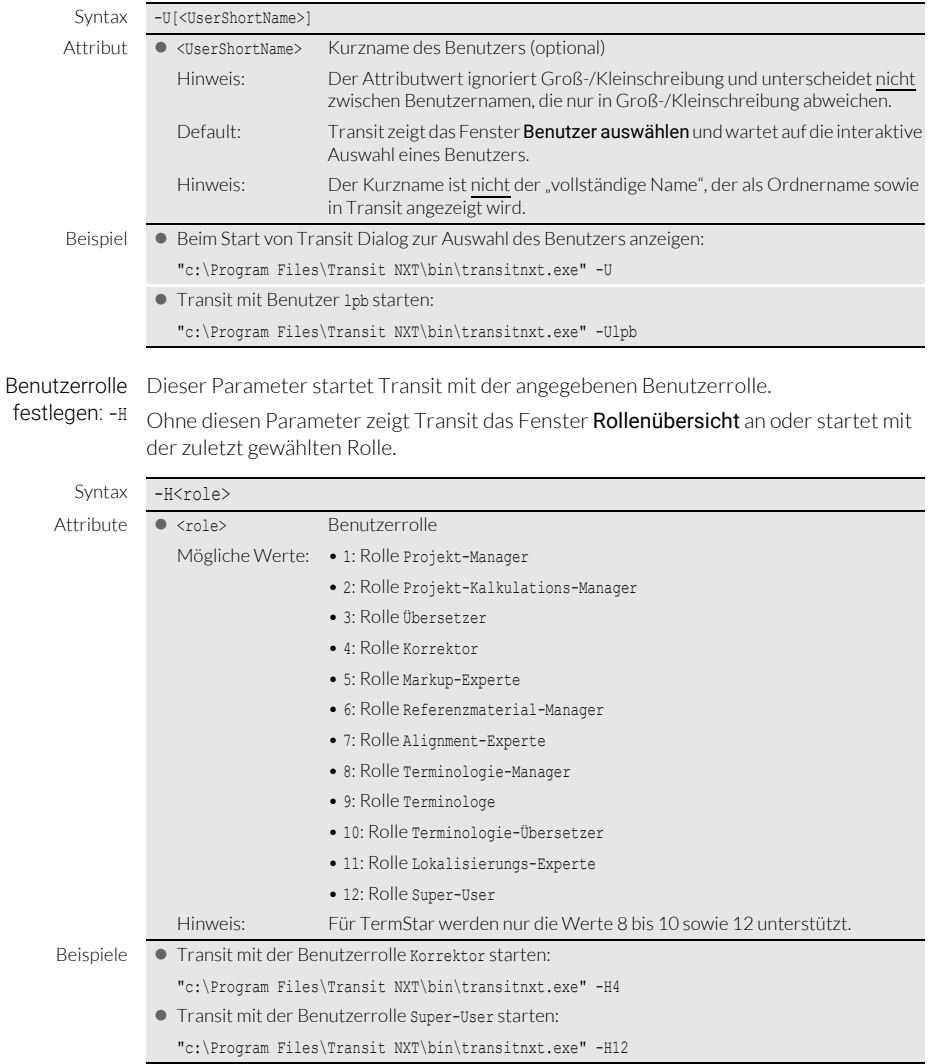

Projekt öffnen: -P Dieser Parameter öffnet das angegebene Projekt.

Ohne diesen Parameter führt Transit die Aktion aus, die in den Transit-Grundeinstellungen festgelegt ist (Starteinstellungen, Option Aktion beim Start).

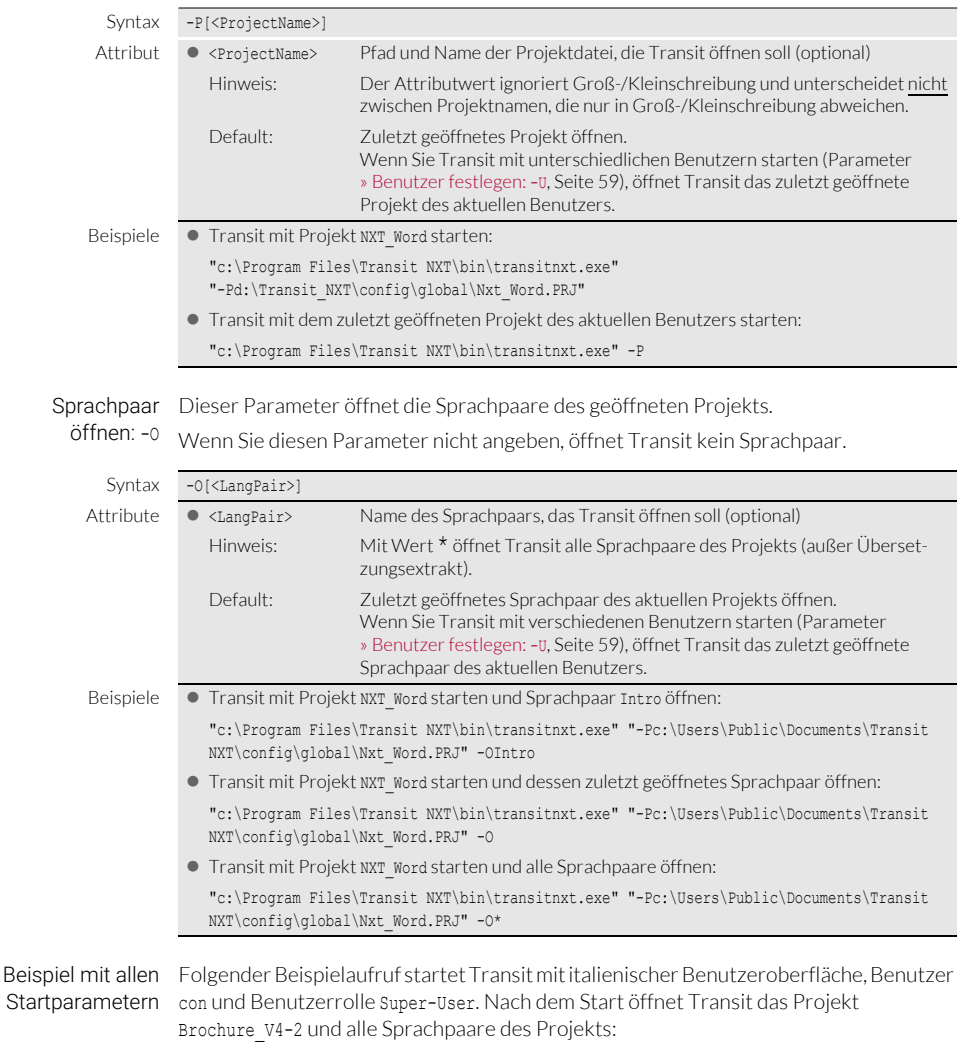

"c:\Program Files\Transit NXT\bin\transitnxt.exe" -DialogLanguage=ITA -Ucon -H12 -P"c:\Users\Public\Documents\Transit NXT\config\global\Brochure V4-2.PRJ" -O\*

## 7 Datenbankverbindungen verwalten

TermStar greift über *Datenbankverbindungen* auf die Datenbanken zu, in denen die Wörterbücher gespeichert sind.

Die meisten Aufgaben für die Verwaltung der Datenbankfunktionen können Sie mit der Benutzeroberfläche von TermStar durchführen (» TermStar Benutzerhandbuch).

Für fortgeschrittene Benutzer stehen kleine Programme für folgende speziellen Aufgaben zur Verfügung:

- [Datenbankverbindungen auf andere Rechner übertragen \(» Seite 61\)](#page-60-0)
- [Fehlerhafte Datenbankverbindungen finden und löschen \(» Seite 64\)](#page-63-0)

## <span id="page-60-0"></span>Datenbankverbindungen auf andere Rechner übertragen

Was Sie hier Wenn Sie eine TermStar-Datenbank auf dem Server eingerichtet haben, müssen Sie auf wissen sollten jedem Rechner eine Datenbankverbindung zum Server einrichten, damit alle TermStar-Benutzer auf die Datenbank zugreifen können.

> Um Ihnen diese Aufgabe zu erleichtern, können Sie die Einstellungen für die Datenbankverbindungen auf andere Rechner übertragen: Sie richten die Datenbankverbindung auf einem Rechner ein und übertragen die Einstellungen auf den anderen Rechner (Zielrechner).

Dazu stehen zwei Programme zur Verfügung:

- ODBCDataSaver.exe: Sie verwenden dieses Programm auf dem ersten Rechner, um die Einstellungen der Datenbankverbindungen in einer Datei zu speichern.
- ODBCDataLoader.exe: Sie verwenden dieses Programm auf dem Zielrechner, um die Verbindungen mit den gespeicherten Einstellungen einzurichten.

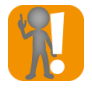

#### SQL: Zielrechner müssen Microsoft SQL Server unterstützen!

Die Unterstützung von Microsoft SQL Server muss auf den Zielrechnern installiert sein, damit die Verbindung hergestellt werden kann.

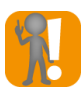

Access: Übertragung nur bei gemeinsamer, zentraler mdb-Datei sinnvoll! Die Übertragung der Verbindungseinstellungen für Microsoft Access-Datenbanken ist nur sinnvoll, wenn alle Rechner mit dem gleichen Pfad auf dieselbe, zentrale mdb-Datei zugreifen.

#### ODBC-So speichern Sie die ODBC-Einstellungen auf dem ersten Rechner:

Einstellungen<sub>1.</sub> in Datei speichern

Starten Sie das Programm ODBCDataSaver.exe durch Doppelklick. Sie finden das Programm im Ordner \bin Ihrer Transit-Installation. Das Programm zeigt folgendes Fenster an:

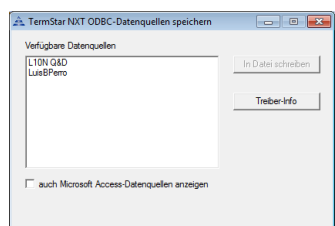

Das Programm zeigt alle Datenbankverbindungen an.

Als Standard zeigt das Programm alle Verbindungen zu SQL-Datenbanken an. Um auch Verbindungen zu Access-Datenbanken anzuzeigen, markieren Sie auch

Microsoft Access-Datenquellen anzeigen.

- 2. Markieren Sie die Verbindungen, die Sie übertragen wollen.
- 3. Klicken Sie auf In Datei schreiben.

TermStar zeigt das Fenster Speichern unter an.

Das Programm schlägt die Datei odbc\_data\_exchange.ini im Ordner \bin vor. Falls Sie die Einstellungen in einem anderen Ordner oder einer anderen Datei speichern wollen, ändern Sie sie.

Bestätigen Sie Ihre Eingabe, indem Sie auf Speichern klicken.

Um das Programm zu beenden, klicken Sie in der Titelleiste des Fensters auf X.

#### ODBC-So verwenden Sie die gespeicherten Einstellungen auf dem Zielrechner:

auf Zielrechner einrichten

- Einstellungen 1. Kopieren Sie die ini-Datei auf dem Zielrechner oder einen Netzwerkordner, auf den der Zielrechner zugreifen kann.
	- 2. Starten Sie das Programm ODBCDataLoader.exe durch Doppelklick.

Sie finden das Programm im Ordner \bin Ihrer Transit-Installation.

Das Programm zeigt folgendes Fenster an:

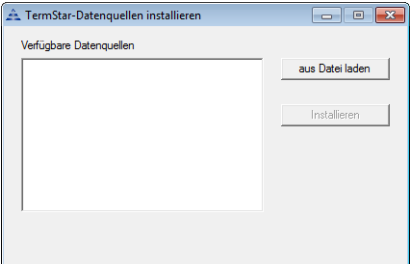

3. Klicken Sie auf Aus Datei laden, wählen Sie die ini-Datei aus und bestätigen Sie Ihre Auswahl mit Öffnen.

Das Programm zeigt alle gespeicherten Datenbankverbindungen an:

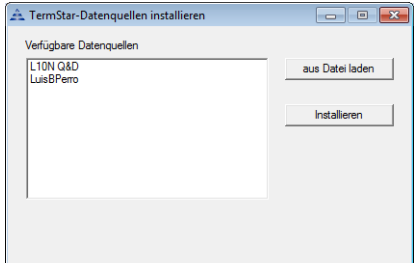

- 4. Markieren Sie die Verbindungen, die Sie auf dem Zielrechner einrichten wollen.
- 5. Klicken Sie auf Installieren.
	- Falls auf dem Zielrechner bereits eine gleichnamige Datenbankverbindung vorhanden ist, zeigt das Programm eine Meldung an.

Um die vorhandene Datenbankverbindung zu überschreiben, bestätigen Sie die Meldung mit Ja.

Um das Programm zu beenden, klicken Sie auf das Symbol X in der Titelleiste des Fensters.

## <span id="page-63-0"></span>Fehlerhafte Datenbankverbindungen finden und löschen

Das Programm *ODBC Data Cleanup* prüft Datenbankverbindungen und zeigt alle fehlerhaften Verbindungen an.

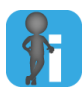

Nur die ODBC-Verbindung wird gelöscht, die Datenbank bleibt erhalten Mit diesem Schritt löschen Sie lediglich die ODBC-Verbindung zur Datenbank. Die Datenbankdatei selbst bleibt erhalten, sodass Sie ggf. wieder eine Verbindung herstellen können.

#### So finden und löschen Sie fehlerhafte Datenbankverbindungen:

1. Starten Sie das Programm ODBCDataCleanup.exe durch Doppelklick. Sie finden das Programm im Ordner \bin Ihrer Transit-Installation. Das Programm zeigt folgendes Fenster an:

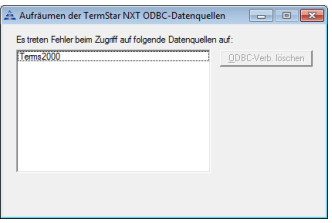

Das Programm zeigt alle fehlerhaften Datenbankverbindungen an.

- 2. Markieren Sie die Verbindungen, die Sie löschen wollen.
- 3. Klicken Sie auf ODBC-Verb. löschen.

Das Programm zeigt eine Sicherheitsabfrage an.

4. Um die markierten Verbindungen zu löschen, bestätigen Sie die Meldung mit Ja.

Um das Programm zu beenden, klicken Sie auf das Symbol X in der Titelleiste des Fensters.

## 8 Transit / TermStar anpassen

Fast alle Anpassungen von Transit und TermStar sind mit der Benutzeroberfläche möglich (» Transit Benutzerhandbuch und » TermStar Benutzerhandbuch).

Dieses Kapitel beschreibt wenige Ausnahmen, bei denen Sie für die Anpassung Dateien bearbeiten müssen.

- [Satzweise Segmentierung: Abkürzungslisten korrigieren \(» Seite 66\)](#page-65-0)
- [Rechtschreibprüfung: Liste unbekannter Wörter korrigieren \(» Seite 68\)](#page-67-0)
- [TermStar: Indexschaltflächen anpassen \(» Seite 69\)](#page-68-0)

## <span id="page-65-0"></span>Satzweise Segmentierung: Abkürzungslisten korrigieren

wissen sollten

Was Sie hier Bei satzweiser Segmentierung wird unter anderem nach Satzendepunkten eine Segmentgrenze gesetzt. Ein Punkt kann jedoch auch hinter einer Abkürzung stehen, nach der nicht segmentiert werden soll. Zur Unterscheidung werden Abkürzungslisten verwendet, um festzulegen, ob eine Zeichenkette eine Abkürzung ist (ohne nachfolgende Segmentierung) oder ein "normales" Wort (mit nachfolgender Segmentierung).

> Während des Projektimports können Abkürzungslisten durch die Abkürzungsprüfung interaktiv ergänzt werden (Projekteinstellung Segmentierung, Option Beim Import Abkürzungen für Segmentierung prüfen, » Transit Benutzerhandbuch).

> Die Abkürzungslisten sind Unicode-codierte Textdateien. Deshalb können Sie die Dateien auch mit einem Unicode-Texteditor öffnen und bearbeiten, z. B. um fehlerhafte Einträge zu löschen oder zu korrigieren.

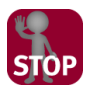

#### TEXTEDITOR MUSS UTF-16 UNTERSTÜTZEN!

#### Bearbeiten Sie die Dateien nur mit einem Texteditor, der UTF-16 unterstützt.

Andernfalls werden die Abkürzungslisten mit falscher Codierung gespeichert und können zu fehlerhaften Ergebnissen bei der Abkürzungsprüfung oder zu unerwünschter Segmentierung führen.

Dateinamen der Abkürzungslisten Transit speichert die Abkürzungslisten für jede Ausgangssprache in zwei Dateien:

<Sprachencode>\_neg.ewl

Diese Liste enthält Zeichenketten, die Abkürzungen sind. Nach diesen Zeichenketten wird nicht segmentiert.

Beispiel-Dateiname für Englisch (UK): eng\_neg.ewl

<Sprachencode>\_pos.ewl

Die Liste enthält Zeichenketten, die normale Wörter (d. h. keine Abkürzungen) sind. Damit verhindert Transit, dass diese Zeichenketten bei künftigen Abkürzungsprüfungen neu geprüft werden müssen.

Beispiel-Dateiname für Englisch (UK): eng\_pos.ewl

Bereiche und Bei der interaktiven Segmentprüfung kann der Benutzer den Bereich festlegen, für den Speicherorte die Listen gelten. Je nach Bereich werden die Listen in unterschiedlichen Ordnern gespeichert:

- Bereich Global (für alle Projekte und Kunden): Ordner /config/global
- Bereich Kunde (für alle Projekte des aktuellen Kunden): Ordner /config/customers/ <Kunde>
- Bereich Projekt (nur für das aktuelle Projekt): Arbeitsordner des Projekts

Sofern vorhanden, verwendet Transit für ein Projekt die Listen aller drei Bereiche, d. h. globale, kundenspezifische und projektspezifische Listen.

und Bereiche

Zusammenspiel Beim Import erstellt Transit eine Liste potenzieller Abkürzungen und prüft für jede der ewl-Dateien dieser Zeichenketten, ob sie in einer der \*\_neg.ewl-Dateien enthalten ist.

> In diesem Fall behandelt Transit die Zeichenkette als Abkürzung und segmentiert nicht an dieser Stelle.

Andernfalls prüft Transit für jede Zeichenkette, ob sie in einer der \* pos.ewl-Dateien enthalten ist.

- Falls nicht, zeigt Transit die Zeichenkette in der Abkürzungsprüfung an. Der User kann interaktiv entscheiden, ob es eine Abkürzung ist.
- Falls ja, wird die Zeichenkette nicht in der Abkürzungsprüfung angezeigt.

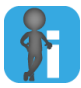

### Tipp: Segmente virtuell verbinden

Trotz sorgfältiger Abkürzungsprüfung kann es in Einzelfällen vorkommen, dass ein Satz an unerwünschter Stelle segmentiert wird. Ursache ist meist, dass ein normales Wort ausnahmsweise eine Abkürzung ist (z. B. *"Dominik"* als Abkürzung in *"Dominik. Republik"*).

In diesem Fall können Sie zielsprachliche Segmente im Transit-Editor virtuell verbinden. Damit bilden die Segmente eine Einheit und können "am Stück" übersetzt werden kann (» Transit Benutzerhandbuch).

## <span id="page-67-0"></span>Rechtschreibprüfung: Liste unbekannter Wörter korrigieren

Was Sie hier Bei der Rechtschreibprüfung im Transit-Editor können Sie unbekannte Wörter in eine wissen sollten Liste aufnehmen, damit sie künftig nicht mehr als Fehler angezeigt werden (» Transit Benutzerhandbuch).

> Die Liste unbekannter Wörter ist eine alphabetisch sortierte, Unicode-codierte Textdatei. Deshalb können Sie die Datei mit einem Unicode-Texteditor öffnen und bearbeiten, z. B. um versehentlich hinzugefügte Wörter wieder zu entfernen.

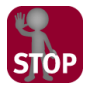

#### TEXTEDITOR MUSS UTF-16 UNTERSTÜTZEN!

Bearbeiten Sie die Datei nur mit einem Texteditor, der UTF-16 unterstützt.

Andernfalls wird die Liste unbekannter Wörter mit falscher Codierung gespeichert und kann zu fehlerhaften Ergebnissen bei der Rechtschreibprüfung führen.

Dateinamen und Transit speichert die Liste unbekannter Wörter für jede Sprache in einer Datei. Speicherorte Dateiname und Speicherort hängen von der Basis der Rechtschreibprüfung ab:

Basierend auf MS Word oder Referenzdateien

Diese Listen unbekannter Wörter sind projektbezogen und gelten nur für das aktuelle Projekt.

- Ordner: Arbeitsordner des Projekts
- Dateiname: <Projektname>\_ <Sprachencode>.rsa

Beispiel-Dateiname für Italienisch und Projekt "NXT\_Word": nxt\_word\_ita.rsa

Basierend auf OpenOffice (HunSpell) oder Projektwörterbüchern

Diese Listen unbekannter Wörter sind benutzerbezogen und gelten für alle Projekte des aktuellen Benutzers.

- Ordner: Benutzerordner config\users\<Benutzername>
- Dateiname: SpellUserDic.<Sprachencode> Beispiel-Dateiname für Italienisch: SpellUserDic.ita

## <span id="page-68-0"></span>TermStar: Indexschaltflächen anpassen

Was Sie hier TermStar kann Indexschaltflächen anzeigen, mit denen Sie innerhalb des Wörterbuchs wissen sollten navigieren können (» TermStar Benutzerhandbuch).

> Sie können die Indexschaltflächen für jede Ausgangssprache individuell anpassen (z. B. zusätzliche Schaltfläche für Ziffern oder Schaltflächen Sch und St für Deutsch):

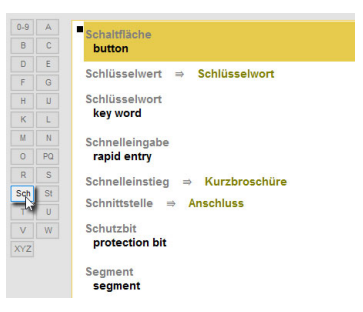

Mit der zusätzlichen Indexschaltfläche Sch navigieren Sie zur ersten Benennung, die mit "Sch" beginnt.

Konfigurations-Die Indexschaltflächen sind für jede Sprache in einer eigenen Datei konfiguriert:

- dateien ● Ordner: config\global
	- Dateinamen: buttons.<Sprachencode>

Beispiel-Dateinamen für Deutsch: buttons.deu

In der Datei buttons.def sind die Default-Indexschaltflächen konfiguriert. Diese werden für Ausgangssprachen verwendet, für die keine eigene Konfigurationsdatei existiert.

Inhalt der Sie können die Konfigurationsdateien mit einem Texteditor erstellen und bearbeiten. Konfigurations-Sie sind wie folgt strukturiert:

- dateien **Erste Zeile: Fester Inhalt [Register]** 
	- Folgende Zeilen: Schaltflächen-Definitionen mit folgender Syntax: <n>=<Label> <CharGroup>\*
		- <n>: Fortlaufende Nummer für die Position der Indexschaltfläche
		- <Label>: Beschriftung der Indexschaltfläche
		- <CharGroup>: Anfangszeichen oder -zeichenfolge der Benennungen, zu der die Indexschaltfläche navigieren soll (ohne Berücksichtigung von Groß- und Kleinschreibung).

Beispiel:

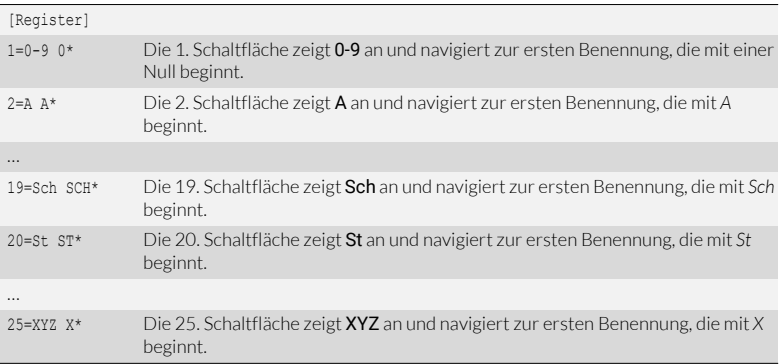

Auszug aus einer angepassten Konfigurationsdatei für deutsche Indexschaltflächen Bei der Navigation wird nicht zwischen Groß-/Kleinschreibung unterschieden.

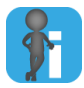

#### Änderungen werden erst nach Wechsel der Ausgangssprache angezeigt

TermStar zeigt neue oder geänderte Indexschaltflächen an, sobald Sie die Ausgangssprache nach der Änderung erneut auswählen.

Das geht am schnellsten, indem Sie Ausgangs- und Zielsprache zweimal tauschen (mit Tastenkombination STRG + A).

## 9 Referenzmaterial organisieren

## Referenzmaterial kopieren, verschieben und löschen

Was Sie hier Das Referenzmaterial von Transit ist in Sprachpaaren organisiert. Sie können die wissen sollten Sprachdateien wie jede andere Datei mit Windows-Funktionen kopieren, verschieben oder löschen.

> Die Funktion Referenzmaterial verwalten unterstützt Sie mit zusätzliche Möglichkeiten: Sie können das Referenzmaterial nach 10 verschiedenen Kriterien filtern und auswählen (z. B. Datum, Dateityp oder Transit-Version), um es gezielt in einen Archivordner zu verschieben, an andere Stelle zu kopieren oder zu löschen [\(» Drei Schritte](#page-70-0)  [der Funktion, Seite 71](#page-70-0)).

Damit kopierte oder verschobene Dateien als Referenzmaterial verwendet werden können, stellt die Funktion sicher, dass alle zusammengehörenden Sprachdateien kopiert oder verschoben werden (» Meldung "Alle zugehörigen Sprachdateien...", [Seite 72](#page-71-0)).

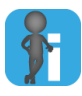

Funktion

#### Tipp: Funktion "Aktuelles Projekt in Referenzordner kopieren"

Um Sprachpaare eines fertig bearbeiteten Projekts strukturiert als Referenzmaterial abzulegen, können Sie einfach die Funktion Referenzmaterial | Akt. Projekt in Referenzordner kopieren verwenden.

Dabei können Sie auch angeben, wie die Sprachpaare in den ausgewählten Referenzordner kopiert werden sollen und eventuelle Namenskonflikte einfach beheben.

#### <span id="page-70-0"></span>Drei Schritte der Die Funktion Referenzmaterial verwalten arbeitet in drei Schritten:

- 1. Sie wählen den Ordner mit Referenzmaterial (einschließlich Unterordnern) aus. Transit scannt das Referenzmaterial nach 10 Kriterien. Damit Sie später sofort auf das Scan-Ergebnis zugreifen können, können Sie es speichern und wieder laden [\(» Scan-Ergebnis speichern und laden, Seite 77\)](#page-76-0).
- 2. Sie legen die Kriterien fest, nach denen Transit die Referenzdateien filtern soll. Damit schränken Sie die Auswahl der angezeigten Referenzdateien ein.

3. Sie wählen die Dateien aus, die Sie kopieren, verschieben oder löschen wollen.

Wie Sie dazu vorgehen, finden Sie im Abschnitt » Funktion "Referenzmaterial [verwalten" verwenden, Seite 73.](#page-72-0)

<span id="page-71-0"></span>Meldung "Alle Das Referenzmaterial von Transit besteht aus *Sprachpaaren* mit mindestens zwei zugehörigen Dateien (ausgangs- und zielsprachliche Datei), bei multilingualen Projekte auch aus Sprachdateien…" mehreren zielsprachlichen Dateien.

> Beispiel: Die Datei introduction.docx wurde vom Deutschen ins Englische und Spanische übersetzt. Dabei entstanden folgenden Referenzdateien: introduction.deu, introduction.eng und introduction.esp.

Damit kopierte oder verschobene Dateien als Referenzmaterial verwendet werden können, sollten sinnvollerweise alle zusammengehörenden Sprachdateien kopiert oder verschoben werden.

 Beispiel: Wenn Sie die o.g. Sprachdatei introduction.deu in einen anderen Ordner verschieben wollen, müssen Sie auch die Dateien introduction.eng und introduction.esp verschieben, damit Sie sie als Referenzmaterial nutzen können.

Deshalb zeigt Transit ggf. eine Meldung an, ob Sie alle zugehörigen Sprachdateien kopieren, verschieben oder löschen wollen.

- Beispiel: Wenn Sie die o.g. Sprachdatei introduction.deu in einen anderen Ordner verschieben wollen, haben Sie folgende Möglichkeiten:
	- Ja: Transit verschiebt zusätzlich zur Datei introduction.deu auch die Dateien introduction.eng und introduction.esp.
	- Nein: Transit verschiebt nur die Datei introduction.deu. Die Dateien introduction.eng und introduction.esp bleiben unverändert im bisherigen Ordner.
	- Abbrechen: Transit bricht das Verschieben ab. Alle drei Dateien bleiben unverändert im bisherigen Ordner.

Es ist nur in Ausnahmefällen sinnvoll, nur die Sprachdatei einer Sprache zu kopieren, zu verschieben oder zu löschen:

Nur eine Sprache löschen

Sie wollen nur Dateien einer Sprache löschen, weil Sie diese nicht mehr als Referenzmaterial benötigen oder sie Ihren Qualitätsansprüchen nicht mehr genügt.

Beispiel: Sie wollen verhindern, dass die spanische Übersetzung für künftige Vorübersetzungen verwendet werden. Dazu löschen Sie ausschließlich die Datei introduction.esp. Damit können Sie die beiden anderen Dateien weiterhin für deutsch-englische Übersetzungsprojekte nutzen.

Nur bestimmte Sprachkombination kopieren

Sie wollen eine Kopie des Referenzmaterials erstellen, aber nicht für alle Sprachen.

Beispiel: Sie wollen aus Ihrem multilingualen Referenzmaterial eine Kopie erstellen, die nur deutsch-spanische Sprachpaare enthält. Dazu kopieren Sie ausschließlich die Dateien introduction.deu und introduction.esp.
Funktion .Referenzmaterial verwalten" verwenden

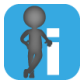

### Neuen Zielordner vorher anlegen

Mit dieser Funktion können Sie Referenzmaterial in einen vorhandenen Ordner kopieren oder verschieben.

Wenn Sie einen neuen Ordner als Zielordner verwenden wollen, legen Sie ihn deshalb an, bevor Sie die Funktion aufrufen.

### So verwalten Sie Ihr Referenzmaterial:

1. Wählen Sie in der Ressourcenleiste Referenzmaterial I Referenzmaterial verwalten.

Transit zeigt folgendes Fenster an:

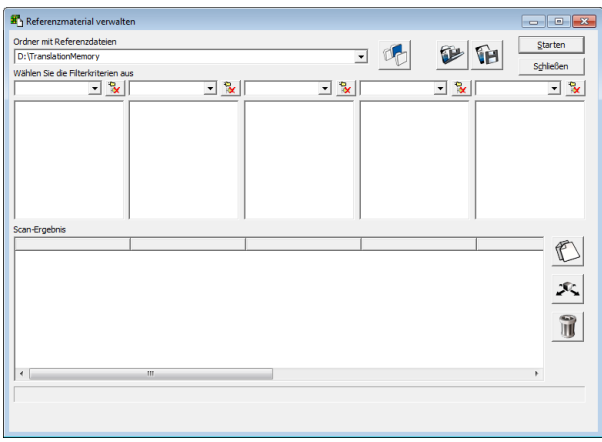

2. Wählen Sie das Referenzmaterial aus, das Sie verwalten wollen:

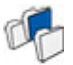

- Klicken Sie auf das Symbol Ordner mit Referenzmaterial auswählen.
- Wählen Sie den Ordner aus und bestätigen Sie Ihre Auswahl mit OK.
- 3. Klicken Sie auf Starten.

Transit scannt alle Referenzdateien im angegeben Ordner und dessen Unterordnern:

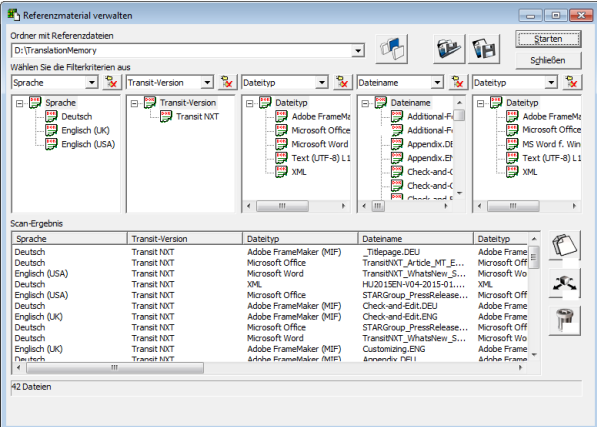

Mitte: Fünf ausgewählte Filterkriterien und deren Ausprägungen in den gescannten Referenzdateien Unten: Scan-Ergebnis als Liste und Anzahl der Dateien, die den ausgewählten Filterkriterien entsprechen

4. Falls Sie nach anderen Kriterien filtern wollen, wählen Sie diese aus:

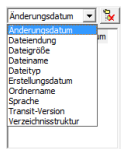

Sie können nach 10 Kriterien filtern, z. B. nach dem Datum der letzten Änderung.

5. Falls Sie die Auswahl einschränken wollen, wählen Sie die Werte für die einzelnen Filterkriterien aus:

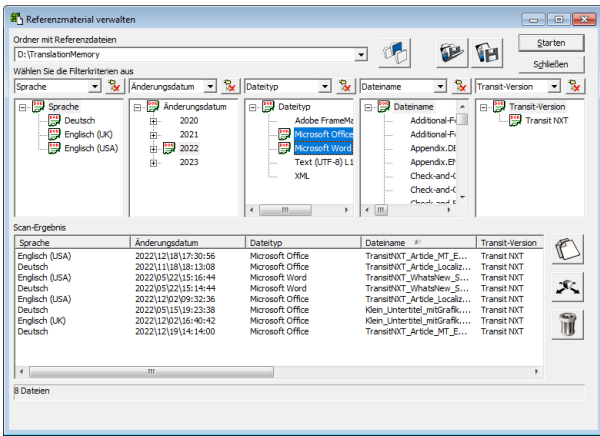

Transit aktualisiert das Scan-Ergebnis entsprechend Ihrer Filterkriterien.

Beispiel: Transit zeigt nur noch Dateien mit Änderungsdatum 2022 und den Dateitypen Microsoft Office oder Microsoft Word an.

Um mehrere Werte auszuwählen, halten Sie die STRG-Taste gedrückt, während Sie auf die Werte klicken.

Im Normalfall werden alle Werte der untergeordneten Ebenen mit einbezogen.

Beispiel: Wenn Sie das Jahr 2022 auswählen, gilt die Auswahl automatisch für alle Untereinträge von 01 bis 12 (d. h. für alle Monate).

– Mit den Plus- und Minuszeichen können Sie untergeordnete Ebenen ein- und ausblenden.

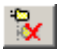

– Für das Kriterium Verzeichnisstruktur kann es sinnvoll sein, nur Dateien der ausgewählten Ebene zu berücksichtigen. Klicken Sie dazu auf das Symbol Untergeordnete Ebenen ausschließen.

Um das Scan-Ergebnis zu sortieren, klicken Sie in die Kopfzeile der Spalte, nach der Sie sortieren wollen.

6. Wählen Sie im Bereich Scan-Ergebnis die Dateien aus, die Sie löschen, kopieren oder verschieben wollen.

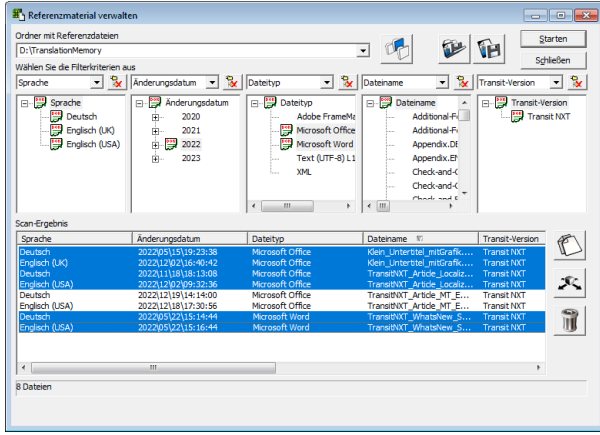

Um mehrere Dateien auszuwählen, halten Sie die STRG-Taste gedrückt, während Sie auf die jeweiligen Zeilen klicken.

Wenn Sie alle angezeigten Dateien löschen, kopieren oder verschieben wollen, brauchen Sie nichts auswählen.

- 7. Entscheiden Sie, was Sie machen wollen:
	- Ausgewählte Dateien kopieren: Klicken Sie auf das Symbol Kopieren. Wählen Sie den Zielordner aus und bestätigen Sie Ihre Auswahl mit OK.

Transit kopiert die Dateien in den angegebenen Ordner.

Ausgewählte Dateien verschieben: Klicken Sie auf das Symbol Verschieben. Wählen Sie den Zielordner aus und bestätigen Sie Ihre Auswahl mit OK.

Transit verschiebt die Dateien in den angegebenen Ordner und löscht sie aus dem ursprünglichen Ordner.

- 
- Ausgewählte Dateien löschen: Klicken Sie auf das Symbol Löschen.

Transit löscht die Dateien aus dem ursprünglichen Ordner.

8. Möglicherweise zeigt Transit eine Meldung an, ob Sie alle zugehörigen Sprachdateien kopieren, verschieben oder löschen wollen (» Meldung "Alle zugehörigen [Sprachdateien…", Seite 72\)](#page-71-0).

Sie haben folgende Möglichkeiten:

- Ja: Transit kopiert, verschiebt oder löscht alle dazugehörenden Sprachdateien.
- Nein: Transit kopiert, verschiebt oder löscht nur die ausgewählte Sprachdatei, alle anderen bleiben unverändert.
- Abbrechen: Transit bricht das Kopieren, Verschieben oder Löschen ab und lässt alle Sprachdateien unverändert.

Wenn Sie Ihre Aufgaben im Fenster Referenzmaterial verwalten beendet haben klicken Sie auf Schließen.

Scan-Ergebnis Das Scannen des Referenzmaterials kann – je nach Volumen – einige Zeit in Anspruch speichern und nehmen. Damit Sie später sofort auf das Ergebnis zugreifen können, können Sie es laden speichern und wieder laden.

### So speichern Sie das Scan-Ergebnis:

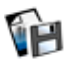

- 1. Klicken Sie im Fenster Referenzmaterial verwalten auf das Symbol Aktuelles Ergebnis speichern.
- 2. Legen Sie Ordner und Datei der Datei fest, in der das Ergebnis gespeichert werden soll. Bestätigen Sie Ihre Eingabe mit Speichern.

Transit speichert das Scan-Ergebnis in einer Datei mit der Dateinamenerweiterung dat.

### So laden Sie ein gespeichertes Scan-Ergebnis:

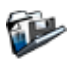

- 1. Klicken Sie im Fenster Referenzmaterial verwalten auf das Symbol Ergebnisdatei öffnen.
- 2. Wählen Sie die dat-Datei mit dem gespeicherten Analyse-Ergebnis aus. Bestätigen Sie Ihre Auswahl mit Öffnen.

Transit zeigt das geladene Scan-Ergebnis an.

## Referenzmaterial pflegen

Das Referenzmaterial von Transit ist in Sprachpaaren organisiert. Deshalb können Sie das Referenzmaterial – wie jedes Sprachpaar – im Transit-Editor öffnen und bearbeiten (» Transit Benutzerhandbuch).

Die Funktion Referenzmaterial pflegen geht darüber hinaus: Mit Suchoptionen und Filterkriterien können Sie ausgewählte Inhalte ersetzen, Segmente leeren und Segmente von der Verwendung als Referenzmaterial ausschließen.

Zusätzlich können Sie die Liste der gefundenen Segmente für eine spätere Auswertung speichern [\(» Ergebnisliste speichern, Seite 83\)](#page-82-0).

<span id="page-77-0"></span>Suchoptionen und Im Fenster Referenzmaterial pflegen können Sie folgende Einstellungen festlegen: Filterkriterien

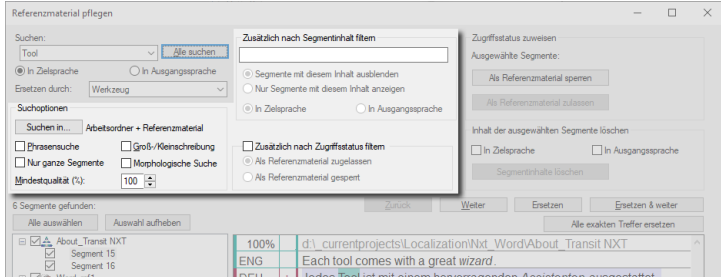

Suchoptionen und Filterkriterien für die gezielte Pflege von Referenzmaterial

- Suchen in…: Legen Sie fest, in welchen Sprachpaaren Transit suchen soll:
	- Referenzmaterial: Transit sucht im Referenzmaterial des aktuellen Projekts.
	- Arbeitsordner: Transit sucht in den Sprachpaaren im Arbeitsordner des aktuellen Projekts.
	- beiden: Transit sucht im Referenzmaterial und im Arbeitsordner des aktuellen Projekts.

Zusätzlich können Sie die minimalen Segmentstatus festlegen, die Transit bei der Suche berücksichtigen soll.

- Phrasensuche: Damit sucht Transit nach Text, der exakt dem Suchtext entspricht.
- Groß-/Kleinschreibung: Damit berücksichtigt Transit Groß- und Kleinschreibung.
- Nur ganze Segmente: Damit legen Sie fest, dass der Suchtext dem kompletten Segmentinhalt entsprechen soll.
- Morphologische Suche: Damit findet Transit auch flektierte Formen des Suchtexts.
- **Mindestqualität:** Damit legen Sie fest, wie ähnlich der zu suchende Text sein muss (nicht relevant für Phrasensuche und morphologische Suche).

### ● Zusätzlich nach Segmentinhalt filtern

Hier können Sie durch Segmentinhalte einschränken, welche Segmente berücksichtigt werden. Dabei kann es sich um eine Zeichenfolge oder einen regulären Ausdruck handeln.

- Segmente mit diesem Inhalt ausblenden: Transit zeigt nur Segmente ohne diesen Inhalt an.
- Nur Segmente mit diesem Inhalt anzeigen: Transit zeigt nur Segmente mit diesem Inhalt an.

Mit In Zielsprache oder In Ausgangssprache legen Sie fest, auf welche Sprache sich das Filterkriterium bezieht.

● Zusätzlich nach Zugriffsstatus filtern: Hier können Sie festlegen, ob Transit nur Segmente anzeigen soll, die als Referenzmaterial zugelassen oder gesperrt sind.

<span id="page-78-0"></span>Exakte Treffer und Je nach Suchoptionen findet Transit nicht nur exakte Treffer, sondern auch Segmente Fuzzy-/Morpho-mit ähnlichen Inhalten:

- Treffer Treffer mit anderer Wortreihenfolge
	- Fuzzy-Treffer mit einer Qualität unter 100%
	- **Treffer der morphologischen Suche**

Bei diesen Treffern müssen Sie das Segment nach dem Ersetzen in der Regel noch prüfen und anpassen. Deshalb unterscheidet Transit zwischen exakten Treffern und anderen Treffern:

 Bei exakten Treffern können Sie mit einem Mausklick ersetzen und zum nächsten Treffer navigieren.

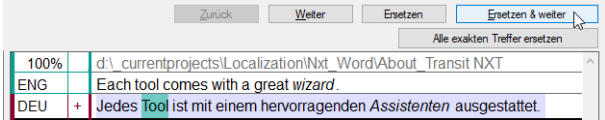

Exakter Treffer für "Tool": Auch die Schaltfläche Ersetzen & weiter ist aktiv.

- Sie können alle exakten Treffer mit einem Mausklick ersetzen.
- Für nicht-exakte Treffer zeigt Transit einen Hinweistext an, um Sie auf die notwendige Prüfung aufmerksam zu machen:

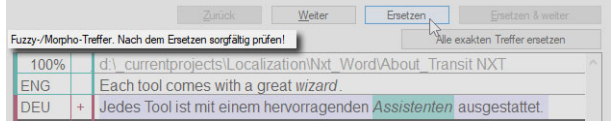

Treffer der morphologischen Suche für "Assistent": Hinweis, das Segment nach dem Ersetzen zu prüfen.

<span id="page-79-0"></span>oder Segmentinhalt löschen?

"Als Referenz- Bei der Pflege von Referenzmaterial gibt es zwei Möglichkeiten, Segmente von der material sperren" Verwendung als Referenzmaterial auszuschließen:

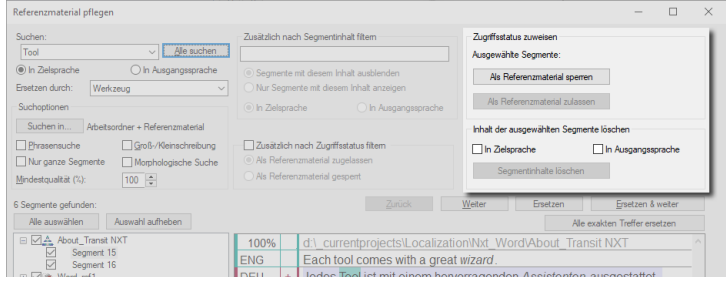

Damit ein Referenzsegment nicht verwendet wird, können Sie es sperren oder seinen Inhalt löschen.

Zugriffsstatus Als Referenzmaterial sperren zuweisen

Mit dieser Funktion wird das Segment nicht mehr für die Vorübersetzung oder Fuzzy Matches verwendet, bleibt aber erhalten. Transit kann den Segmentinhalt weiterhin anzeigen, z. B. um den Kontext benachbarter Referenzsegmente zu recherchieren.

Außerdem können Sie den Zugriffsstatus zurück ändern in Als Referenzmaterial zulassen, falls das Segment später wieder genutzt werden soll.

Damit können Sie Referenzmaterial auch temporär von der Nutzung ausschließen, z. B. während einer länger dauernden Überarbeitung oder bis wichtige Korrekturen durchgeführt sind.

Segmentinhalt löschen

Mit dieser Funktion leert Transit das ausgangs- und/oder zielsprachliche Segment. Dadurch kann es nicht mehr für die Vorübersetzung oder Fuzzy Matches verwendet werden.

Die Segmentinhalte werden endgültig gelöscht. Der Ausschluss als Referenzmaterial ist daher unumkehrbar.

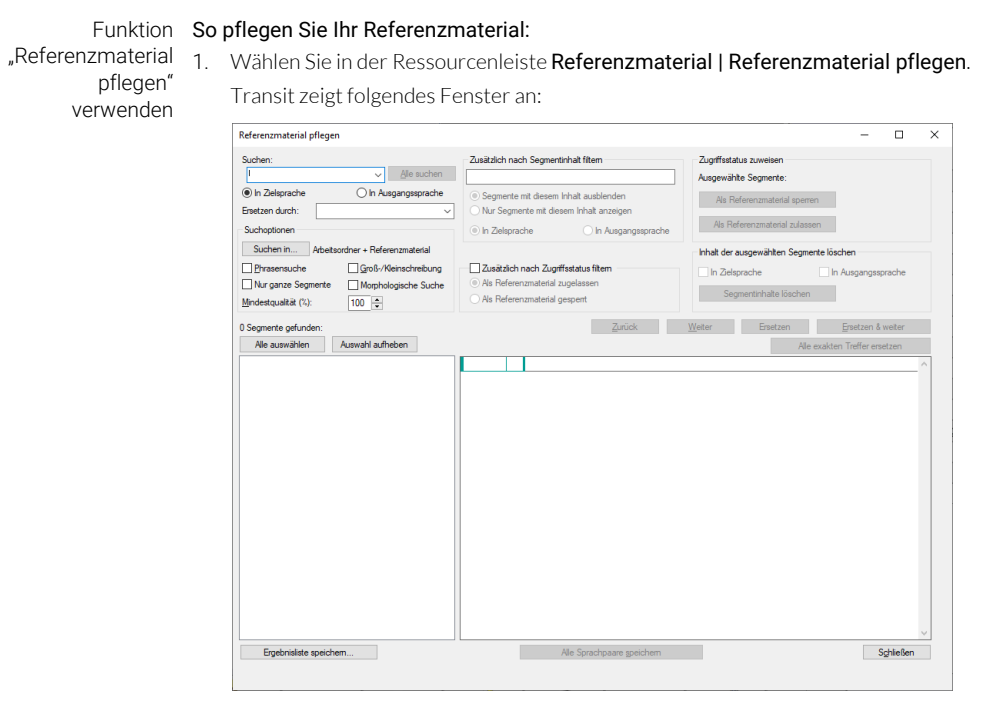

2. Geben Sie im Feld Suchen die zu suchende Zeichenfolge ein.

Wählen Sie, ob die Zeichenfolge In Zielsprache oder In Ausgangssprache gesucht werden soll.

- 3. Legen Sie die gewünschten Suchoptionen und Filterkriterien fest([» Suchoptionen](#page-77-0)  [und Filterkriterien, Seite 78\)](#page-77-0).
- 4. Klicken Sie auf Alle suchen.

Transit listet alle Segmente auf, die den Suchoptionen und Filterkriterien entsprechen:

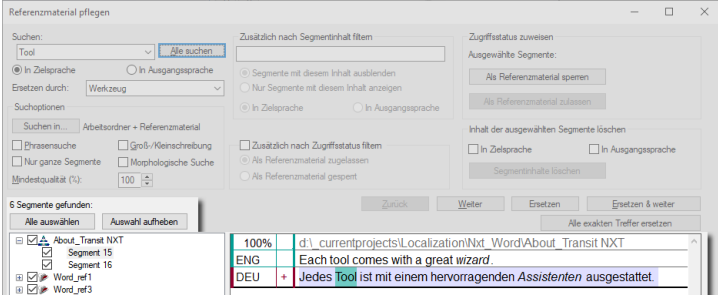

Links unten: Anzahl der Treffer und Ergebnisliste mit Datei und Segmentnummer der Segmente, die den Such- und Filteroptionen entsprechen

Die Symbole zeigen die Herkunft der Segmente an:

- Symbol  $\triangle$ : Sprachpaar des aktuellen Projekts
- Symbol : Referenzdatei des aktuellen Projekts
- Symbol : TM-Container des aktuellen Projekts

Rechts zeigt Transit das jeweilige Segment mit dessen Herkunft (Pfad zum Referenzsprachpaar oder Attribute des TM-Containers) sowie ausgangs- und zielsprachlichem Inhalt an.

- 5. Sie können Segmente auswählen oder aus der Auswahl entfernen:
	- Alle gefundenen Segmente: Klicken Sie auf Alle auswählen oder Auswahl aufheben.

Nach der Suche sind automatische alle gefundenen Segmente ausgewählt.

- Alle Segmente einer Sprach- oder Referenzdatei: Klicken Sie auf die Checkbox vor dem Namen der Datei.
- Einzelnes Segment: Klicken Sie auf die Checkbox vor der Segmentnummer
- 6. Um durch die ausgewählten Segmente zu navigieren, klicken Sie auf Weiter oder Zurück.

Der gefundene Suchtext wird im Segment grün hervorgehoben.

- 7. Bearbeiten Sie die ausgewählten Segmente:
	- Segmentinhalt manuell editieren: Klicken Sie in das Segment und ändern Sie es.
	- Suchtext in ausgewählten Segmenten ersetzen:
		- Geben Sie im Feld Ersetzen durch die Zeichenfolge ein, durch die Transit ersetzen soll.
		- Klicken Sie auf Ersetzen, um den Suchtext im angezeigten Segment zu ersetzen.

Klicken Sie auf **Frsetzen & weiter**, um den Suchtext im angezeigten Segment zu ersetzen und zum nächsten ausgewählten Segment zu navigieren.

Diese Funktion wird nur für exakte Treffer unterstützt [\(» Exakte Treffer](#page-78-0)  [und Fuzzy-/Morpho-Treffer, Seite 79\)](#page-78-0).

- Klicken Sie auf Alle exakten ersetzen, um den Suchtext in allen ausgewählten Segmenten mit exakten Treffern zu ersetzen. Damit werden keine Treffer mit anderer Wortreihenfolge, Fuzzy-Treffer unter 100% oder Treffer der morphologischen Suche ersetzt.
- Zugriffsstatus der ausgewählten Segmente ändern: Klicken Sie auf Als Referenzmaterial sperren oder Als Referenzmaterial zulassen (» "Als [Referenzmaterial sperren" oder Segmentinhalt löschen?, Seite 80](#page-79-0)).
- Segmentinhalt ausgewählter Segmente löschen:
	- Markieren Sie unter Inhalt der ausgewählten Segmente löschen die Option In Zielsprache und/oder In Ausgangssprache.
	- Klicken Sie auf Segmentinhalte löschen.

Sobald Sie ein Segment geändert haben, markiert Transit es mit einem roten Stift:

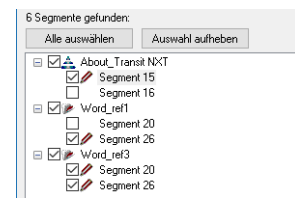

Segmente mit rotem Stift wurden geändert, aber noch nicht gespeichert.

8. Um die Änderungen zu speichern, klicken Sie auf Alle Sprachpaare speichern.

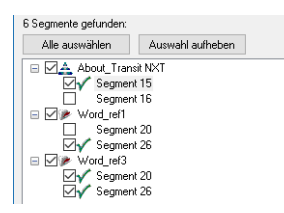

Das grüne Häkchen zeigt an, dass die Änderungen gespeichert wurden.

Wenn Sie fertig sind, schließen Sie das Fenster mit Schließen.

<span id="page-82-0"></span>Ergebnisliste Sie können die Liste der gefundenen Segmente als CSV-Datei speichern.

- speichern 1. Klicken Sie im Fenster Referenzmaterial pflegen auf Ergebnisliste speichern.
	- 2. Legen Sie Ordner und Name der CSV-Datei fest und bestätigen Sie Ihre Auswahl mit Speichern.

Transit speichert die Ergebnisliste in der angegebenen Datei.

### Referenzmaterial komprimieren

Sie können Sprachpaare, die Sie bei der Übersetzung mit Transit erzeugen, für künftige Projekte als Referenzmaterial verwenden. Dieses Referenzmaterial kann sehr viele identische Segmente enthalten (*"Internal Repetitions"*).

Um das Datenvolumen zu reduzieren, können Sie Ihr Referenzmaterial komprimieren. Dabei entfernt Transit mehrfach vorkommende identische oder geringfügig abweichende Segmente.

Größe der Wenn Sie Referenzmaterial unterschiedlicher Dateitypen komprimieren, erzeugt komprimierten Transit für jeden Dateityp separate Referenzdateien. Außerdem teilt Transit Dateien, Dateien wenn sie mehr als 15.000 Segmente enthalten würden.

<span id="page-83-0"></span>Komprimierungs-Mit folgenden Optionen können Sie festlegen, ob Transit Segmente mit geringfügigen optionen Abweichungen nur einmal speichert oder jede vorkommende Abweichung unterscheidet.

#### Segmente, die sich nur in Zahlen unterscheiden, nur einmal speichern

Diese Einstellung kann sinnvoll sein, weil Transit Zahlenwerte bei der Vorübersetzung automatisch anpassen kann.

Deshalb ist es in der Regel nicht notwendig, im komprimierten Referenzmaterial mehrere Segmentpaare zu speichern, die sich nur in Zahlen unterscheiden.

#### Segmente, die sich nur in Fontauszeichnungen unterscheiden, nur einmal speichern

Diese Einstellung kann sinnvoll sein, weil Transit Fontauszeichnungen bei der Vorübersetzung automatisch anpassen kann.

Deshalb ist es in der Regel nicht notwendig, im komprimierten Referenzmaterial mehrere Segmentpaare zu speichern, die sich nur in Fontauszeichnungen unterscheiden.

### alle Übersetzungsvarianten speichern

Diese Einstellung ist relevant, wenn mehrfach vorkommende ausgangssprachliche Segmente unterschiedlich übersetzt wurden. Wenn Sie diese Übersetzungsvarianten im komprimierten Referenzmaterial erhalten wollen, markieren Sie die Option.

Das ist sinnvoll, wenn Sie bei der Vorübersetzung üblicherweise die Projekteinstellung Keine Vorübersetzung bei mehreren Varianten nutzen. In diesem Fall zeigt Transit bei der Übersetzung alle Varianten als Übersetzungsvorschläge an.

### auch Kontextinformationen speichern

Diese Einstellung ist relevant, wenn neben den Segmentinhalten auch Strukturinformation berücksichtigt werden soll, z. B. um Inhalte von Überschriften nur mit Überschriften zu übersetzen und Inhalte von Tabellenzellen nur mit Tabellenzellen. Wenn Sie diese Strukturinformationen im komprimierten Referenzmaterial erhalten wollen, markieren Sie die Option. Das ist bspw. sinnvoll, wenn Sie die kontextbasierte Vorübersetzung nutzen.

#### Komprimierung So komprimieren Sie Referenzmaterial:

durchführen 1. Wählen Sie in der Ressourcenleiste Referenzmaterial | Referenzmaterial komprimieren.

Transit zeigt folgendes Fenster an:

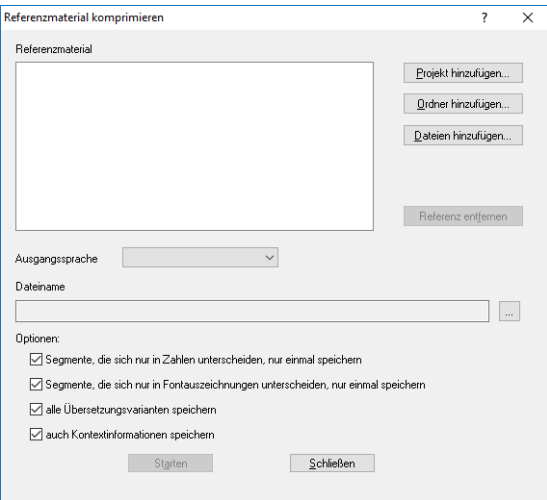

- 2. Legen Sie das Referenzmaterial fest, die Sie komprimieren wollen.
	- Sprachdateien und Referenzmaterial eines Transit-Projekts: Klicken Sie auf Projekt hinzufügen, wählen Sie das Projekt aus und bestätigen Sie Ihre Auswahl mit OK.
	- Sprachdateien eines Ordners: Wählen Sie Ordner hinzufügen, wählen Sie den Ordner aus und bestätigen Sie Ihre Auswahl mit Öffnen.
	- Einzelne Sprachdateien: Wählen Sie Dateien hinzufügen, wählen Sie die Dateien aus und bestätigen Sie Ihre Auswahl mit Öffnen.
- 3. Legen Sie die Ausgangssprache des Referenzmaterials fest: Wählen Sie dazu aus der Liste Ausgangssprache die entsprechende Sprache aus.

Transit benötigt diese Information um zu entscheiden, ob Übersetzungsvarianten vorliegen.

4. Legen Sie fest, wo Transit das komprimierte Referenzmaterial speichern soll: Klicken Sie dazu rechts des Felds Dateiname auf ….

Wählen Sie Laufwerk und Ordner aus und geben Sie einen Dateinamen ein. Bestätigen Sie Ihre Auswahl mit Speichern.

- Referenzmaterial komprimieren  $\overline{ }$  $\overline{\mathsf{x}}$ Referenzmaterial E-4 P:\TranslationMemory\"." Projekt hinzufügen... 2 L10N LBPerro 2013 Ordner hinzufügen...  $D$ ateien hinzufügen... Referenz entfernen Ausgangssprache Deutsch  $\overline{\mathbf{v}}$ Dateiname D:\TranslationMemory\TecDoc\Specifications\Heater-Units."  $\Box$ Optionen: Segmente, die sich nur in Zahlen unterscheiden, nur einmal speichern Segmente, die sich nur in Fontauszeichnungen unterscheiden, nur einmal speichern  $\boxed{\smile}$  alle Übersetzungsvarianten speichern auch Kontextinformationen speichern  $Schließen$ Starten
- 5. Legen Sie die Komprimierungsoptionen fest ([» Komprimierungsoptionen, Seite 84](#page-83-0)).

6. Klicken Sie auf Starten.

Wenn Transit das Referenzmaterial komprimiert hat, zeigt es folgende Meldung an: Erfolgreich beendet.

Bestätigen Sie die Meldung mit OK.

7. Schließen Sie das Fenster Referenzmaterial komprimieren mit Schließen.

Transit hat das Referenzmaterial komprimiert. Sie können es jetzt als Referenzmaterial für Ihre Projekte verwenden.

## 10 Open Source-Rechtschreibwörterbücher

Was Sie hier Als Grundlage für die Rechtschreibprüfung in Transit können Sie unter anderem Open wissen sollten Source-Wörterbücher verwenden (Prüfen | Rechtschreibprüfung | Basierend auf | OpenOffice (Hunspell)).

> Bei der Installation von Transit werden zahlreiche Open Source-Wörterbücher für die Rechtschreibprüfung installiert. Diese werden im Ordner spell Ihrer Transit-Installation als Dateien mit den Dateiendungen aff und dic gespeichert.

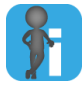

### OpenOffice.org und Rechtschreibwörterbücher

Das *OpenOffice.org Projekt* ist ein Open Source-Projekt, dessen Ziel die Entwicklung eines frei verfügbaren Office-Pakets ist (» https://www.openoffice.org/).

Im Rahmen des Projekts sind auch Wörterbücher verfügbar, die Transit für die Rechtschreibprüfung verwenden kann.

Sie können aff- und dic-Dateien für zusätzliche Sprachen hinzufügen oder bereits installierte Dateien durch neue ersetzen. Dazu können Sie beispielsweise von der OpenOffice-Website Wörterbuchpakete herunterladen, die neben anderen Dateien auch die benötigen aff- und dic-Dateien enthalten (» https://extensions.services.openoffice.org/en/dictionaries).

<span id="page-86-0"></span>Dateinamen der Die Namen der aff- und dic-Dateien sind aus ISO-Sprachen- und Ländercode zusamaff- und dic-mengesetzt ([» Unterstützte Arbeitssprachen, Seite 143\)](#page-142-0).

Dateien

Ausnahme: Einige wenige Sprachen verwenden keinen Ländercode.

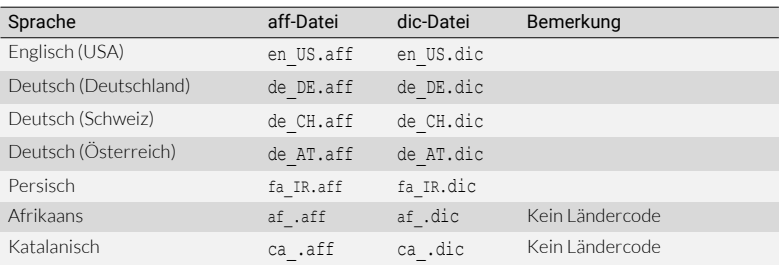

Beispiele für aff- und dic-Dateien

### Open Source-So installieren Sie ein Open Source-Rechtschreibwörterbuch:

Rechtschreib- 1 wörterbuch installieren

1. Stellen Sie sicher, dass aff- und dic-Datei den richtigen Dateinamen haben ([» Dateinamen der aff- und dic-Dateien, Seite 87](#page-86-0)).

In der Regel sind die aff- und dic-Dateien, die Sie mit den Wörterbuchpaketen herunterladen, richtig benannt. Falls nicht, müssen Sie sie entsprechend umbenennen. Orientieren Sie dabei an den Namen der bereits installieren Dateien im Ordner spell.

- 2. Schließen Sie Transit.
- 3. Kopieren Sie die aff-Datei und dic-Datei in den Ordner spell Ihrer Transit-Installation.
- 4. Starten Sie Transit.

Nun steht die neu installierte Rechtschreibprüfung in Transit zur Verfügung.

### Open Source-So deinstallieren Sie ein Open Source-Rechtschreibwörterbuch:

- Rechtschreib-1. Schließen Sie Transit.
- wörterbuch deinstallieren
- 2. Entfernen Sie die aff- und dic-Datei aus dem Ordner spell Ihrer Transit-Installation.

Stellen Sie sicher, dass Sie die aff- und dic-Datei der Rechtschreib-Sprache entsprechen, die Sie entfernen wollen [\(» Dateinamen der aff- und dic-Dateien,](#page-86-0)  [Seite 87](#page-86-0)).

3. Starten Sie Transit.

Nun wird die entfernte Rechtschreibprüfung nicht mehr von Transit unterstützt.

# 11 TermStar-Datenbank von Access auf Microsoft SQL Server transferieren

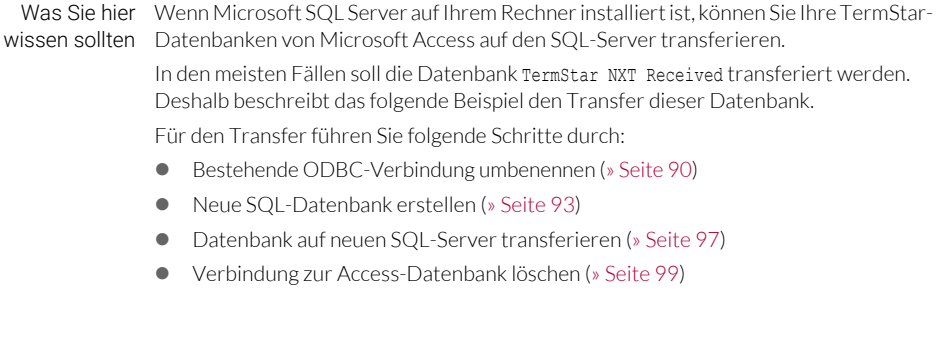

### <span id="page-89-0"></span>Bestehende ODBC-Verbindung umbenennen

Als ersten Schritt benennen Sie die bisherige ODBC-Verbindung um. Das ist notwendig, damit Sie den Namen der bisherigen ODBC-Verbindung für die neue SQL-Datenbank verwenden können.

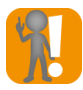

### 32-Bit-Version des ODBC-Datenquellen-Administrators verwenden! Stellen Sie sicher, dass Sie die 32-Bit-Version des ODBC-Datenquellen-Administrators verwenden.

Mit der 64-Bit-Version können Sie die ODBC-Datenquelle für TermStar nicht umbenennen.

Falls Sie Transit noch unter Windows 7 oder früher betreiben, lesen Sie dazu [» Windows 7: 32-Bit-ODBC-Datenquellen-Administrator starten, Seite 100.](#page-99-0)

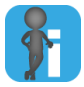

### Umbenennen erfordert Administratorrechte

Damit Sie die ODBC-Verbindung umbenennen können, benötigen Sie Administratorrechte oder entsprechende Berechtigungen.

### So benennen Sie eine ODBC-Verbindung um:

1. Starten Sie die 32-Bit-Version des ODBC-Datenquellen-Administrators:

### Wählen Sie in der Windows-Systemsteuerung System und Sicherheit | Verwaltung | ODBC-Datenquellen (32-Bit).

Falls Sie versehentlich die 64-Bit-Version des ODBC-Datenquellen-Administrators gestartet haben, werden die Access-Datenbanken von TermStar nicht angezeigt oder die Schaltfläche Konfigurieren ist nicht aktiv:

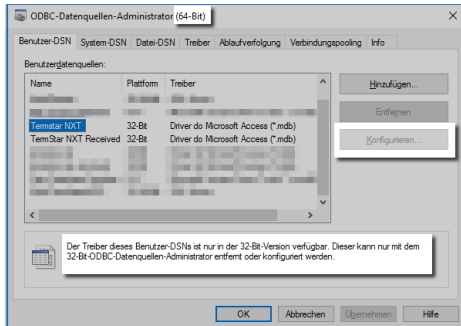

Mit der 64-Bit-Version können Sie keine Access-Datenbanken von TermStar konfigurieren.

2. Wechseln Sie zur Registerkarte System-DSN und markieren Sie die Datenquelle TermStar NXT Received.

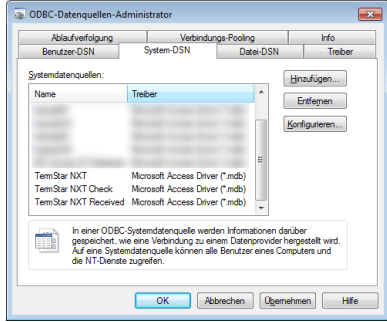

Die Registerkarte System-DSN enthält die Datenbanken TermStar NXT, TermStar NXT Check und TermStar NXT Received, die bei der Installation von Transit automatisch erstellt wurden.

– Falls Sie eine Datenbank umbenennen wollen, die Sie selbst erstellt haben, finden Sie diese auf der Registerkarte Benutzer-DSN oder System-DSN.

#### 3. Klicken Sie auf Konfigurieren.

Windows zeigt folgendes Fenster an:

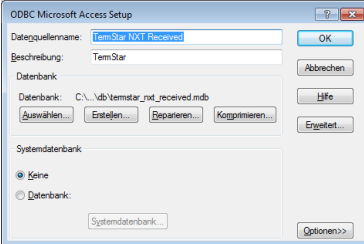

Hier legen Sie den neuen Namen fest.

4. Ändern Sie im Feld Datenquellenname die Bezeichnung der ODBC-Verbindung, z. B. in TermStar NXT Received Access und bestätigen Sie mit OK.

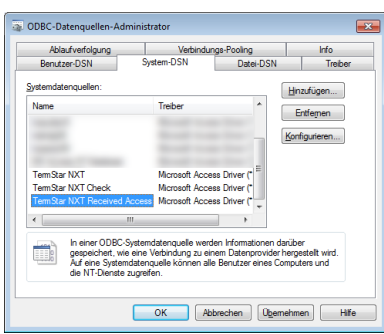

Windows zeigt den geänderten Namen an:

Sie haben den Namen der ODBC-Verbindung geändert.

Sie können jetzt alle Fenster des ODBC-Datenquellen-Administrators und der Systemsteuerung schließen.

### <span id="page-92-0"></span>Neue SQL-Datenbank erstellen

Als nächsten Schritt legen Sie mit Transit eine neue SQL-Datenbank an:

1. Wählen Sie in der Transit-Ressourcenleiste Wörterbücher | Wörterbücher / Datenbanken | Wörterbücher / Datenbanken verwalten.

Transit zeigt folgendes Fenster an:

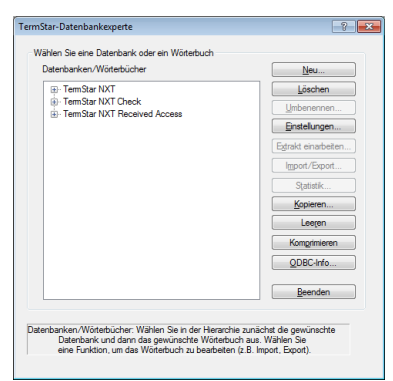

2. Klicken Sie auf Neu.

Transit zeigt folgendes Fenster an:

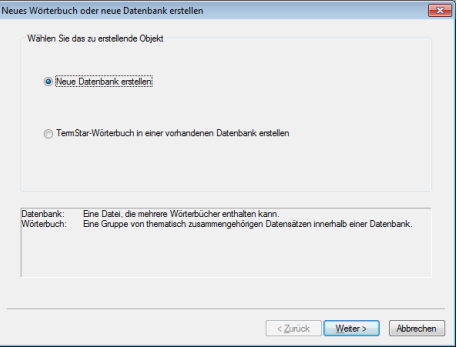

3. Markieren Sie Neue Datenbank erstellen und klicken Sie auf Weiter.

Transit zeigt folgendes Fenster an:

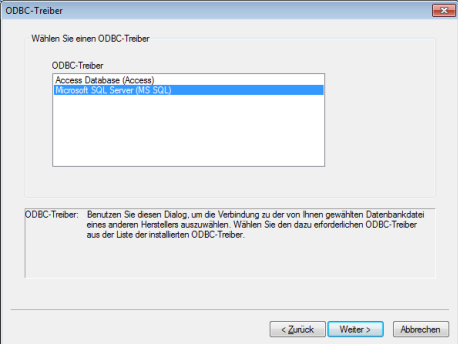

4. Wählen Sie Microsoft SQL Server (MS SQL) und klicken Sie auf Weiter. Transit zeigt folgendes Fenster an:

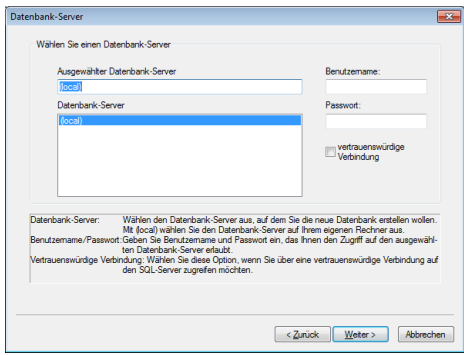

Als Datenbank-Server ist automatisch (local) ausgewählt.

5. Stellen Sie sicher, dass (local) als Datenbank-Server ausgewählt ist und klicken Sie auf Weiter.

Transit zeigt folgendes Fenster an:

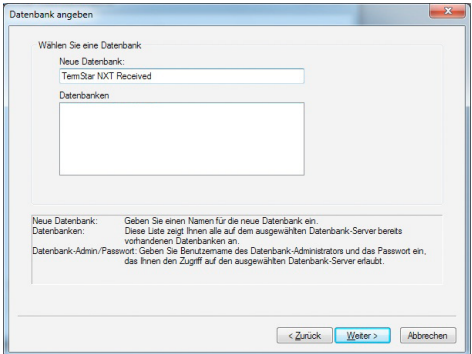

Achten Sie darauf, dass Sie den Namen TermStar NXT Received genau so eingeben.

6. Geben Sie als Neue Datenbank TermStar NXT Received ein und klicken Sie auf Weiter.

Transit zeigt folgendes Fenster an:

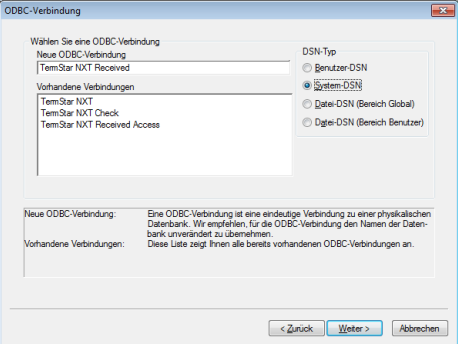

Die ODBC-Verbindung muss TermStar NXT Received heißen.

7. Stellen Sie sicher, dass der Name der ODBC-Verbindung TermStar NXT Received lautet.

Markieren Sie System-DSN und klicken Sie auf Weiter.

Transit zeigt folgendes Fenster an:

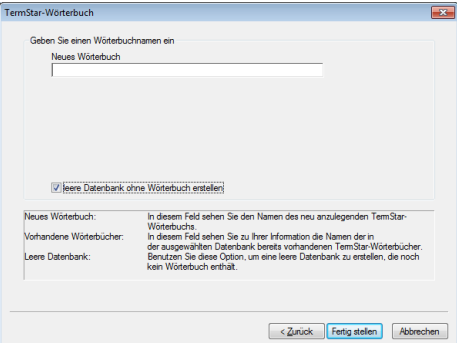

Erstellen Sie die Datenbank ohne Wörterbuch.

8. Markieren Sie leere Datenbank ohne Wörterbuch erstellen und klicken Sie auf Fertig stellen.

Transit zeigt folgende Meldung an: Leere Datenbank erfolgreich erstellt.

9. Klicken Sie auf OK.

Das Fenster TermStar-Datenbankexperte zeigt jetzt die neue Datenbank TermStar NXT Received an.

### <span id="page-96-0"></span>Datenbank auf neuen SQL-Server transferieren

Als nächsten Schritt transferieren Sie mit Transit den Inhalt der bisherigen Access-Datenbank in die neu erstellte SQL-Datenbank.

1. Wählen Sie in der Transit-Ressourcenleiste Wörterbücher I Wörterbücher / Datenbanken | Wörterbücher / Datenbanken verwalten.

Transit zeigt folgendes Fenster an:

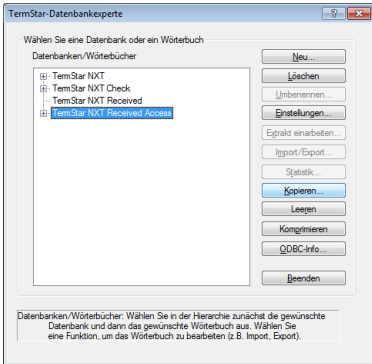

Hier wählen Sie die bisherige Datenbank als Quelle aus.

2. Wählen Sie die bisherige Datenbank TermStar NXT Received Access aus und klicken Sie auf Kopieren.

Transit zeigt folgendes Fenster an:

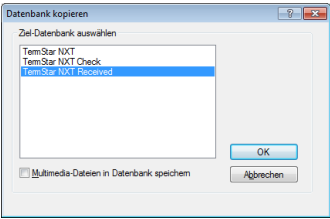

Hier wählen Sie die neue Datenbank als Ziel aus.

3. Wählen Sie die neue SQL-Datenbank TermStar NXT Received aus und bestätigen Sie mit OK.

Transit überträgt den Inhalt von der bisherigen Datenbank auf die neue SQL-Datenbank:

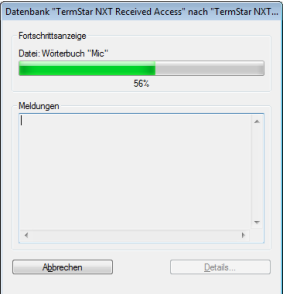

Zum Abschluss zeigt Transit folgende Meldung an: Erfolgreich beendet.

4. Klicken Sie auf OK.

Das Fenster TermStar-Datenbankexperte zeigt die Wörterbücher der bisherigen Datenbank nun auch in der neuen Datenbank TermStar NXT Received an:

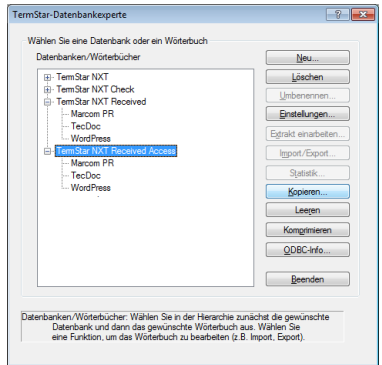

Neue Datenbank TermStar NXT Received mit übertragenen Wörterbüchern

### <span id="page-98-0"></span>Verbindung zur Access-Datenbank löschen

Als letzten Schritt löschen Sie mit Transit die ODBC-Verbindung zur Access-Datenbank. Damit verhindern Sie, versehentlich mit der bisherigen Datenbank zu arbeiten.

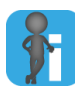

### Nur die ODBC-Verbindung wird gelöscht, die Datenbank bleibt erhalten

Mit diesem Schritt löschen Sie lediglich die ODBC-Verbindung zur Datenbank.

Die Datenbankdatei selbst (mdb-Datei) bleibt erhalten, sodass Sie notfalls wieder eine Verbindung herstellen können.

- 1. Wählen Sie in der Transit-Ressourcenleiste Wörterbücher | Wörterbücher / Datenbanken | Wörterbücher / Datenbanken verwalten.
- 2. Wählen Sie die bisherige Datenbank TermStar NXT Received Access aus und klicken Sie auf Löschen.

Transit zeigt eine Sicherheitsabfrage an.

3. Bestätigen Sie diese Meldung mit Ja.

Das Fenster TermStar-Datenbankexperte zeigt die Datenbank TermStar NXT Received Access nicht mehr an:

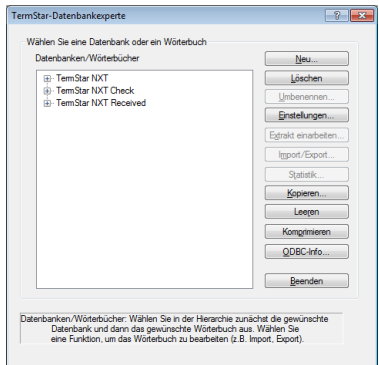

Die bisherige Datenbank TermStar NXT Received Access ist entfernt.

### <span id="page-99-0"></span>Windows 7: 32-Bit-ODBC-Datenquellen-Administrator starten

Windows kann als 32- oder 64-Bit-Betriebssystem installiert sein. Im 64-Bit-Betriebssystem sind zwei Versionen des ODBC-Datenquellen-Administrators vorhanden (32 und 64 Bit).

Die 64-Bit-Version von Windows zeigt in der Systemsteuerung jedoch nur eine Version des ODBC-Datenquellen-Administrators an:

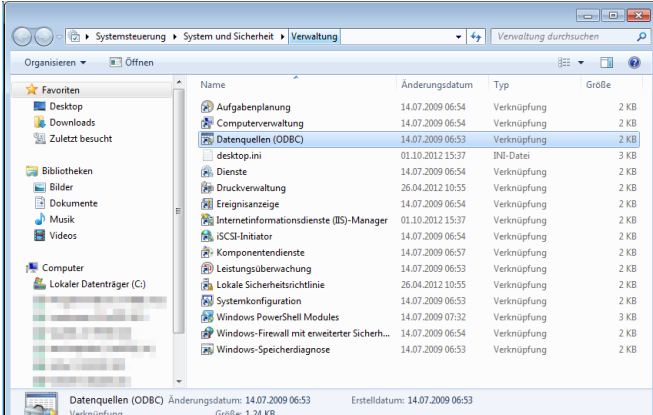

In der Systemsteuerung von Windows 7 können Sie nicht erkennen, ob die 32-Bit- oder die 64-Bit-Version verknüpft ist.

Für die Administration der TermStar-Datenquellen muss aus Kompatibilitätsgründen zwingend die 32-Bit-Version des ODBC-Datenquellen-Administrators verwendet werden.

Deshalb müssen Sie zuerst feststellen, ob Sie mit einem 32- oder 64-Bit-Betriebssystem arbeiten. Wählen Sie dazu in der Windows-Systemsteuerung System und Sicherheit | System:

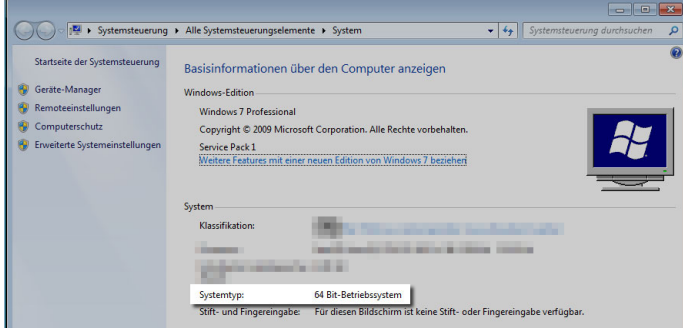

Dieses Fenster zeigt an, ob Windows als 64-Bit-Betriebssystem installiert ist. Falls ja, müssen Sie In Windows 7 den ODBC-Datenquellen-Administrator manuell starten.

- Im 32-Bit-Betriebssystem ist nur die 32-Bit-Version des ODBC-Datenquellen-Administrators vorhanden. In diesem Fall können Sie den ODBC-Datenquellen-Administrator direkt aus der Systemsteuerung heraus starten.
- Im 64-Bit-Betriebssystem sind beide Versionen des ODBC-Datenquellen-Administrators vorhanden, die Systemsteuerung zeigt jedoch nur die 64-Bit-Version an.

In diesem Fall müssen Sie die 32-Bit-Version manuell starten:

- Öffnen Sie den Windows-Ordner SysWoW64 (Pfad üblicherweise C:\Windows\SysWoW64).
- Starten Sie die Datei odbcad32.exe als Administrator: Klicken Sie mit der rechten Maustaste auf den Dateinamen und wählen Sie im Kontextmenü Als Administrator ausführen.

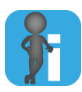

#### Irreführende Ordner- und Dateinamen von Windows

Lassen Sie sich nicht durch die Ordner- und Dateinamen von Windows irritieren:

- Die 32-Bit-Version liegt im Ordner Windows/SysWoW64.
- Die 64-Bit-Version liegt im Ordner Windows/System32.

Der Dateiname beider Versionen lautet odbcad32.exe. Die *"32"* im Dateinamen bedeutet daher nicht zwingend, dass es sich um die 32-Bit-Version handelt.

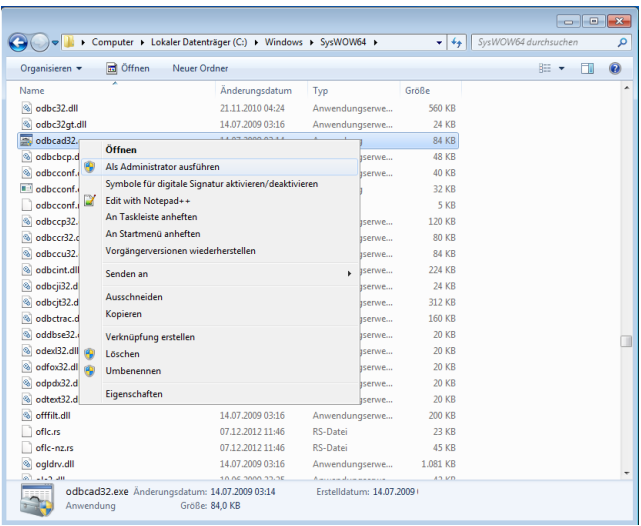

In Windows 7 mit 64 Bit müssen Sie die den ODBC-Datenquellen-Administrator im Ordner Syswow64 manuell starten.

Falls Sie versehentlich die 64-Bit-Version des ODBC-Datenquellen-Administrators gestartet haben und versuchen, Access-Datenbanken von TermStar zu konfigurieren, zeigt Windows Fehlermeldungen an:

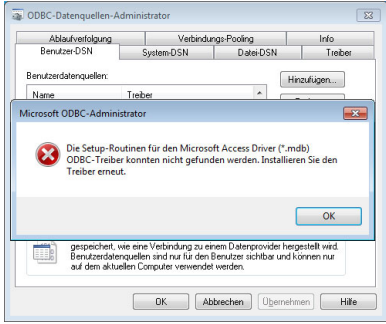

Mit der 64-Bit-Version können Sie keine Access-Datenbanken von TermStar konfigurieren und erhalten Fehlermeldungen.

## 12 Felder im TermStar-**Wörterbuch**

Was Sie hier Das Datenmodell von TermStar besteht aus einem vordefinierten Set von mehr als 10 wissen sollten Eintragstypen und über 40 Eintragsfeldern, die individuell angepasst und genutzt werden können. Das Datenmodell umfasst folgende Felder:

● [Header-Felder \(» Seite 104\)](#page-103-0)

Die Header-Felder gehören jeweils zu einem gesamten Datensatz. Sie beziehen sich nicht auf einen einzelnen Spracheintrag oder eine Sprache, sondern auf die gesamte Bedeutungseinheit.

● [Sprachenfelder \(» Seite 105\)](#page-104-0)

Die Sprachenfelder beziehen sich auf alle Spracheinträge einer Sprache. Damit können Sie z. B. eine einzige Beschreibung für mehrere englische Spracheinträge innerhalb eines Datensatzes erstellen.

[Spracheintragsfelder und Untereintragsfelder \(» Seite 106\)](#page-105-0)

Die Spracheintrags- bzw. Untereintragsfelder enthalten die Daten für einen Spracheintrag bzw. Untereintrag. Haupt- und Untereinträge unterstützen die gleiche Anzahl an Feldern.

<span id="page-102-0"></span>Feldformate TermStar unterstützt folgende Formate von Feldern:

- Numerisches Feld (*"Num."*): Enthält eine automatisch vergebene Nummer
- Datumsfeld ("Datum"): Enthält ein automatisch vergebenes Datum
- 255-Zeichen-Textfeld ("*255Z"*): Enthält bis zu 255 Byte Text
- 16KB-Textfeld ("*16KB"*): Enthält bis zu 16 KB Text

### <span id="page-103-0"></span>Header-Felder

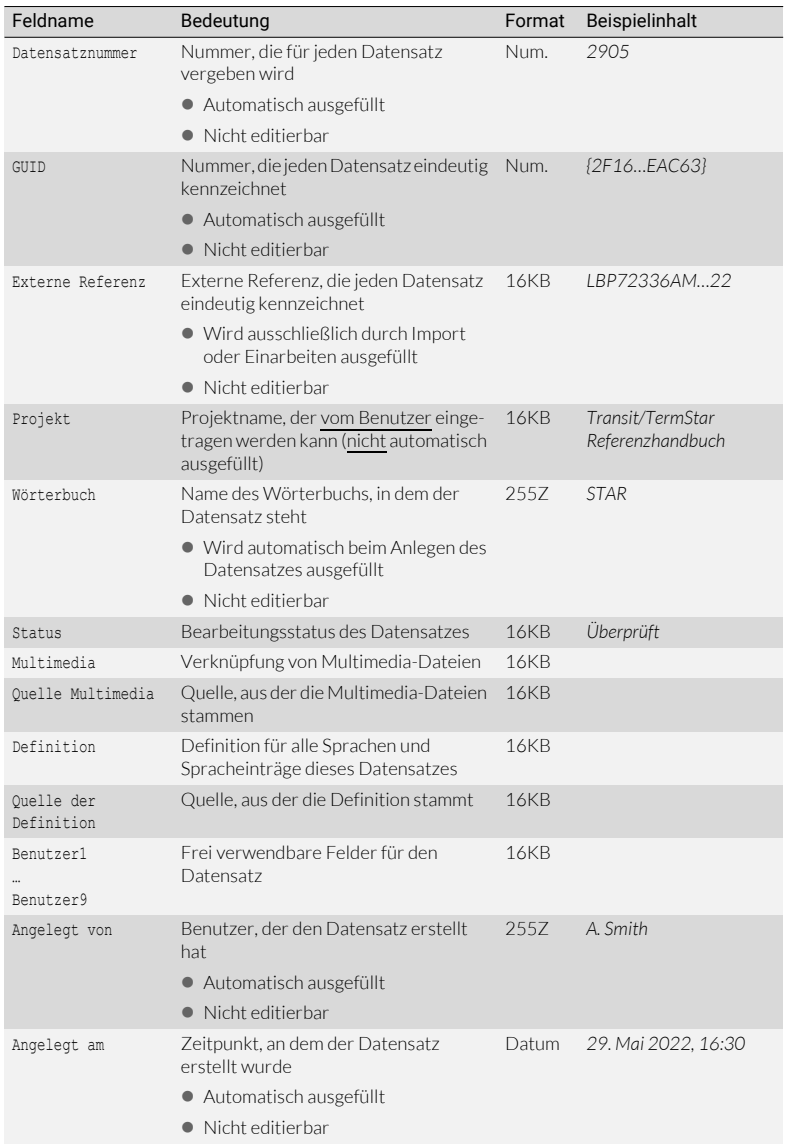

Header-Felder (Bedeutung der Spalte Format [» Feldformate, Seite 103](#page-102-0))

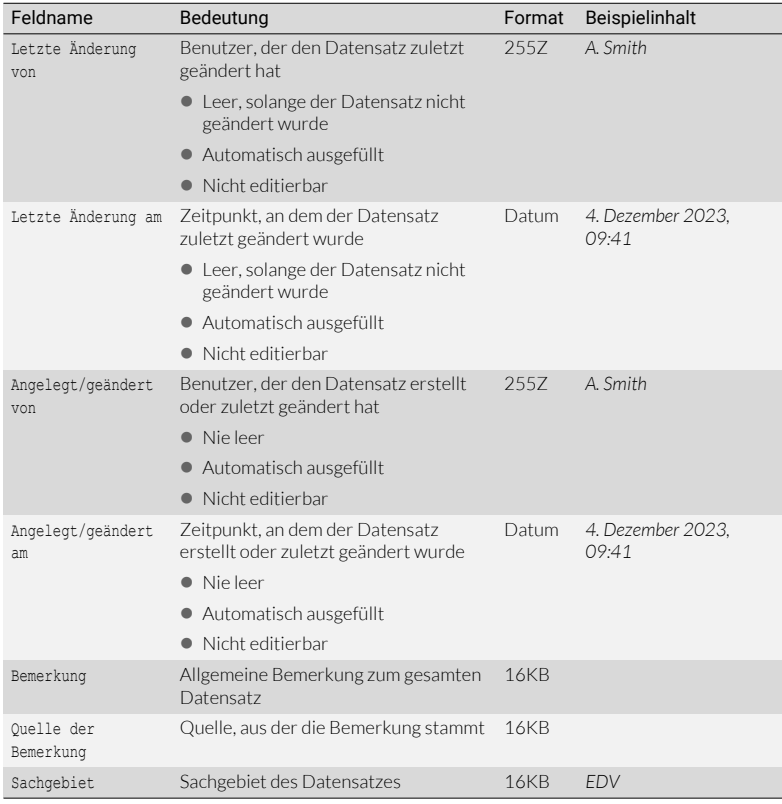

Header-Felder (Bedeutung der Spalte Format » Feldformate, Seite 103) (Forts.)

### <span id="page-104-0"></span>Sprachenfelder

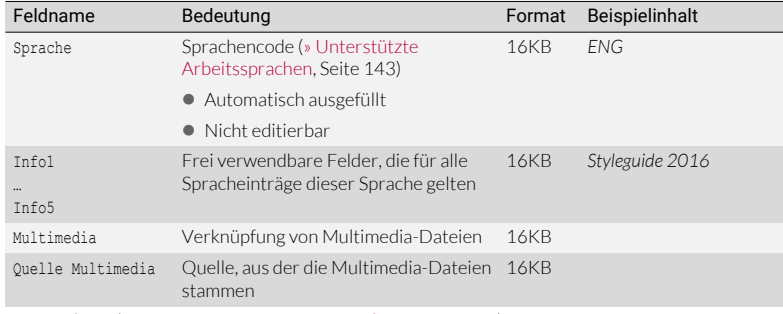

Sprachenfelder (Bedeutung der Spalte Format [» Feldformate, Seite 103\)](#page-102-0)

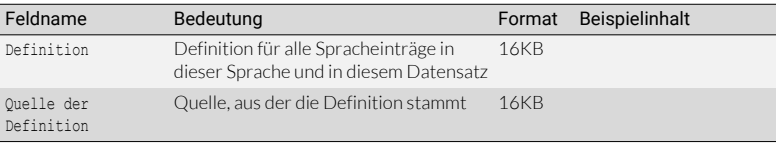

Sprachenfelder (Bedeutung der Spalte Format » Feldformate, Seite 103) (Forts.)

### <span id="page-105-0"></span>Spracheintrags-

felder und

Untereintragsfelder

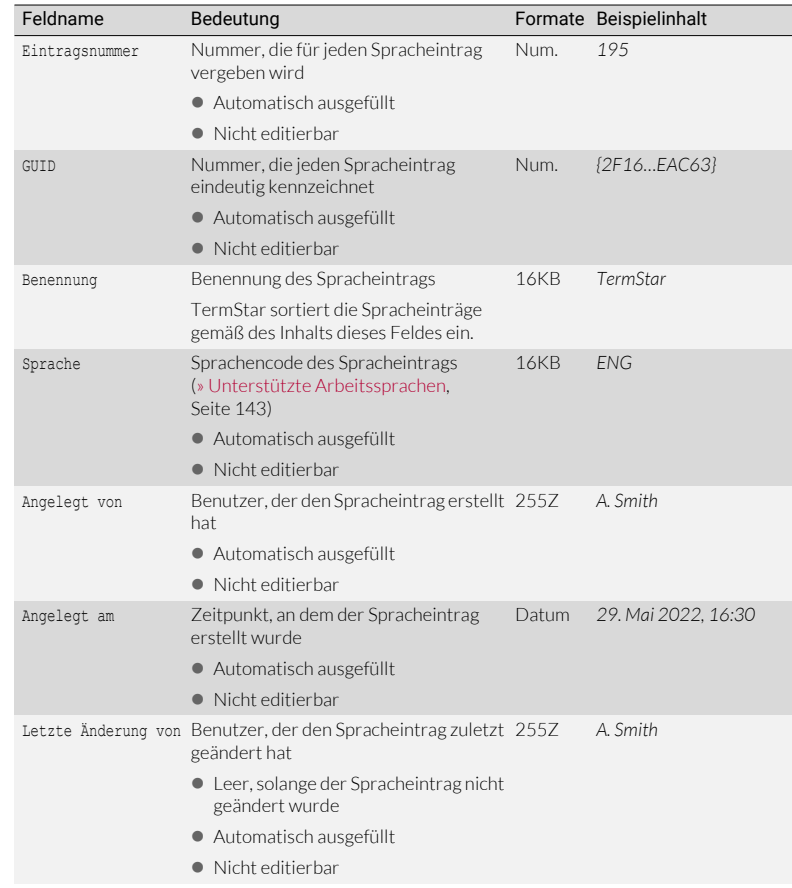

Spracheintragsfelder und Untereintragsfelder (Bedeutung der Spalte Format [» Feldformate, Seite 103](#page-102-0))

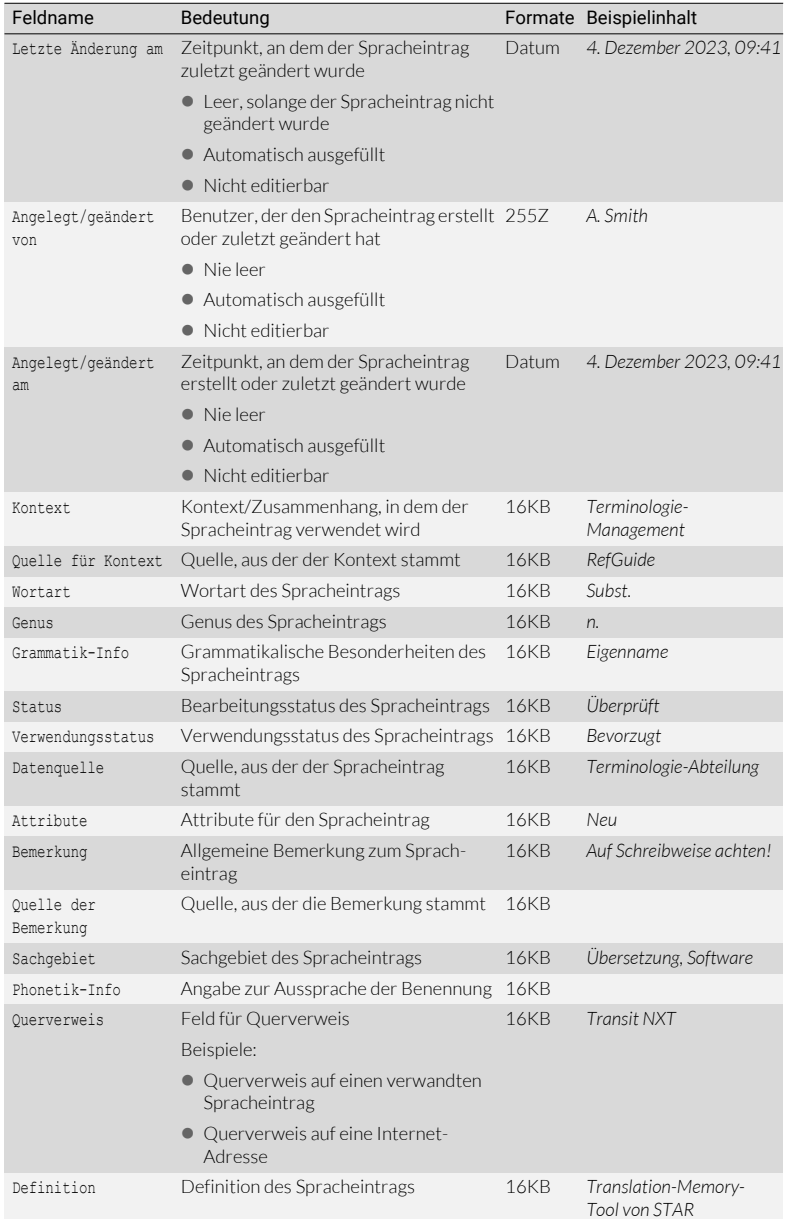

spracheintragsfelder und Untereintragsfelder (Bedeutung der Spalte Format » Feldformate, Seite 103) (Forts.)

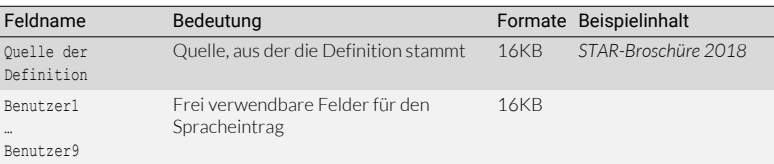

Spracheintragsfelder und Untereintragsfelder (Bedeutung der Spalte Format » Feldformate, Seite 103) (Forts.)

Präfix für In Auswahllisten und im Layout-Editor [\(» Mit dem Layout-Editor arbeiten, Seite 45\)](#page-44-0) Feldtypen zeigt TermStar für jeden Feldtyp einen Präfix vor dem Feldnamen an:

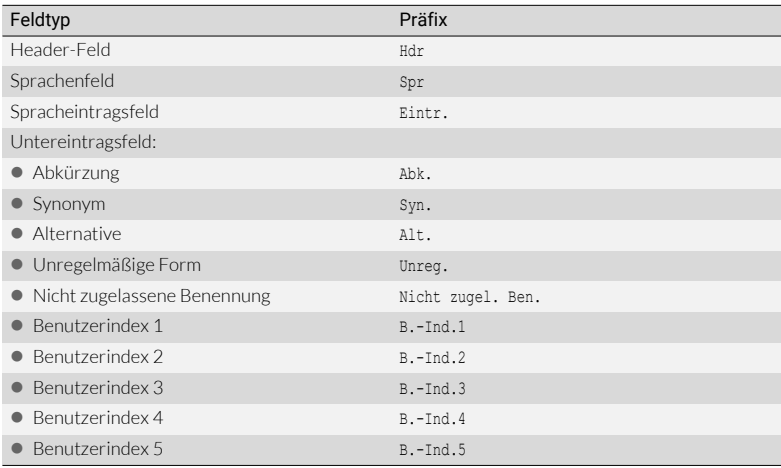

Präfix bei Feldnamen in Auswahllisten
# 13 Reguläre Ausdrücke

### Was Sie hier wissen sollten

Was sind reguläre Mit regulären Ausdrücken können Sie Zeichenketten festlegen, die einem vorgege-Ausdrücke? benen Muster entsprechen. Sie können sie überall verwenden, wo Transit oder TermStar Texte suchen und ersetzen soll.

> Damit sind Sie sehr flexibel und können auch komplexe Such- und Ersetzungsvorgänge in einem Zug durchführen. Bei einer "normalen" Suche ohne reguläre Ausdrücke können Sie lediglich einen festen Suchtext festlegen.

**Beispiel:** 

Sie wollen alle Textstellen suchen, in denen der Ausdruck Year 2015 oder Year 2016 oder Year 2017 vorkommt.

Wenn Sie im Transit-Editor den Text Year 2015 suchen, findet Transit genau die Textstellen, in denen der Ausdruck Year 2015 vorkommt. Mit der normalen Suche müssten Sie also drei Suchen starten und jeweils den Suchtext Year 2015, Year 2016 und Year 2017 eingeben.

Mit dem regulären Ausdruck Year 201[5-7] findet Transit jedoch alle drei Ausdrücke in einem Zug. Was der Ausdruck genau bedeutet, erfahren Sie später [\(» Platzhalter](#page-115-0)  für Zeichengruppe oder -klasse: []. Seite 116).

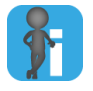

#### Reguläre Ausdrücke in Transit und TermStar

Wenn in diesem Kapitel ein regulärer Ausdruck für Transit beschrieben wird, können Sie ihn ebenso für TermStar verwenden. Syntax und Funktion sind größtenteils identisch.

Falls es Unterschiede zwischen Transit und TermStar gibt, weisen wir ausdrücklich darauf hin.

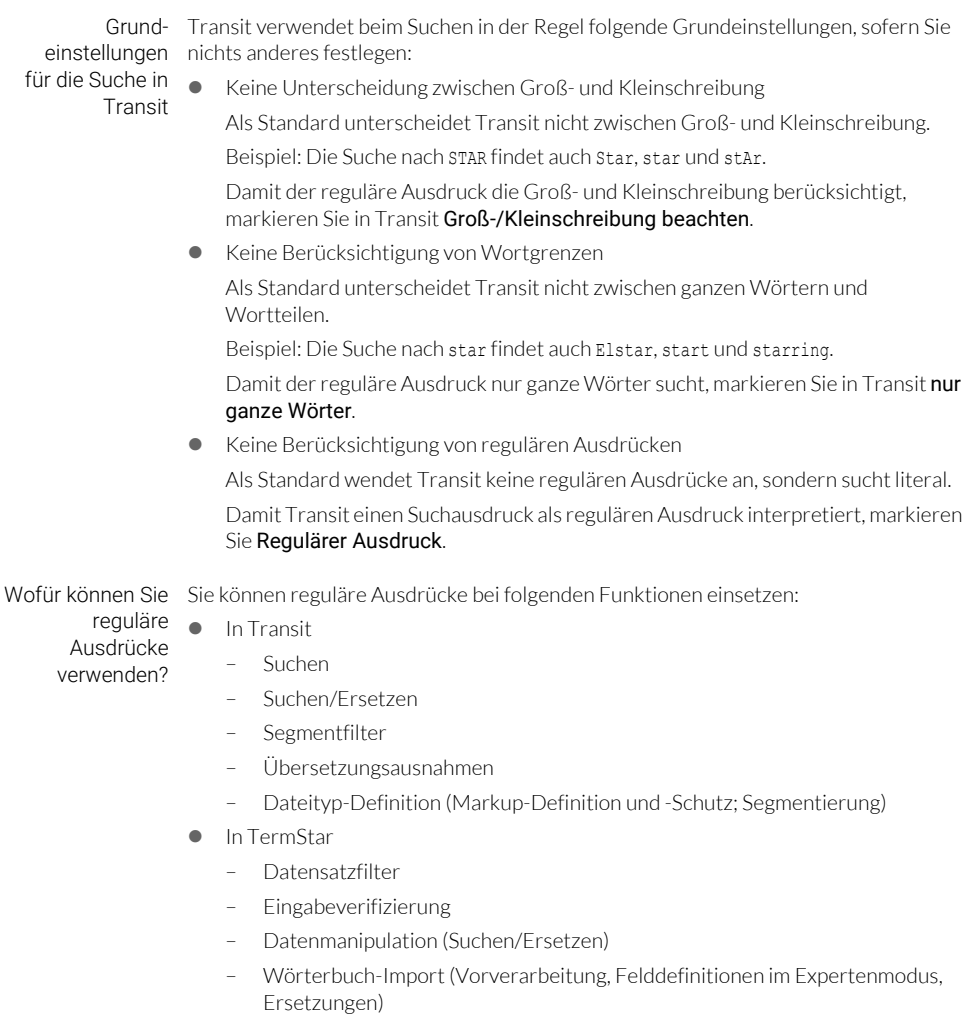

### Überblick über Meta- und Steuerzeichen

Folgende Tabelle gibt Ihnen einen Überblick über die Meta- und Steuerzeichen in regulären Ausdrücken. Einzelheiten finden Sie in den angegebenen Abschnitten.

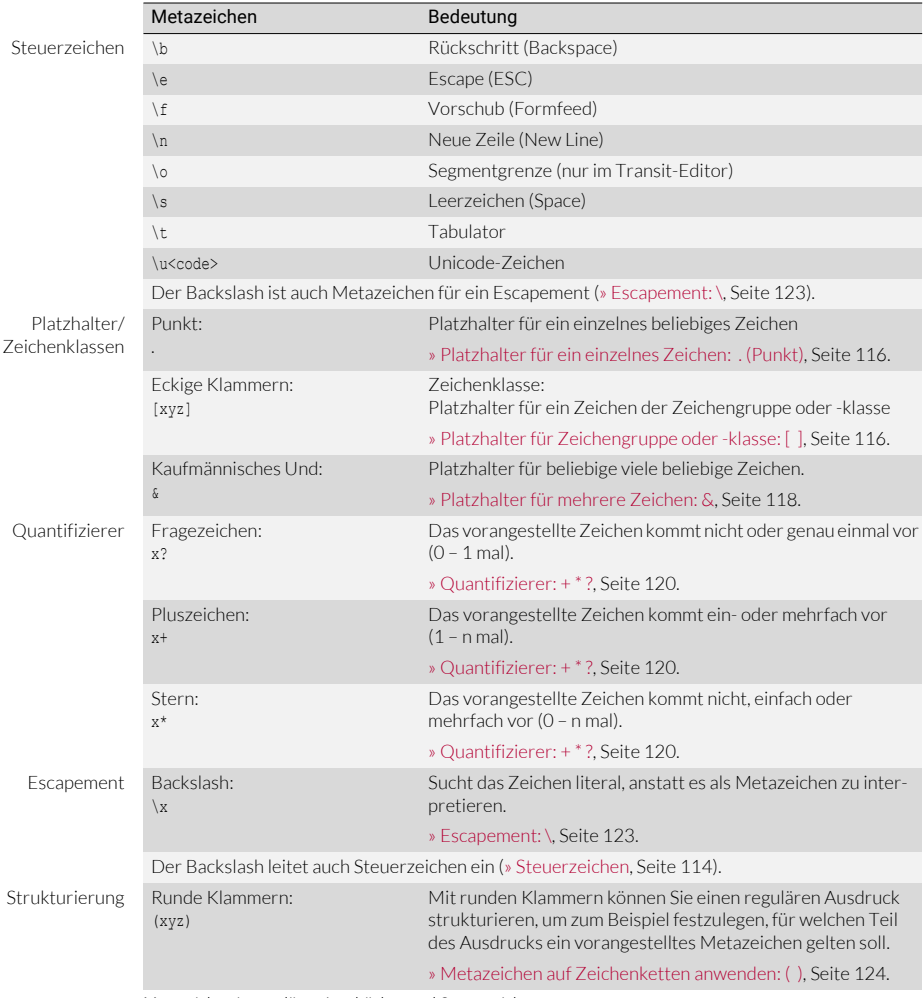

Metazeichen in regulären Ausdrücken und Steuerzeichen

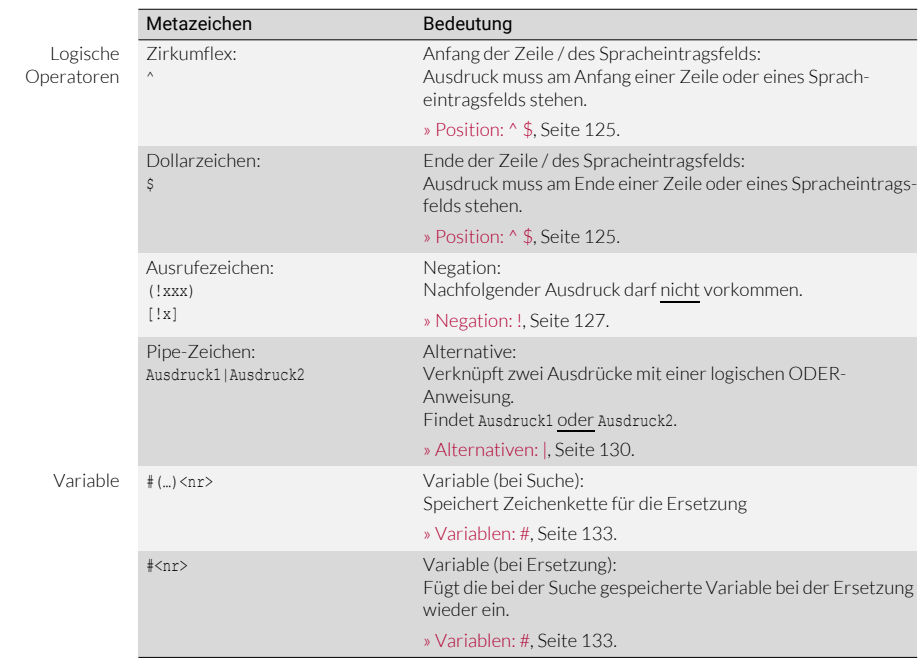

Metazeichen in regulären Ausdrücken und Steuerzeichen (Forts.)

### Aufbau regulärer Ausdrücke

Reguläre Ausdrücke setzen sich aus folgenden Bestandteilen zusammen:

Normale Zeichen

Die normalen Zeichen sucht Transit so, wie sie im regulären Ausdruck stehen. Sie haben keine besondere Bedeutung.

Die normalen Zeichen sind Buchstaben, Ziffern und Sonderzeichen mit Ausnahme der Zeichen, die als Metazeichen dienen (. & \* + ? [ ] ( ) \$ ^ ! \ | #). Einzelheiten zu den Metazeichen finden Sie weiter unten.

Beispiel:

- Das Zeichen a in einem regulären Ausdruck findet das Zeichen a.
- Die Zeichenkette star-group in einem regulären Ausdruck findet die Zeichenkette star-group.
- [Steuerzeichen \(» Seite 114\)](#page-113-0)

Steuerzeichen sind nicht druckbare Zeichen, die das Aussehen des Textes steuern (z. B. Tabulatorsprung, Zeilenwechsel usw.). Außerdem können Sie mit Hilfe eines Steuerzeichens auch Unicode-Zeichen suchen oder durch Unicode-Zeichen ersetzen.

**Metazeichen** 

Die Metazeichen haben in regulären Ausdrücken eine besondere Bedeutung. Sie dienen dazu, das Muster festzulegen, nach dem Transit suchen soll.

Transit behandelt folgende Zeichen als Metazeichen:

.  $\& * + ?$  [ ] ( )  $\& * ' ! \$  | #

In Abschnitt [» Metazeichen-Überblick, Seite 115](#page-114-0) lernen Sie die Bedeutung der einzelnen Metazeichen kennen.

### <span id="page-113-0"></span>Steuerzeichen

Steuerzeichen sind nicht druckbare Zeichen, die das Aussehen des Textes steuern (z. B. Tabulatorsprung, Zeilenwechsel usw.).

Außerdem können Sie mit Hilfe eines Steuerzeichens auch Unicode-Zeichen suchen oder durch Unicode-Zeichen ersetzen.

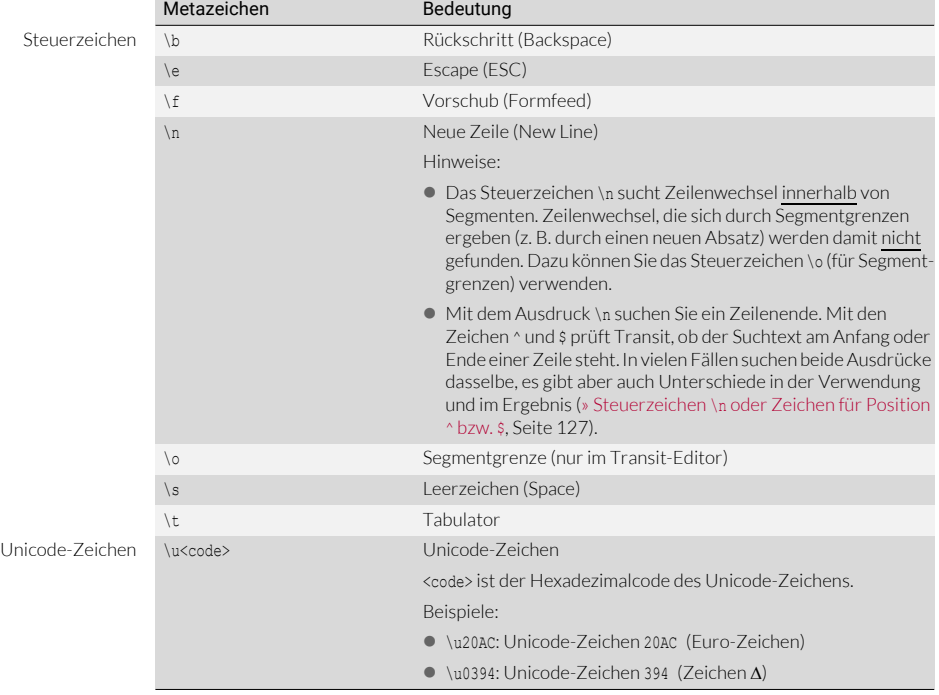

Die Steuerzeichen werden durch einen Backslash (\) eingeleitet.

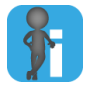

#### Backslash ist auch Metazeichen für ein Escapement

Der Backslash leitet nicht nur Steuerzeichen ein, sondern dient auch als Metazeichen für ein Escapement, um ein Metazeichen literal zu suchen [\(» Escapement: \,](#page-122-0)  [Seite 123\)](#page-122-0).

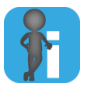

#### Steuerzeichen ohne reguläre Ausdrücke suchen/ersetzen

Sie können die Steuerzeichen beim Suchen und Ersetzen auch ohne reguläre Ausdrücke verwenden. Wenn Sie beim Suchen/Ersetzen keine Metazeichen verwenden wollen, können Sie die Markierung Regulärer Ausdruck löschen. Transit findet die Steuerzeichen trotzdem.

### <span id="page-114-0"></span>Metazeichen-Überblick

Die Metazeichen haben in regulären Ausdrücken eine besondere Bedeutung. Sie dienen dazu, das Muster festzulegen, nach dem Transit suchen soll. Transit findet folgende Typen von Metazeichen:

 $\bullet$  Platzhalter: . [  $\&$  ( $\&$  Seite 116)

Die Platzhalter stehen für ein oder mehrere beliebige Zeichen.

● Ouantifizierer: + \* ? (» Seite 120)

Mit den so genannten *"Quantifizierern"* können Sie festlegen, wie oft ein zu suchendes Zeichen vorkommen soll.

 $\bullet$  Escapement: \ ( $\circ$  Seite 123)

Wenn Sie ein Metazeichen literal suchen wollen (also wie ein normales Zeichen, nicht in seiner besonderen Bedeutung), müssen Sie ihm einen Backslash voranstellen.

[Metazeichen auf Zeichenketten anwenden: \( \) \(» Seite 124\)](#page-123-0)

Mit Hilfe runder Klammern können Sie in einem regulären Ausdruck festlegen, dass ein Metazeichen für eine Zeichenkette und nicht nur für ein einzelnes Zeichen gilt.

[Position: ^ \\$ \(» Seite 125\)](#page-124-0)

Mit den Metazeichen für die Position können Sie festlegen, ob die Zeichenkette am Anfang oder Ende einer Zeile (in Transit) oder eines Spracheintragsfelds (in TermStar) stehen soll.

[Negation: ! \(» Seite 127\)](#page-126-0)

Mit dem Ausrufezeichen können Sie Teile eines regulären Ausdrucks negieren. Dadurch sucht Transit nach Zeichen, die nicht dem Teilausdruck entsprechen.

[Alternativen: | \(» Seite 130\)](#page-129-0)

Mit dem Pipe-Zeichen können Sie nach Alternativen suchen. Das Pipe-Zeichen verbindet Teile eines regulären Ausdrucks mit einer logischen ODER-Verknüpfung.

[Variablen: # \(» Seite 133\)](#page-132-0)

Mit Variablen können Sie beim Ersetzen variable Teile der Zeichenketten verwenden, die Transit bei der Suche gefunden hat. Damit können Sie komplexe Such- und Ersetzungsvorgänge in einem Zug durchführen.

## <span id="page-115-2"></span>Platzhalter: . [ ] &

Die Platzhalter stehen für ein oder mehrere beliebige Zeichen.

<span id="page-115-1"></span>Platzhalter für ein einzelnes Zeichen: . (Punkt)

Mit einem Punkt (.) können Sie ein einzelnes, beliebiges Zeichen suchen.

Als "beliebiges Zeichen" sucht Transit Buchstaben (auch mit Akzenten sowie Umlaute), Ziffern, Sonderzeichen (z. B. @, \*, ), Metazeichen (z. B. \$, , oder &), Leerzeichen, Steuerzeichen (z. B. für Tabulator oder Zeilenwechsel) und Double-Byte-Zeichen. Das einzige Zeichen, das Transit nicht findet, ist das Steuerzeichen für Zeilenumbruch.

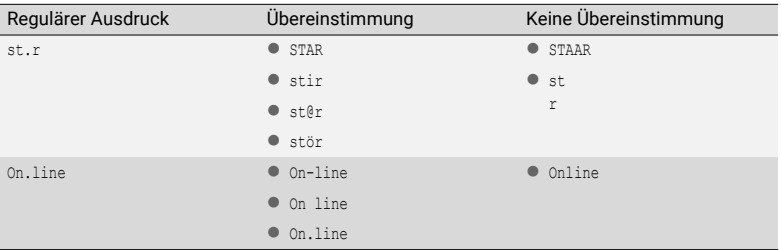

Platzhalter für ein einzelnes Zeichen

<span id="page-115-0"></span>Platzhalter für Wenn Transit eines von mehreren möglichen Zeichen suchen soll, können Sie eine Zeichengruppe Zeichengruppe oder -klasse festlegen. Dazu setzen Sie die zulässigen Zeichen in eckige oder -klasse: [ ] Klammern [ ]. Dabei können Sie Zeichengruppen, Zeichenklassen oder eine Kombination aus beiden festlegen:

- Zeichengruppe: Gruppe aus mehreren einzelnen Zeichen Beispiel: [aeiou]: Gruppe aller Vokale
- Zeichenklasse: Zusammenhängender Bereich von Zeichen

Damit können Sie eine Gruppe von Zeichen einfacher definieren, ohne alle Zeichen einzeln festlegen zu müssen.

Beispiele:

- [a-k]: alle Buchstaben von a bis einschließlich k (entspricht Zeichengruppe [abcdefghijk])
- [3-5]: die Ziffern 3, 4 und 5 (entspricht Zeichengruppe [345])
- [\u3349-\u4221]: Unicode-Zeichen 3349 bis 4221

Um eine Zeichenklasse zu bilden, legen Sie das erste und letzte Zeichen der Klasse fest. Transit behandelt auch alle Zeichen, die in der ANSI- bzw. Unicode-Tabelle zwischen den beiden Zeichen liegen, als Teil der Zeichenklasse.

**•** Kombination aus Zeichengruppe und -klasse

Sie können innerhalb der eckigen Klammer Zeichengruppen und -klassen kombinieren.

Beispiel:

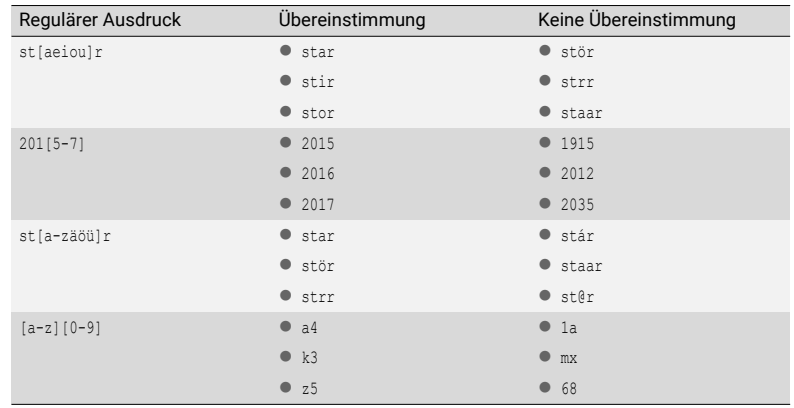

[a-zäöü]: Buchstaben (einschließlich deutscher Umlaute)

Platzhalter mit Zeichengruppe oder -klasse

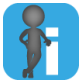

#### <span id="page-116-0"></span>Groß-/Kleinschreibung bei Zeichengruppen/-klassen

Wenn Sie Zeichenklassen festlegen, beachten Sie, ob Transit bei der Suche die Groß- /Kleinschreibung berücksichtigt.

Beispiel:

Die Zeichenklasse [a-d] kann Folgendes bedeuten:

- Wenn Groß-/Kleinschreibung nicht berücksichtigt wird: Groß- und Kleinbuchstaben von a bis d (also a, b, c, d, A, B, C, D).
- Wenn Groß-/Kleinschreibung berücksichtigt wird: Nur alle Kleinbuchstaben von a bis d (also *a*, *b*, *c*, *d*).

Wenn die Groß-/Kleinschreibung berücksichtigt wird und Sie alle Buchstaben der Zeichenklassen unabhängig von ihrer Schreibweise suchen wollen, müssen Sie sie in beiden Schreibweisen festlegen (also [a-dA-D]).

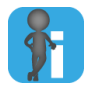

#### Negation einer Zeichengruppe

Sie können festlegen, dass eine Zeichengruppe bestimmte Zeichen nicht enthalten darf. Damit können Sie die Definition von Zeichengruppen deutlich vereinfachen ([» Negation einer Zeichengruppe, Seite 128](#page-127-0)).

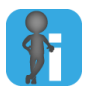

#### Metazeichen innerhalb eckiger Klammern

Innerhalb der eckigen Klammern verlieren fast alle Metazeichen ihre Sonderbedeutung.

Die folgenden Zeichen haben auch innerhalb der eckigen Klammern eine Sonderbedeutung:

- Mit einem ! zu Beginn einer Zeichengruppe können Sie festlegen, welche Zeichen nicht enthalten sein dürfen ([» Negation einer Zeichengruppe, Seite 128](#page-127-0)).
- Ein Bindestrich (-) zwischen zwei Zeichen gibt den Bereich an.

Beispiel: [a-kA-K] gilt für alle Zeichenketten mit Groß- und Kleinbuchstaben von A bis K.

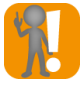

#### Umlaute, Buchstaben mit Akzenten usw.

Die Zeichenklasse [a-z] enthält keine Umlaute, Buchstaben mit Akzenten usw.

Wenn Sie Zeichengruppen suchen, in denen auch solche Zeichen vorkommen dürfen, müssen Sie die Zeichenklasse entsprechend ergänzen (z. B. [a-zäöüß] für deutsche Texte.

<span id="page-117-0"></span>

Platzhalter für Mit dem kaufmännischen Und-Zeichen (&) können Sie beliebig viele, beliebige Zeichen mehrere Zeichen: suchen. Damit können Sie einen größeren Bereich suchen, der durch einen Anfang und & ein Ende fest begrenzt ist.

Dazu müssen Sie immer Anfang (*"Führungsteil"*) und Ende (*"Folgeteil"*) festlegen.

Beispiel: s&r sucht s, gefolgt von beliebig vielen beliebigen Zeichen, gefolgt von r.

Als "beliebige Zeichen" sucht Transit Buchstaben (auch mit Akzenten sowie Umlaute), Ziffern, Sonderzeichen (z. B. @, %, ), Metazeichen (z. B. \$, , oder &), Leerzeichen, Steuerzeichen (z. B. für Tabulator) und Double-Byte-Zeichen.

Transit findet die Zeichenfolge nur dann, wenn Führungs- und Folgeteil im selben Segment stehen. Befindet sich zwischen Führungs- und Folgeteil eine Segmentgrenze, wird die Zeichenfolge nicht gefunden.

- Beispiel: s&r sucht s, gefolgt von beliebig vielen beliebigen Zeichen, gefolgt von r.
	- In folgenden zwei Segmenten findet Transit den Ausdruck nicht, da Führungsund Folgeteil nicht im selben Segment sind:

```
solid<<29>>
as a rock<<30>>
```
– Stehen Führungs- und Folgeteil jedoch im selben Segment, findet Transit die Zeichenkette:

solid as a rock<<29>>

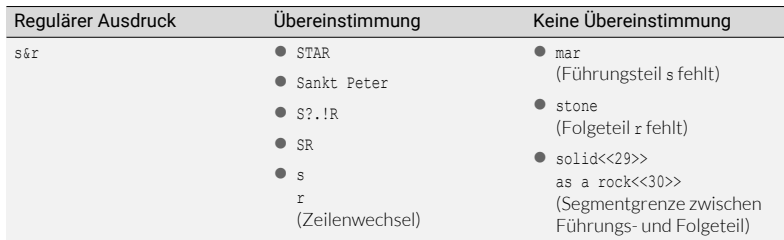

Platzhalter für mehrere Zeichen

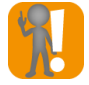

#### Führungs- und Folgeteil nicht vergessen! Ohne Führungs- oder Folgeteil ist der reguläre Ausdruck ungültig.

Falsch sind die folgenden regulären Ausdrücke: s& (Folgeteil fehlt) und &r (Führungsteil fehlt).

Wenn Sie einen regulären Ausdruck mit &-Zeichen verwenden, arbeitet Transit wie folgt:

- Transit sucht den Führungsteil. An der ersten Fundstelle beginnt die Markierung.
- Transit sucht im Text weiter und erweitert die Markierung dabei kontinuierlich.
- Sobald Transit den Folgeteil findet, markiert Transit ihn und beendet die Suche.

Beispiel:

- Sie durchsuchen mit dem regulären Ausdruck s&r folgenden Text: The stars are shining bright.
- Im Text gibt es nacheinander drei Stellen, auf die der reguläre Ausdruck zutrifft:
	- The stars are shining bright.
	- The stars are shining bright.
	- The stars are shining bright.
- Wenn Sie die Suche dreimal hintereinander ausführen, findet Transit damit folgende Zeichenketten:
	- star
	- s ar
	- shining br

Weitere Beispiele finden Sie in Abschnitt » Quantifizierer für Zeichenklassen und gruppen, Seite 121.

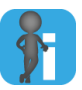

#### Kaufmännisches Und-Zeichen (&) oder Ausdruck .\*

Mit dem kaufmännischen Und-Zeichen ( $\epsilon$ ) können Sie beliebig viele, beliebige Zeichen suchen. Mit dem Ausdruck .\* suchen Sie ein beliebiges Zeichen, das nicht, einfach oder mehrfach vorkommt.

In vielen Fällen ergeben beide Ausdrücke dasselbe Ergebnis, es gibt aber auch Unterschiede in der Verwendung und im Ergebnis ([» Kaufmännisches Und-Zeichen \(](#page-121-0)&) oder Ausdruck .\*[, Seite 122](#page-121-0)).

### <span id="page-119-0"></span>Quantifizierer:  $+ * ?$

Mit den so genannten *"Quantifizierern"* können Sie festlegen, wie oft ein zu suchendes Zeichen vorkommen soll.

Fragezeichen x?

Das vorangestellte Zeichen kommt nicht oder genau einmal vor (0 – 1 mal). Beispiel: Der reguläre Ausdruck a? sucht kein oder genau ein a.

● Pluszeichen x+

Das vorangestellte Zeichen kommt ein- oder mehrfach vor (1 – n mal). Beispiel: Der reguläre Ausdruck a+ sucht ein oder mehrere a (a, aa, aaa usw.).

 $\bullet$  Stern  $x^*$ 

Das vorangestellte Zeichen kommt nicht, einfach oder mehrfach vor (0 – n mal). Beispiel: Der reguläre Ausdruck a\* sucht kein, ein oder mehrere a (a, aa, aaa usw. oder auch nichts).

Transit sucht dabei immer nur bis zur Segmentgrenze oder bis zu einem Zeilenwechsel und markiert das letzte Zeichen vor der Segmentgrenze oder dem Zeilenwechsel.

Beispiel: Der reguläre Ausdruck a\* sucht kein, ein oder mehrere a.

In folgenden zwei Zeilen findet Transit zunächst nur zwei aa, da anschließend ein Zeilenumbruch folgt:

```
baa
as sheep do
Bei einer weiteren Suche findet Transit das a in der nächsten Zeile:
baa
```
as sheep do

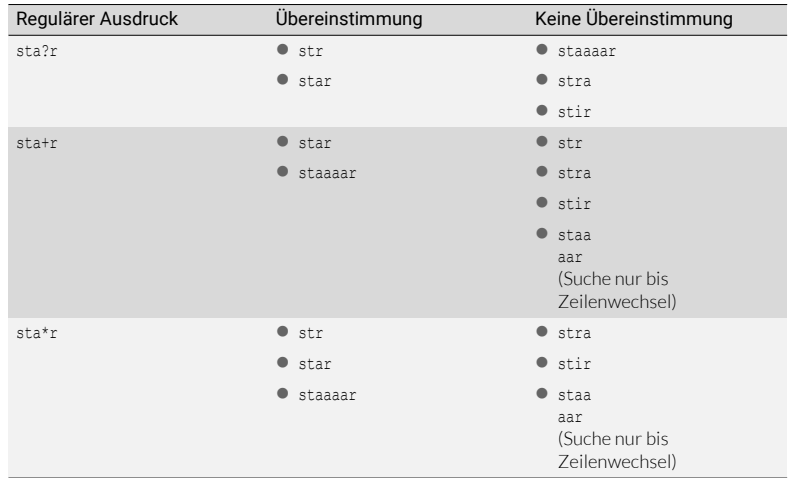

Suche nach einer Anzahl bestimmter Zeichen

Sie können mit Quantifizierern auch festlegen, wie oft ein Zeichen einer Zeichengruppe oder -klasse vorkommen soll. Dazu platzieren Sie den Quantifizierer nach der eckigen Klammer, die die Zeichengruppe oder -klasse definiert ([» Platzhalter für Zeichengruppe](#page-115-0)  [oder -klasse: \[ \], Seite 116](#page-115-0)).

 Beispiel: Der reguläre Ausdruck [0-9]+ sucht eine oder mehrere Ziffern (0, 15, 290504 usw.).

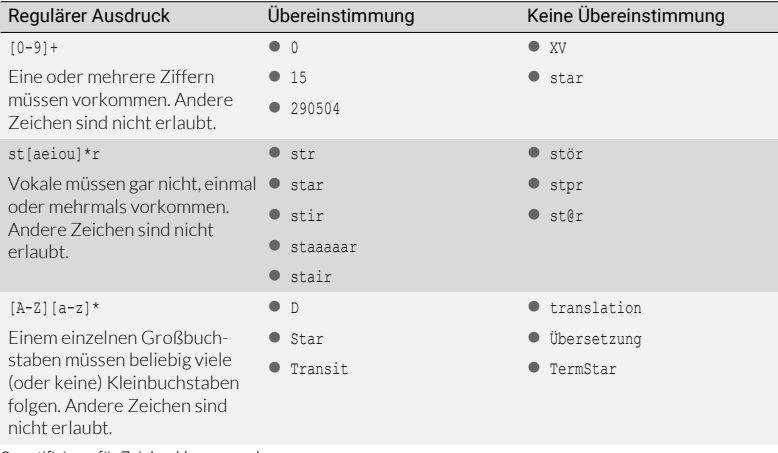

Quantifizierer für Zeichenklassen und -gruppen

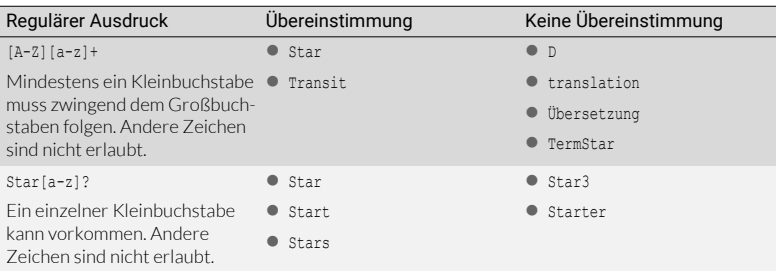

Quantifizierer für Zeichenklassen und -gruppen (Forts.)

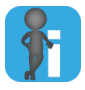

#### Groß-/Kleinschreibung bei Zeichengruppen/-klassen

Wenn Sie Zeichenklassen festlegen, beachten Sie, ob Transit bei der Suche die Groß- /Kleinschreibung berücksichtigt [\(» Groß-/Kleinschreibung bei Zeichengruppen/](#page-116-0) [klassen, Seite 117\)](#page-116-0).

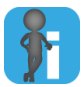

#### Quantifizierer für Zeichenketten

Normalerweise gilt ein Quantifizierer jeweils für das Zeichen, das vor dem Quantifizierer steht.

Mit runden Klammern ( ) können Sie festlegen, dass der Quantifizierer für eine Zeichenkette und nicht nur für ein einzelnes Zeichen gilt ([» Metazeichen auf Zeichen](#page-123-0)[ketten anwenden: \( \), Seite 124](#page-123-0)).

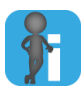

#### <span id="page-121-0"></span>Kaufmännisches Und-Zeichen (&) oder Ausdruck .\*

Mit dem kaufmännischen Und-Zeichen (&) können Sie beliebig viele, beliebige Zeichen suchen. Mit dem Ausdruck .\* suchen Sie ein beliebiges Zeichen, das nicht, einfach oder mehrfach vorkommt.

In vielen Fällen suchen beide Ausdrücke dasselbe, es gibt aber auch Unterschiede in der Verwendung und im Ergebnis:

• & benötigt Führungs- und Folgeteil.

Im Gegensatz dazu können Sie den Ausdruck .\* auch verwenden, ohne Führungs- und Folgeteil festzulegen.

& findet auch einen Zeilenwechsel innerhalb eines Segments.

Im Gegensatz dazu findet der Ausdruck .\* keinen Zeilenwechsel, sondern markiert die Zeichenfolge bis zum letzten Zeichen vor dem Zeilenwechsel.

Einzelheiten zum &-Zeichen finden Sie in Abschnitt [» Platzhalter für mehrere](#page-117-0)  [Zeichen: &, Seite 118](#page-117-0).

### <span id="page-122-0"></span>Escapement: \

Die Metazeichen haben in regulären Ausdrücken eine besondere Bedeutung. Sie dienen dazu, das Muster festzulegen, nach dem Transit suchen soll.

Wenn Sie ein Metazeichen literal (also wie ein normales Zeichen, nicht in seiner besonderen Bedeutung) suchen wollen, müssen Sie ihm das Zeichen \ (Backslash) voranstellen. Der Backslash dient als so genanntes *"Escapement"* und verhindert, dass das Metazeichen seine besondere Bedeutung entfalten kann.

Das gilt auch für den Backslash, da auch er ein Metazeichen ist: Wenn Sie einen Backslash literal suchen wollen, müssen Sie ihm einen Backslash voranstellen.

- Beispiele:
	- Sie wollen den Text readme.txt suchen.

Der Punkt ist jedoch ein Metazeichen ([» Platzhalter für ein einzelnes Zeichen:](#page-115-1)  [. \(Punkt\), Seite 116\)](#page-115-1).

Damit Transit den Punkt literal sucht, müssen Sie ihm einen Backslash voranstellen: readme\.txt

– Sie wollen den Text Transit+TermStar suchen.

Das Plus ist jedoch ein Metazeichen [\(» Quantifizierer: + \\* ?, Seite 120\)](#page-119-0).

Damit Transit das Plus literal sucht, müssen Sie ihm einen Backslash voranstellen: Transit\+TermStar

Sie wollen den Text folder \temp suchen.

Der Backslash ist jedoch ein Metazeichen (Escapement) und leitet außerdem Steuerzeichen ein (z. B. für einen Tabulatorsprung \t).

Damit Transit den Backslash literal sucht, müssen Sie ihm einen zusätzlichen Backslash voranstellen: folder \\temp

Folgende Tabelle zeigt reguläre Ausdrücke mit Escapement, mit denen Sie Metazeichen literal suchen:

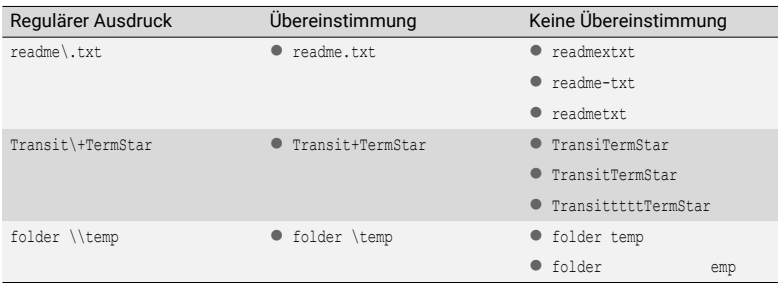

Literale Suche nach Metazeichen mit Escapement

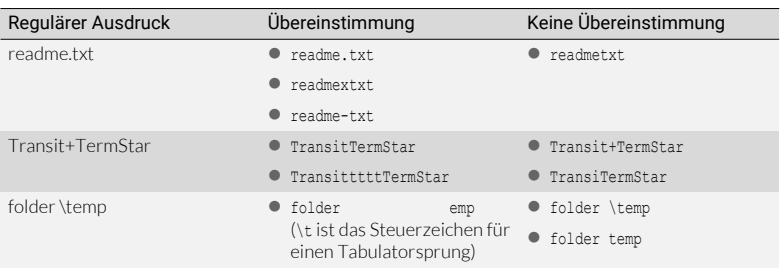

Die gleichen Ausdrücke ohne Escapement ergeben nicht das gewünschte Ergebnis:

Literale Suche nach Metazeichen ohne Escapement ergeben falsche Ergebnisse

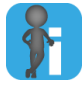

#### Backslash leitet auch Steuerzeichen ein

Der Backslash dient nicht nur als Metazeichen für ein Escapement, sondern leitet auch Steuerzeichen ein [\(» Steuerzeichen, Seite 114\)](#page-113-0).

### <span id="page-123-0"></span>Metazeichen auf Zeichenketten anwenden: ( )

Mit runden Klammern ( ) können Sie festlegen, dass ein Metazeichen für eine Zeichenkette und nicht nur für ein einzelnes Zeichen gilt.

 Beispiel: Das Pluszeichen legt fest, dass das vorangestellte Zeichen ein- oder mehrfach vorkommt ([» Quantifizierer: + \\* ?, Seite 120](#page-119-0)). Wenn Sie eine Zeichenkette mit runden Klammern einschließen, gilt das Pluszeichen für die ganze Zeichenkette: Der reguläre Ausdruck (ha)+ sucht ein oder mehrere Zeichenfolgen ha (ha, haha, hahaha usw.).

Durch die Kombination von Zeichenketten, Zeichengruppen und Quantifzierern können Sie komplexe Muster festlegen:

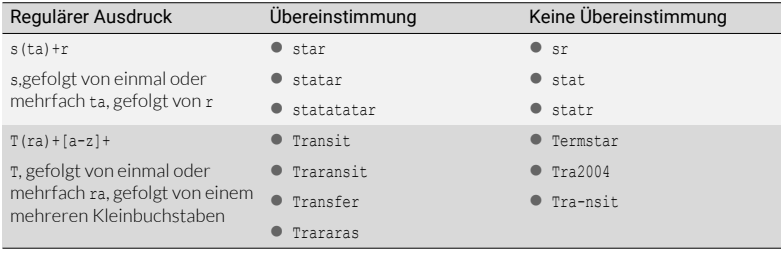

Wirkung von runden Klammern auf Metazeichen

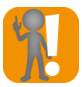

Für jede öffnende Klammer ist eine schließende Klammer notwendig Stellen Sie sicher, dass der reguläre Ausdruck für jede geöffnete Klammer eine geschlossene Klammer enthält.

Andernfalls ist der reguläre Ausdruck ungültig.

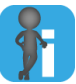

#### Tipp: Mit runden Klammern strukturieren

Sie können die runden Klammern auch verwenden, um reguläre Ausdrücke zu strukturieren und übersichtlicher zu machen – auch wenn sie aufgrund der Syntax nicht zwingend notwendig wären.

Die runden Klammern benötigen Sie außerdem bei folgenden Metazeichen:

- Negation: 1 (» Seite 127)
- [Alternativen: | \(» Seite 130\)](#page-129-0)
- [Variablen: # \(» Seite 133\)](#page-132-0)

### <span id="page-124-0"></span>Position: ^ \$

Mit den Metazeichen für die Position können Sie festlegen, ob die Zeichenkette am Anfang oder Ende einer Zeile (in Transit) oder eines Spracheintragsfelds (in TermStar) stehen soll.

Damit prüft Transit, ob der Suchtext am Anfang oder Ende steht, markiert aber nicht den Anfang oder das Ende selbst.

Zirkumflex ^

Mit dem Zirkumflex können Sie festlegen, dass der reguläre Ausdruck am Anfang stehen muss:

- In Transit: Anfang der Zeile (d. h. nach einem Zeilenwechsel)
- In TermStar: Anfang des Spracheintragsfelds

Dazu platzieren Sie das Zirkumflex am Anfang des regulären Ausdrucks.

- Beispiel: Der reguläre Ausdruck ^STAR sucht STAR am Zeilenanfang.
- Dollarzeichen \$

Mit dem Dollarzeichen können Sie festlegen, dass der reguläre Ausdruck am Ende stehen muss:

- In Transit: Ende der Zeile (d. h. vor einem Zeilenwechsel)
- In TermStar: Ende des Spracheintragsfelds

Dazu platzieren Sie das Dollarzeichen am Ende des regulären Ausdrucks.

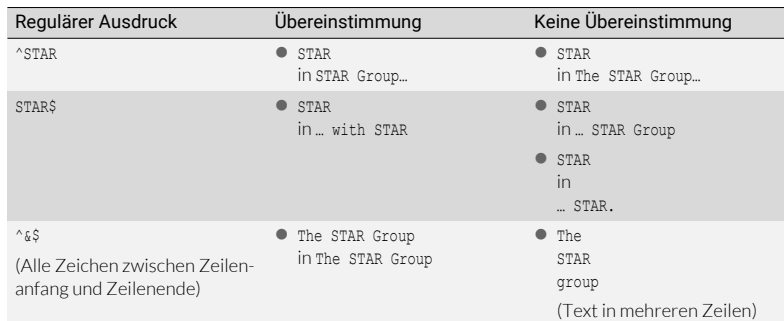

– Beispiel: Der reguläre Ausdruck STAR\$ sucht STAR am Zeilenende.

Regulärer Ausdruck am Zeilenanfang

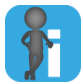

#### Transit-Editor: Zeilenwechsel ist nicht gleich Segmentwechsel

Im Transit-Editor prüfen die Metazeichen für die Position, ob die Zeichenfolgen vor oder nach einem Zeichenwechsel stehen, d. h. vor oder nach dem Steuerzeichen \n.

Zeilenwechsel, die sich durch Segmentgrenzen ergeben (z. B. aufgrund eines neuen Absatzes) werden damit nicht gefunden. Dazu können Sie das Steuerzeichen \o (für Segmentgrenzen) verwenden.

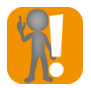

#### Metazeichen richtig platzieren

Achten Sie darauf, dass Sie die Metazeichen im regulären Ausdruck an den richtigen Stellen platzieren:

- ^ (für Zeilenanfang) am Anfang des regulären Ausdrucks.
- \$ (für Zeilenende) am Ende des regulären Ausdrucks.

Andernfalls ist der reguläre Ausdruck nicht korrekt und kann von Transit nicht interpretiert werden.

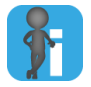

#### Negation des Zeilenanfangs/-endes

Sie können auch festlegen, dass der reguläre Ausdruck nicht am Zeilenanfang bzw. -ende suchen soll. Dazu negieren Sie den Zeilenanfang mit dem Ausrufezeichen ([» Negation des Zeilenanfangs/-endes, Seite 129](#page-128-0)).

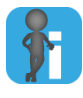

#### $\land$  und  $\frac{1}{2}$  innerhalb von Zeichengruppen oder -klassen sind keine Metazeichen

Innerhalb einer Zeichengruppe interpretiert Transit Zirkumflex oder Dollarzeichen literal, d. h. sucht Zirkumflex bzw. Dollarzeichen selbst ([» Platzhalter für Zeichen](#page-115-0)[gruppe oder -klasse: \[ \], Seite 116\)](#page-115-0).

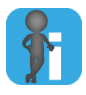

#### <span id="page-126-1"></span>Steuerzeichen \n oder Zeichen für Position ^ bzw. \$

Mit dem Ausdruck \n suchen Sie ein Zeilenende. Mit den Zeichen ^ und \$ prüft Transit, ob der Suchtext am Anfang oder Ende einer Zeile steht.

In vielen Fällen suchen beide Ausdrücke dasselbe, es gibt aber auch Unterschiede in der Verwendung und im Ergebnis:

^ und \$ müssen am Anfang bzw. Ende des regulären Ausdrucks platziert werden.

Im Gegensatz dazu können Sie das Steuerzeichen \n auch innerhalb des regulären Ausdrucks verwenden. Dadurch können Sie Zeichenfolgen über einen Zeilenwechsel hinweg suchen.

^ und \$ markieren nicht den Zeilenwechsel selbst.

Im Gegensatz dazu findet und markiert das Steuerzeichen \n auch den Zeilenwechsel selbst. Dadurch können Sie den Zeilenwechsel ersetzen.

### <span id="page-126-0"></span>Negation: !

Mit dem Ausrufezeichen (!) können Sie Teile eines regulären Ausdrucks negieren. Dadurch sucht Transit nach Zeichen, die nicht dem Teilausdruck entsprechen.

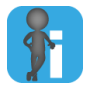

#### Unterschied der Markierung bei Negation von Zeichenfolge oder Zeichenkette/ -klasse

Transit verhält sich bei der Negation von Zeichen und Zeichenfolgen anders als bei der Negation von Zeichengruppen oder -klassen:

- Bei der Negation von Zeichen oder Zeichenfolgen markiert Transit das negierte Zeichen nicht.
- Bei der Negation von Zeichengruppen oder -klassen markiert Transit auch das negierte Zeichen.

Beispiele finden Sie in den Tabellen [» Negation von Zeichenketten, Seite 128](#page-127-1) und [» Negation von Zeichengruppen, Seite 129.](#page-128-1)

Negation eines Sie können festlegen, dass ein bestimmtes Zeichen oder eine Zeichenkette nicht Zeichens oder vorkommen darf. einer Zeichenkette

Dazu setzen Sie das Ausrufezeichen und das bzw. die Zeichen in runde Klammern.

 Beispiel: Der reguläre Ausdruck ST(!ONE) sucht alle Zeichenfolgen ST, die nicht von der Zeichenfolge ONE gefolgt werden.

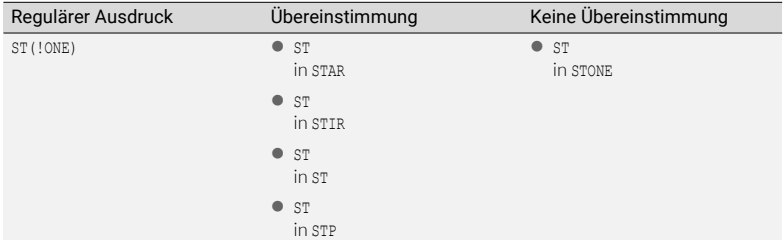

<span id="page-127-1"></span>Negation von Zeichenketten

Transit interpretiert das Ausrufezeichen nur dann als Metazeichen für die Negation, wenn Sie es in der runden Klammer an erster Stelle platzieren.

Andernfalls interpretiert Transit das Ausrufezeichen literal, d. h. sucht das Ausrufezeichen selbst:

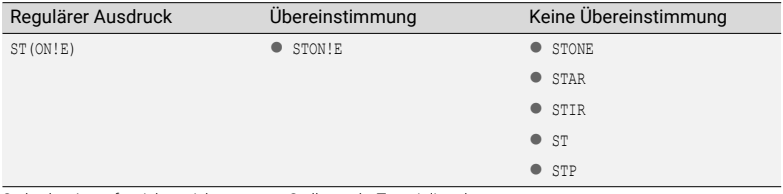

Steht das Ausrufezeichen nicht an erster Stelle, sucht Transit literal

<span id="page-127-0"></span>Negation einer Sie können festlegen, dass eine Gruppe von Zeichen nicht vorkommen darf. Damit Zeichengruppe können Sie die Definition von Zeichengruppen deutlich vereinfachen [\(» Platzhalter für](#page-115-0)  Zeichengruppe oder -klasse: [], Seite 116).

> Zur Negation der Zeichengruppe setzen Sie das Ausrufezeichen als erstes Zeichen in die eckige Klammer der Zeichengruppe.

 Beispiel: Sie wollen eine Zeichengruppe definieren, die alle Zeichen außer s enthält. Ohne Negation müssten Sie alle zulässigen Zeichen in der Zeichengruppe festlegen:

```
[a-rt-z0-9ß?-=@]
```
Mit der Negation haben Sie weniger Aufwand und größere Sicherheit, alle gewünschten Zeichen zuzulassen: [!s].

● Beispiel: Der reguläre Ausdruck STI!ONE] findet alle Zeichenfolgen, die aus drei Zeichen bestehen, mit st beginnen und nicht mit 0, N oder E enden.

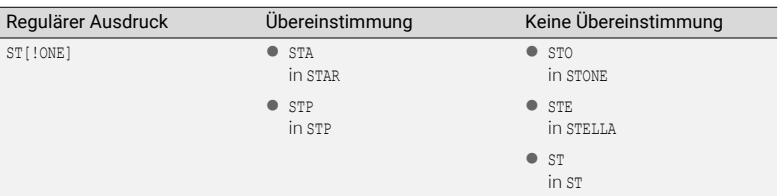

<span id="page-128-1"></span>Negation von Zeichengruppen

Transit interpretiert das Ausrufezeichen nur dann als Metazeichen für die Negation, wenn Sie es in der eckigen Klammer an erster Stelle platzieren.

Andernfalls interpretiert Transit das Ausrufezeichen literal, d. h. sucht das Ausrufezeichen selbst:

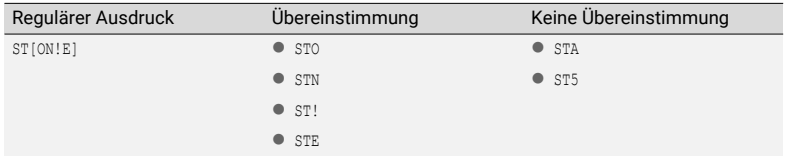

Steht das Ausrufezeichen nicht an erster Stelle, sucht Transit literal

<span id="page-128-0"></span>Negation des Mit der Negation der Metazeichen für die Position (Zirkumflex oder Dollarzeichen) Zeilenanfangs/ können Sie festlegen, dass die Zeichenkette nicht am Zeilenanfang oder -ende stehen -endes soll ([» Position: ^ \\$, Seite 125\)](#page-124-0).

> Dazu setzen Sie das Ausrufezeichen und das Zirkumflex bzw. Dollarzeichen in runde Klammern.

- **Beispiele:** 
	- Der reguläre Ausdruck (!^)STAR sucht STAR nicht am Zeilenanfang.
	- Der reguläre Ausdruck STAR(!\$) sucht STAR nicht am Zeilenende.

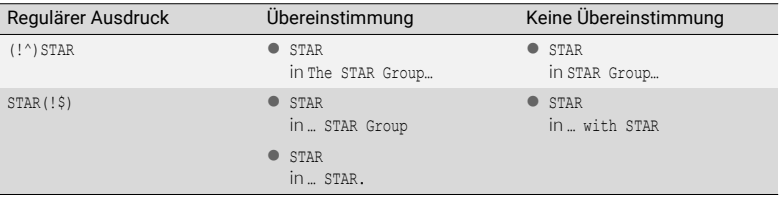

Negation von Zeilenanfang oder -ende

Wenn Sie nur Zeilenanfang bzw. -ende negieren wollen, achten Sie darauf, das entsprechende Metazeichen in eigene runde Klammern zu klammern. Andernfalls würde der gesamte Ausdruck negiert.

- **Beispiel:** 
	- Der reguläre Ausdruck ST(!AR\$) sucht alle Zeichenfolgen ST, die nicht von der Zeichenfolge AR und Zeilenende gefolgt werden.

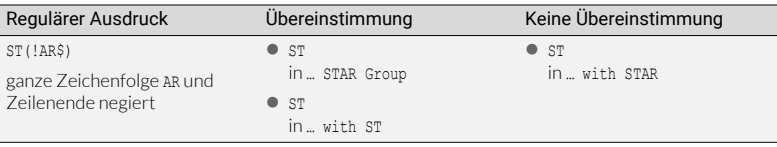

Ganze Zeichenfolge AR und Zeilenende negiert

Transit interpretiert das Ausrufezeichen nur dann als Metazeichen für die Negation, wenn Sie es in der runden Klammer an erster Stelle in der Zeichenkette platzieren.

Andernfalls interpretiert Transit das Ausrufezeichen literal, d. h. sucht das Ausrufezeichen selbst:

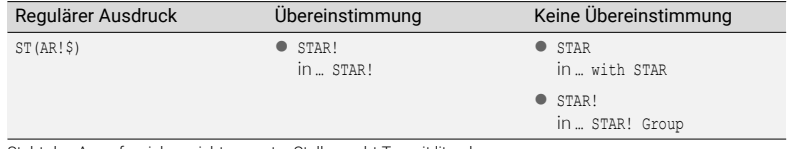

Steht das Ausrufezeichen nicht an erster Stelle, sucht Transit literal

### <span id="page-129-0"></span>Alternativen: |

Mit dem Pipe-Zeichen | können Sie nach Alternativen suchen. Das Pipe-Zeichen verbindet Teile eines regulären Ausdrucks mit einer logischen ODER-Verknüpfung.

● Beispiel: Der reguläre Ausdruck Transit|TermStar sucht nach den Zeichenfolgen Transit oder TermStar.

Transit findet die erste Textstelle, für die eine der Alternativen zutrifft. Dabei spielt es keine Rolle, in welcher Reihenfolge die Alternativen im regulären Ausdruck definiert sind.

**Beispiel: Im Text** 

TermStar and Transit are using regular expressions. findet Transit als erstes die Zeichenkette TermStar, da es die erste Textstelle ist, auf

die der reguläre Ausdruck zutrifft.

Was interpretiert Als Standard interpretiert Transit den regulären Ausdruck vom Beginn bis zum ersten Transit als Pipe-Zeichen, zwischen zwei Pipe-Zeichen bzw. vom letzten Pipe-Zeichen bis zum Ende Alternative? als Alternative.

- Beispiel: Transit interpretiert den regulären Ausdruck You can use the English|German|Swedish interface wie folgt als drei Alternativen:
	- Vom Beginn bis zum ersten Pipe-Zeichen: You can use the English
	- Von diesem bis zum nächsten Pipe-Zeichen: German
	- Vom letzten Pipe-Zeichen bis zum Ende: Swedish interface

Um die Länge der Alternativen zu beschränken, können Sie diese mit runden Klammern eingrenzen.

- Beispiel: Transit interpretiert den regulären Ausdruck You can use the (English|German|Swedish) interface wie folgt:
	- Normaler Text: You can use the
	- Gefolgt von drei Alternativen: English oder German oder Swedish
	- Gefolgt von normalem Text: interface

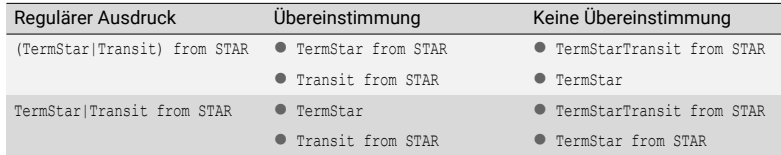

Suche nach Alternativen

Alternativen und Nicht immer sind Alternativen sinnvoll bzw. notwendig:

Zeichengruppen/ -klassen

Alternativen zwischen einzelnen Zeichen

Alternativen zwischen einzelnen Zeichen sind nicht sinnvoll, da die Zeichen in einer Zeichengruppe oder -klasse zusammengefasst werden können und Transit sie dann ohnehin als Alternativen behandelt.

- Beispiel: (a|b|c) bedeutet Zeichen a oder b oder c. Stattdessen können Sie diese Kombination auch mit einer Zeichengruppe suchen: [abc]
- Alternativen zwischen Zeichenklassen

Alternativen zwischen Zeichengruppen oder -klassen sind nicht sinnvoll, da die Zeichen in einer Zeichenklasse zusammengefasst werden können und Transit sie dann ohnehin als Alternativen behandelt.

Beispiel: ([a-z] [0-9]) bedeutet ein Zeichen von a bis z oder ein Zeichen von 0 bis 9. Stattdessen können Sie diese Kombination auch in einer Zeichengruppe zusammenfassen: [a-z0-9]

Transit interpretiert das Pipe-Zeichen innerhalb von Zeichengruppen oder -klassen nicht als Metazeichen für Alternativen.

Wenn Sie es innerhalb einer Zeichengruppe verwenden, interpretiert Transit das Pipe-Zeichen literal, d. h. sucht das Pipe-Zeichen selbst:

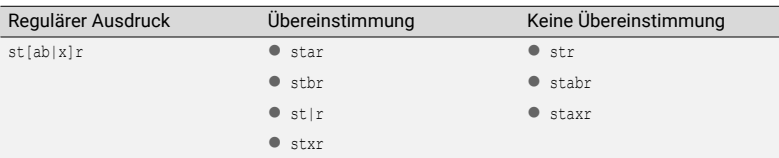

Steht das Pipe-Zeichen innerhalb der Zeichengruppe, sucht Transit literal

Alternativen und Alternativen zwischen negierten Zeichenketten sind in der Regel nicht sinnvoll. Diese negierte Herangehensweise scheint zunächst naheliegend, wenn Sie verschiedene Zeichen-Zeichenketten ketten nicht finden wollen - sie führt aber zum falschen Ergebnis.

Beispiel:

Sie wollen nach Zeichenketten suchen, die mit einem A beginnen, das von einer zweistelligen Zahl gefolgt wird. Transit soll jedoch keine Zeichenketten finden, die 05 oder 29 enthalten.

Transit soll finden: A06, A09, A68

Transit soll nicht finden: X7, A05, A29

 Dazu wollen Sie folgenden regulären Ausdruck verwenden: A(!05|!29)[0-9][0-9]

Dieser reguläre Ausdruck ergibt nicht das gewünschte Ergebnis: Er findet auch A05 und A29.

Warum? Transit sucht gemäß dem regulären Ausdruck folgende Zeichenkette:

- Den Buchstaben A
- gefolgt von einer Zeichenfolge, die nicht 05 ist oder die nicht 29 ist
- gefolgt von einer beliebigen Ziffer [0-9]
- gefolgt von einer weiteren beliebigen Ziffer [0-9]

Mindestens eine der beiden Alternativen trifft immer zu:

- Steht nach dem A die Zahl 05, ist das eine Zeichenfolge, die nicht 29 ist. Damit trifft die zweite Alternative zu.
- Steht nach dem A die Zahl 29, ist das eine Zeichenfolge, die nicht 05 ist. Damit trifft die erste Alternative zu.
- Steht nach dem A eine andere Zahl, ist das eine Zeichenfolge, die weder 29 noch 05 ist. Damit treffen beide Alternativen zu.

Somit verhindert der Ausdruck nicht, dass Transit A05 oder A29 findet.

 Das gewünschte Ergebnis erhalten Sie mit folgendem regulären Ausdruck: A(!05)(!29)[0-9][0-9]

Transit sucht gemäß dem regulären Ausdruck folgende Zeichenkette:

- Buchstaben A
- nicht gefolgt von 05
- nicht gefolgt von 29
- gefolgt von einer beliebigen Ziffer [0-9]
- gefolgt von einer weiteren beliebigen Ziffer [0-9]

Nun arbeitet Transit wie folgt:

- Steht nach dem A die Zahl 05, trifft die erste Negation nicht zu, da A nicht von 05 gefolgt werden darf. Transit findet A05 also nicht.
- Steht nach dem A die Zahl 29, trifft die erste Negation (nicht gefolgt von 05) noch zu. Die zweite Negation trifft jedoch nicht zu, da A nicht von 29 gefolgt werden darf. Transit findet A29 also nicht.
- Steht nach dem A eine andere Zahl, trifft sowohl die erste als auch die zweite Negation zu. Transit findet also A06, A09, A68 usw.

### <span id="page-132-0"></span>Variablen: #

### Wozu Variablen Beim normalen Ersetzen ohne Variablen können Sie lediglich einen festen Text verwenden? festlegen, der den Suchtext ersetzt.

Mit Variablen können Sie beim Ersetzen variable Teile der Zeichenketten verwenden, die Transit bei der Suche gefunden hat. Damit können Sie komplexe Such- und Ersetzungsvorgänge in einem Zug durchführen.

 Beispiel: Sie wollen den Text Year 2015 oder Year 2016 oder Year 2017 ersetzen durch 2015 Edition oder 2016 Edition oder 2017 Edition.

Mit der normalen Suche müssten Sie dreimal suchen und dabei Year 2015 durch 2015 Edition, Year 2016 durch 2016 Edition und Year 2017 durch 2017 Edition ersetzen.

Der reguläre Ausdruck Year 201#([5-7])0 findet jedoch alle drei Ausdrücke in einem Zug und kann sie mit dem regulären Ausdruck 201#0 Edition beim Ersetzen wie gewünscht einfügen. Was die Ausdrücke genau bedeuten, erfahren Sie später ([» Wie Variablen verwenden?, Seite 134](#page-133-0)).

Weitere Beispiele aus der Praxis:

Jede einstellige Zahl soll eine führende Null erhalten:

1 wird 01; 2 wird 02 usw.

 $\bullet$  Transit soll alle Zahlen im Format x, y mit dem Format x, y ersetzen: 2.1 wird 2,1; 2.2 wird 2,2 usw.

● Transit soll alle Wortkombinationen mit Bindestrich (abc-xyz) in das Format abc\_xyz umwandeln.

On-line wird On\_line; reference-based wird reference\_based usw.

Dazu definieren Sie Variablen [\(» Wie Variablen verwenden?, Seite 134](#page-133-0)).

Sie können bei den Ersetzungen mit Variablen außerdem festlegen, ob Transit die Zeichenfolge beim Ersetzen umwandelt:

- [Groß-/Kleinschreibung beim Ersetzen umwandeln \(» Seite 136\)](#page-135-0)
- [Zahlenformate beim Ersetzen umwandeln \(» Seite 137\)](#page-136-0)
- [Mathematische Berechnungen beim Ersetzen durchführen \(» Seite 137\)](#page-136-1)
- [Zahlen beim Ersetzen kaufmännisch runden \(» Seite 139\)](#page-138-0)
- [Zahlen beim Ersetzen in Zeichen umwandeln und umgekehrt \(» Seite 141\)](#page-140-0)

<span id="page-133-0"></span>Wie Variablen Damit Transit beim Ersetzen Teile der Zeichenketten verwenden kann, die es bei der verwenden? Suche gefunden hat, muss sich Transit diese Teile bereits bei der Suche merken.

> Dazu verwenden Sie Variablen, die Sie im regulären Ausdruck für die Suche festlegen und in denen Transit Teile der Zeichenkette speichert.

Im regulären Ausdruck für das Ersetzen können Sie dann die Variable wieder verwenden, sodass Transit an deren Stelle den gespeicherten Inhalt einfügt.

 Syntax für regulären Ausdruck für die Suche: #(regulärer Ausdruck)Variablennummer

Damit speichert Transit die Zeichen, die es aufgrund des regulären Ausdrucks gefunden hat, in der angegebenen Variable. Sie können in einem Suchen/Ersetzen bis zu zehn Variablen verwenden (Variablennummern 0 bis 9).

– Beispiel: In einem Text werden Tasten wie folgt bezeichnet:

Ins key, DEL key, PgUp key, return key usw.

Sie wollen durch Suchen und Ersetzen erreichen, dass die Namen der Tasten in Anführungszeichen stehen:

"Ins" key, "DEL" key, "PgUp" key, "return" key usw.

Bei der Suche können Sie folgenden regulären Ausdruck verwenden: #([a-z]+)0\skey

Transit sucht eine Folge von Buchstaben ([a-z]), gefolgt von einem Leerzeichen (\s), gefolgt von der Zeichenkette key. Transit speichert die Folge von Buchstaben in der Variablen 0.

Wenn Sie bei der Suche nur die Variablennummer verwenden und keine Platzhalter oder Zeichenketten angeben, verwendet Transit als regulären Ausdruck den Platzhalter &. Damit sucht Transit beliebig viele beliebige Zeichen und speichert sie in der angegebenen Variable.

Da der Platzhalter & immer einen Führungs- und Folgeteil benötigt, müssen Sie in diesem Fall Führungs- und Folgeteil festlegen. Sie werden jedoch nicht in der Variable gespeichert.

– Beispiel: Sie verwenden für die Suche den Ausdruck s#9r

Transit interpretiert den Ausdruck wie s#(&)9r: Transit sucht s, gefolgt von beliebig vielen, beliebigen Zeichen, gefolgt von r. Transit speichert die beliebig vielen, beliebigen Zeichen in der Variable 9. Führungs- und Folgeteil s und r werden nicht in der Variable gespeichert.

- Syntax für regulären Ausdruck für das Ersetzen: #Variablennummer
	- Beispiel: Für das Beispiel mit den Tastenbezeichnungen können Sie beim Ersetzen folgenden regulären Ausdruck verwenden: "#0" key

Transit ersetzt den gefunden Text durch das Zeichen ", gefolgt vom Inhalt der Variable 0, gefolgt von der Zeichenkette " key.

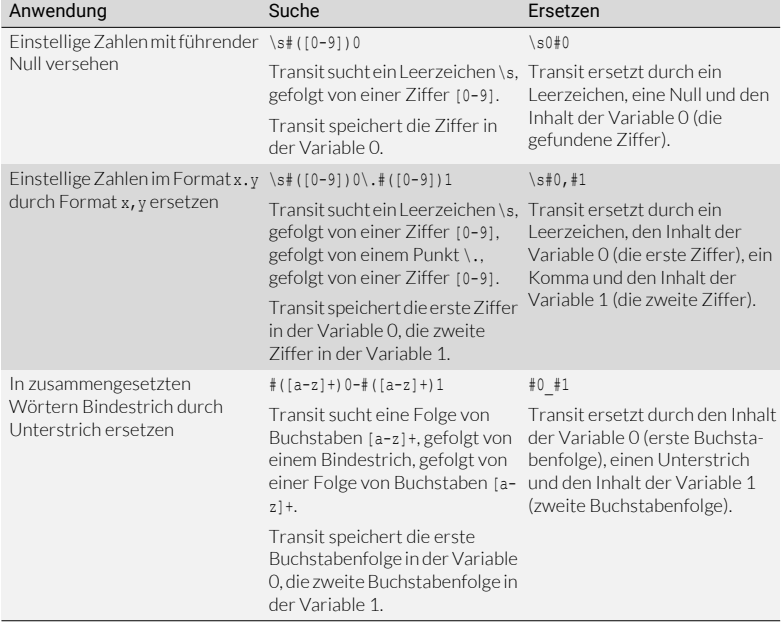

In folgender Tabelle finden Sie weitere Beispiele aus der Praxis:

Ersetzungen mit Variablen

<span id="page-135-0"></span>Groß-/Klein-Wenn Sie mit Variablen arbeiten, kann Transit die Groß-/Kleinschreibung des Variabschreibung leninhalts beim Ersetzen ändern. beim Ersetzen umwandeln

### Groß-/Kleinschreibung

Damit Transit bei der Suche zwischen Groß- und Kleinbuchstaben unterscheidet, markieren Sie in Transit die Option "Groß-/Kleinschreibung beachten".

 Syntax für regulären Ausdruck für das Ersetzen: #(<option>)Variablennummer

Anstelle von <option> können Sie einen der folgenden Werte verwenden, um festzulegen, wie Transit die Groß-/Kleinschreibung umwandelt:

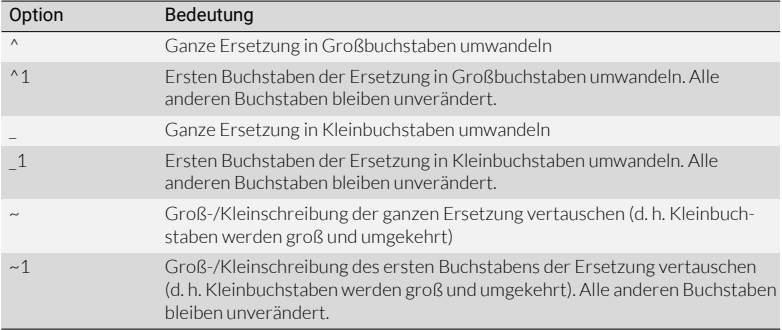

Optionen für die Umwandlung der Groß-/Kleinschreibung

 Beispiel: In einem Text werden Tasten wie folgt bezeichnet: Ins key, DEL key, PgUp key, return key usw. Sie wollen durch Suchen und Ersetzen die Groß-/Kleinschreibung der Namen der Tasten ändern.

Dazu verwenden Sie bei der Suche folgenden regulären Ausdruck:  $\#$ ([a-zA-Z]+)0\skey

Folgende Tabelle zeigt, welche Ergebnisse Sie mit den verschiedenen Optionen für die Umwandlung der Groß-/Kleinschreibung erhalten.

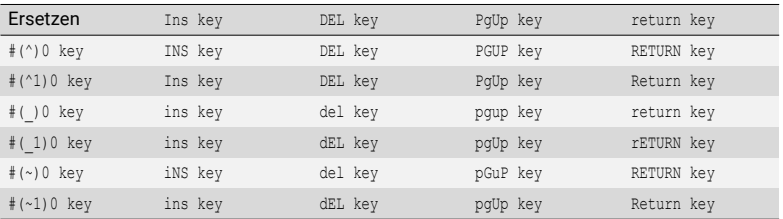

Beispiele für Umwandlung der Groß-/Kleinschreibung

<span id="page-136-0"></span>Zahlenformate Wenn Sie mit Variablen arbeiten, kann Transit das Zahlenformat des Variableninhalts beim Ersetzen beim Ersetzen ändern.

- umwandeln
	- Syntax für regulären Ausdruck für das Ersetzen:

```
#(={(<format>)}x)<Variablennummer>
```
Anstelle von <format> können Sie festlegen, wie Transit das Zahlenformat ändert:

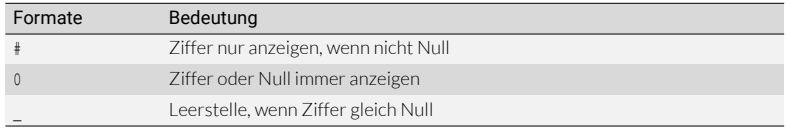

Formate für die Umwandlung der Zahlen

Wenn Sie kein Zahlenformat angeben, verwendet Transit das Zahlenformat aus den Systemeinstellungen von Windows.

 Beispiel: In einem Text sind Dezimalzahlen in unterschiedlichen Formaten enthalten: 1.1, 10.123 usw. Sie wollen durch Suchen und Ersetzen das Format der Zahl ändern.

Dazu verwenden Sie bei der Suche folgenden regulären Ausdruck:  $\#([0-9]+ \ . [0-9]+)0$ 

Folgende Tabelle zeigt, welche Ergebnisse Sie mit verschiedenen Möglichkeiten der Umwandlung der Zahlenformate erhalten.

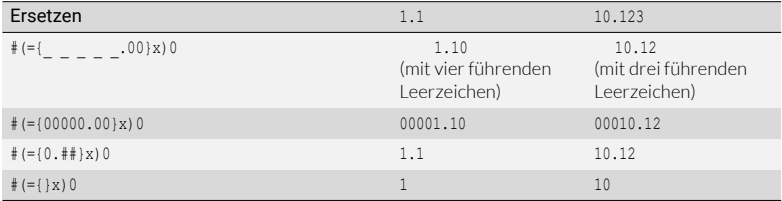

Beispiele für die Umwandlung der Zahlenformate

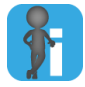

#### Zahlen kaufmännisch runden

Wenn Sie die Anzahl der Dezimalstellen reduzieren, schneidet Transit die restlichen Dezimalstellen ab. Durch Rechenoperationen können Sie jedoch festlegen, dass Transit kaufmännisch rundet ([» Zahlen beim Ersetzen kaufmännisch runden,](#page-138-0)  [Seite 139\)](#page-138-0).

<span id="page-136-1"></span>beim Ersetzen durchführen

Mathematische Wenn Sie mit Variablen arbeiten, kann Transit mathematische Berechnungen der Berechnungen Zahlenwerte des Variableninhalts beim Ersetzen durchführen.

> Syntax für regulären Ausdruck für das Ersetzen: #(={<format>}<formel>)<Variablennummer>

Mit <format> können Sie optional festlegen, wie Transit das Zahlenformat ändert ([» Zahlenformate beim Ersetzen umwandeln, Seite 137\)](#page-136-0). Zur Erläuterung der

mathematischen Berechnung wollen wir das Zahlenformat nicht ändern, deshalb lassen wir das Format in unseren Beispielen weg.

Anstelle von <formel> können Sie festlegen, wie Transit den Zahlenwert umrechnet. Dazu können Sie folgende Operatoren verwenden:

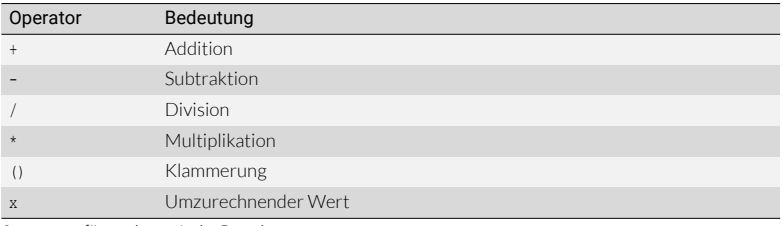

Operatoren für mathematische Berechnungen

 Beispiel: In einem Text sind verschiedene Dezimalzahlen enthalten: 295200.2, 0.123, 3.4 usw. Sie wollen durch Suchen und Ersetzen die Zahlenwerte ändern.

Dazu verwenden Sie bei der Suche folgenden regulären Ausdruck:

 $#([0-9]+,[0-9]+)0$ 

Folgende Tabelle zeigt, welche Ergebnisse Sie mit verschiedenen mathematischen Berechnungen erhalten.

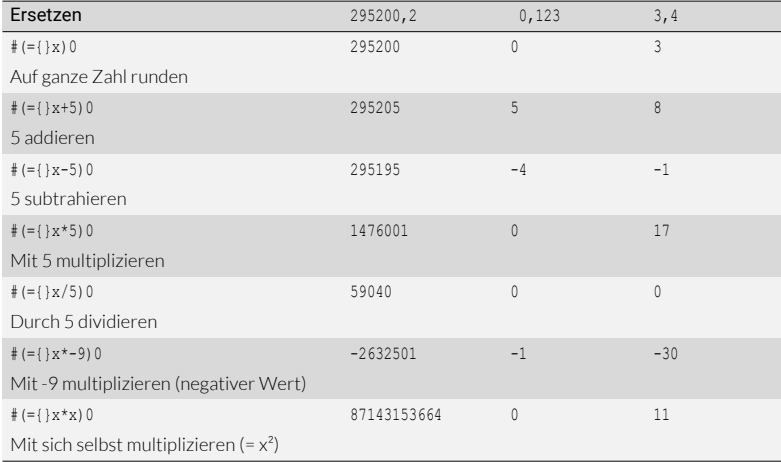

Beispiele für mathematische Berechnungen

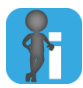

#### Zahlen kaufmännisch runden

Wenn Sie die Anzahl der Dezimalstellen reduzieren, schneidet Transit die restlichen Dezimalstellen ab. Durch Rechenoperationen können Sie jedoch festlegen, dass Transit kaufmännisch rundet ([» Zahlen beim Ersetzen kaufmännisch runden,](#page-138-0)  [Seite 139\)](#page-138-0).

Weitere Beispiele aus der Praxis:

Maßangabe in Inch durch Maßangabe in Zentimetern ersetzen

In einem Text sind Maße in Inch angegeben. Sie sollen durch das umgerechnete Maß in Zentimetern ersetzt werden.

- Regulärer Ausdruck für die Suche: #([0-9]+0 inch
- Regulärer Ausdruck für das Ersetzen:  $# (={}; x*2.54)0 cm$

Ergebnis:

```
The width is 5 inch.
wird ersetzt durch
The width is 12.7 cm.
```
Meilenangabe mit umgerechneter Kilometerangabe ergänzen

In einem Text sind Entfernungen in Meilen angegeben. Transit soll zusätzlich die umgerechnete Entfernung in Kilometern einfügen.

- Regulärer Ausdruck für die Suche: #([0-9]+)0 miles
- Regulärer Ausdruck für das Ersetzen: #0 miles (#(={}x\*1.609)0 km)

Ergebnis:

Distance Ramsen – Sindelfingen 90 miles wird ersetzt durch Distance Ramsen – Sindelfingen 90 miles (144 km)

<span id="page-138-0"></span>Zahlen beim Wenn Sie mit Variablen arbeiten, kann Transit das Zahlenformat des Variableninhalts Ersetzen beim Ersetzen ändern [\(» Zahlenformate beim Ersetzen umwandeln, Seite 137](#page-136-0)).

kaufmännisch runden

Wenn Sie dadurch die Anzahl der Dezimalstellen reduzieren, rundet Transit nicht automatisch, sondern schneidet die restlichen Dezimalstellen ab.

Beispiel: Alle Dezimalzahlen auf eine Dezimalstelle reduzieren

In einem Text sind Dezimalzahlen mit unterschiedlicher Anzahl von Dezimalstellen enthalten. Sie sollen durch entsprechende Dezimalzahlen mit einer Dezimalstelle ersetzt werden.

– Regulärer Ausdruck für die Suche:  $#([0-9]+\.0-9]+0$ 

– Regulärer Ausdruck für das Ersetzen:  $# (= {0.0}x)0$ 

Ergebnis: Transit schneidet die zusätzlichen Dezimalstellen ab:

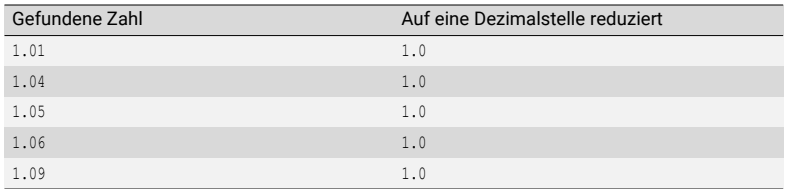

Beispiel: Zahl auf eine Dezimalstelle reduzieren

Durch eine zusätzliche Rechenoperation beim Ersetzen können Sie jedoch festlegen, dass Transit kaufmännisch rundet: Bis einschließlich …4 wird abgerundet, ab einschließlich …5 wird aufgerundet.

- Beispiel: Beim Ersetzen addieren Sie 0.05 zum Zahlenwert. Dadurch erhöht Transit den Zahlenwert beim Ersetzen um 0.05 und schneidet anschließend die restlichen Dezimalstellen ab. Damit erhalten Sie kaufmännisch gerundete Werte.
	- Regulärer Ausdruck für die Suche (unverändert wie oben): Suchstring  $\#([0-9]+) \cdot [0-9]+)0$
	- Regulärer Ausdruck für das Ersetzen:  $#(-0.0)x+.05)0$

Ergebnis: Transit rundet kaufmännisch:

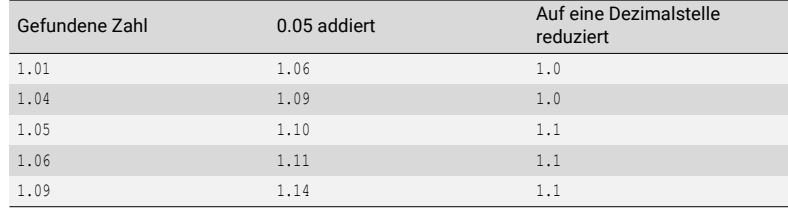

Beispiel: Zahl auf eine Dezimalstelle runden

Um den addierenden Wert zu ermitteln, verwenden Sie die kleinste gewünschte Dezimalzahl und teilen Sie diese durch 2.

 Beispiele: Auf zwei Dezimalstellen runden: Kleinste Dezimalzahl 0.01, durch 2 geteilt ergibt 0.005.

Für die Rundung addieren Sie den Wert 0.005.

<span id="page-140-0"></span>Zeichen umwandeln und umgekehrt

Zahlen beim Wenn Sie mit Variablen arbeiten, kann Transit beim Ersetzen Zahlen in Zeichen und Ersetzen in Zeichen in Zahlen umwandeln.

Syntax für regulären Ausdruck für das Ersetzen:

#(<option>)<Variablennummer>

Anstelle von <option> können Sie einen der folgenden Werte verwenden, um festzulegen wie Transit Zahlen in Zeichen und umgekehrt umwandelt.

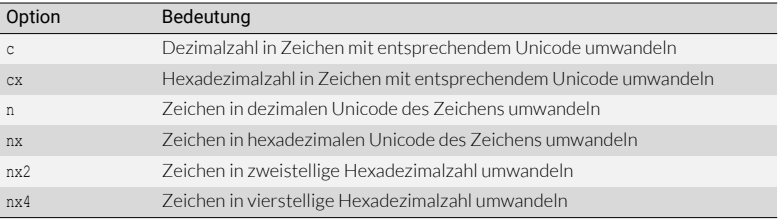

Optionen für die Umwandlung von Zahlen in Zeichen und umgekehrt

### Ungültige reguläre Ausdrücke

Nicht eindeutige Reguläre Ausdrücke müssen eindeutig sein: Es darf keine verschiedenen Möglichkeiten reguläre geben, einen regulären Ausdruck zu interpretieren. Wenn Sie mit Quantifizierern Ausdrücke arbeiten, kann der reguläre Ausdruck unter Umständen ungültig werden, da er mehrere Interpretationen zulässt und bei der Suche zu keinem eindeutigen Ergebnis führt.

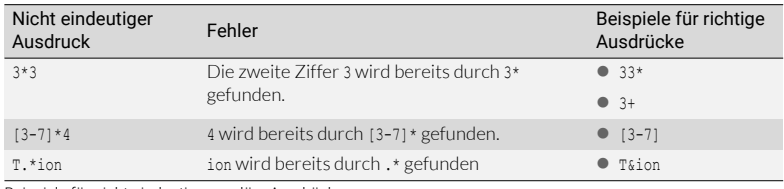

Beispiele für nicht eindeutige reguläre Ausdrücke

Typische Die Syntax von regulären Ausdrücken kann – insbesondere bei sehr komplexen Anfor-Syntaxfehler derungen – ebenfalls sehr komplex werden. Dadurch können sich Syntaxfehler einschleichen, die dazu führen, dass der reguläre Ausdruck ungültig wird.

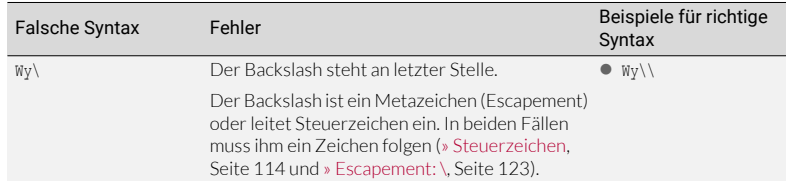

Beispiele für typische Syntaxfehler

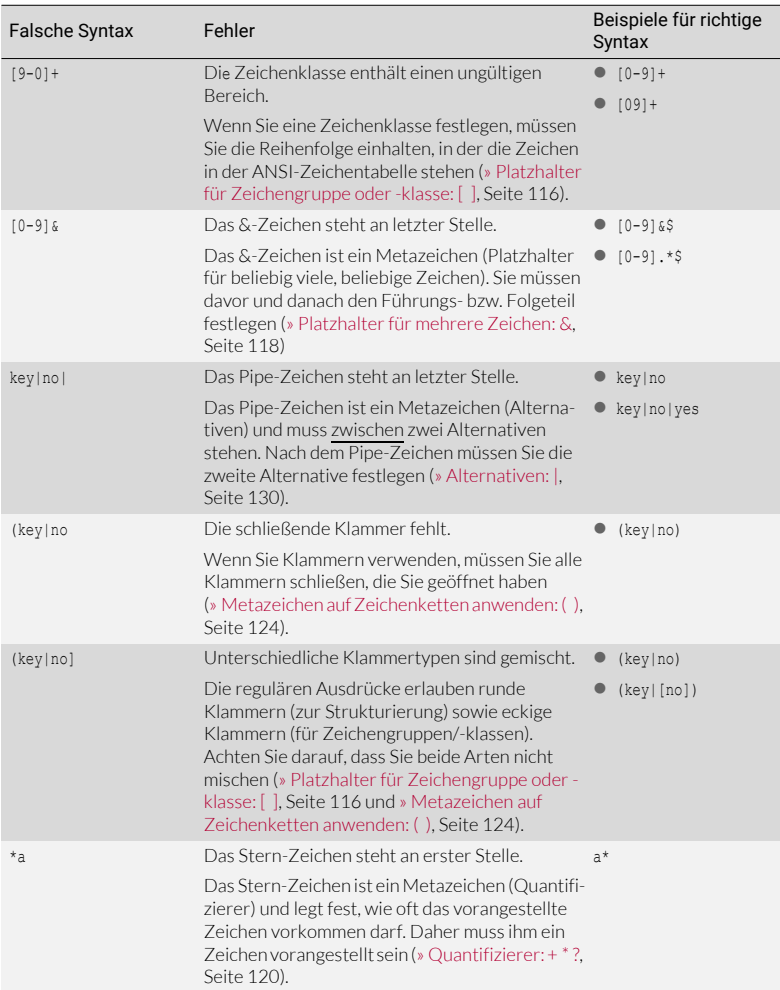

Beispiele für typische Syntaxfehler

# <span id="page-142-1"></span>14 Unterstützte Arbeitssprachen

Transit/TermStar unterstützt über 200 Arbeitssprachen:

- [Sortiert nach Sprachnamen \(» Seite 143\)](#page-142-0)
- [Sortiert nach Sprachencodes \(» Seite 149\)](#page-148-0)

#### <span id="page-142-0"></span>Sortiert nach Sprachnamen

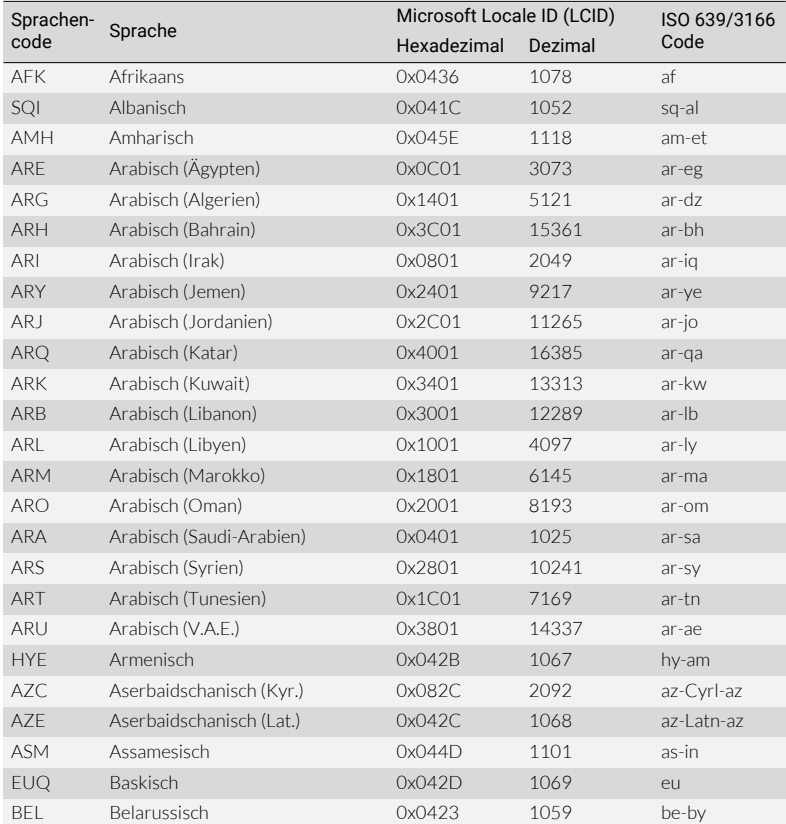

[Unterstützte Arbeitssprachen:](#page-142-1) [Sortiert nach Sprachnamen](#page-142-0)

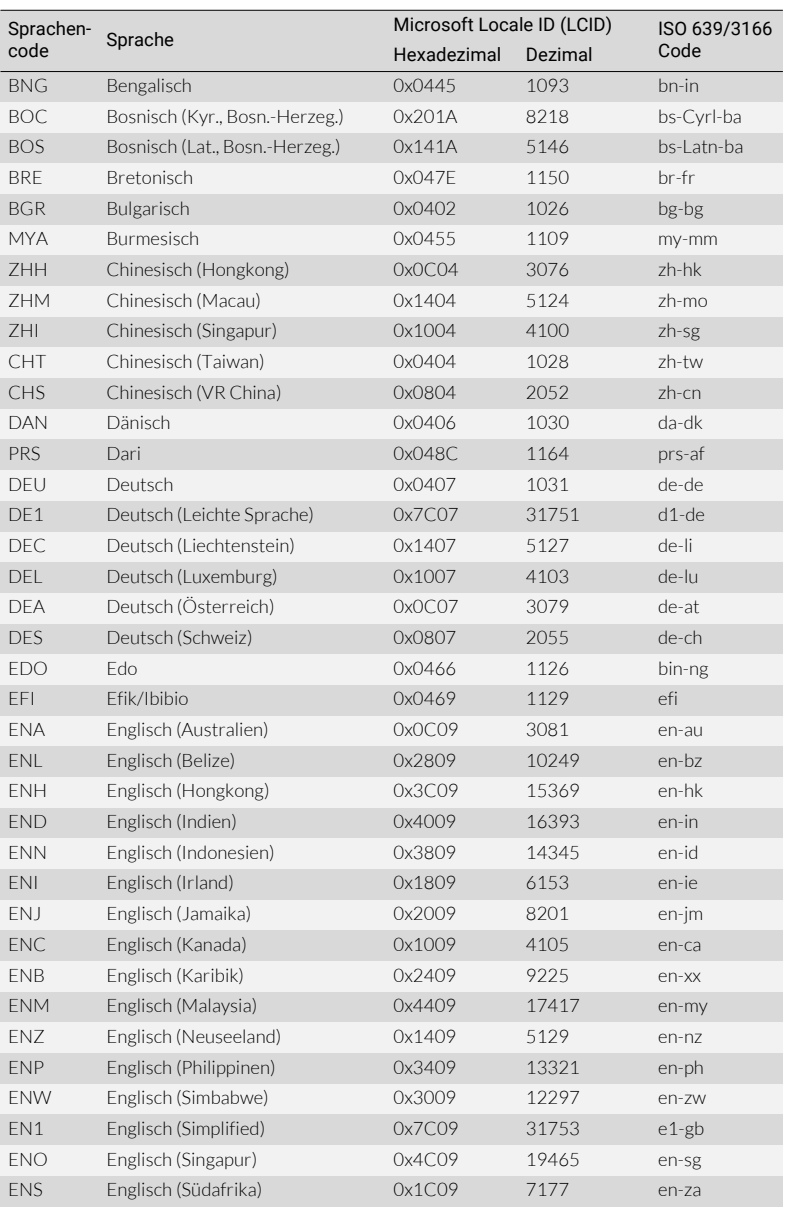

Unterstützte Arbeitssprachen: Sortiert nach Sprachnamen (Forts.)
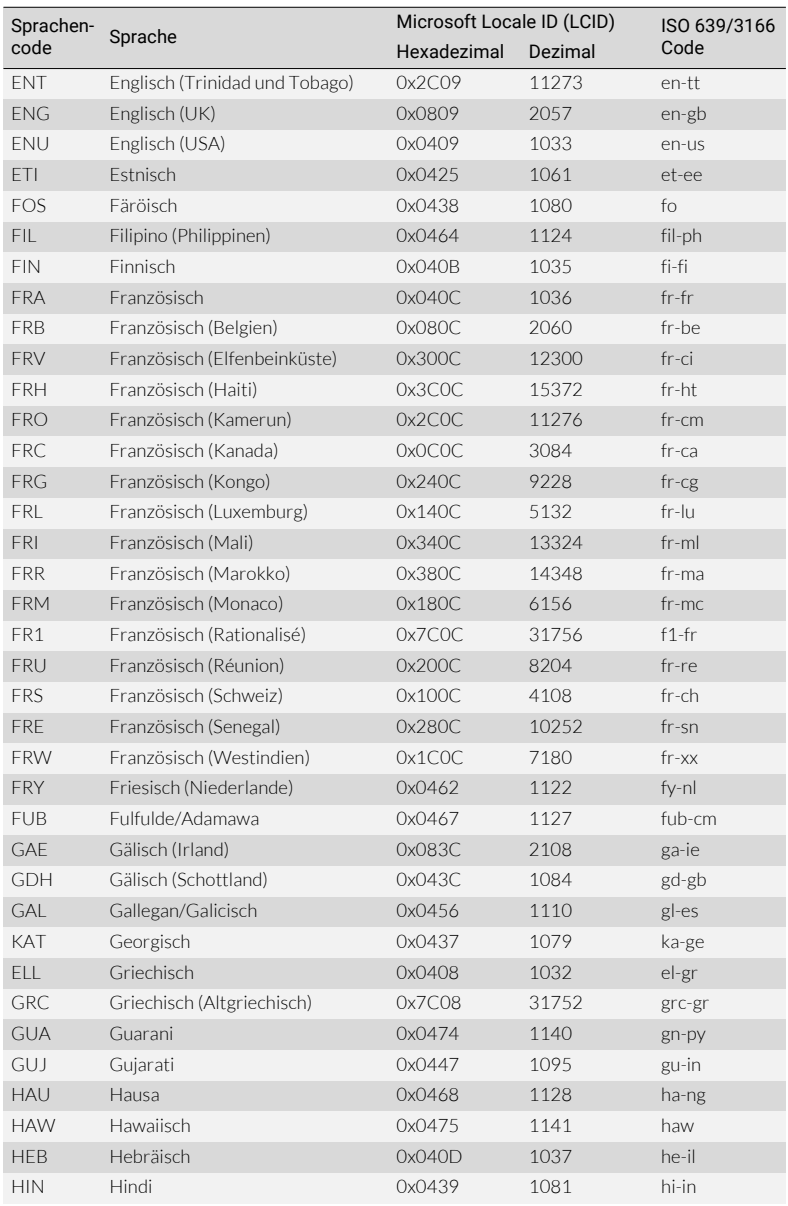

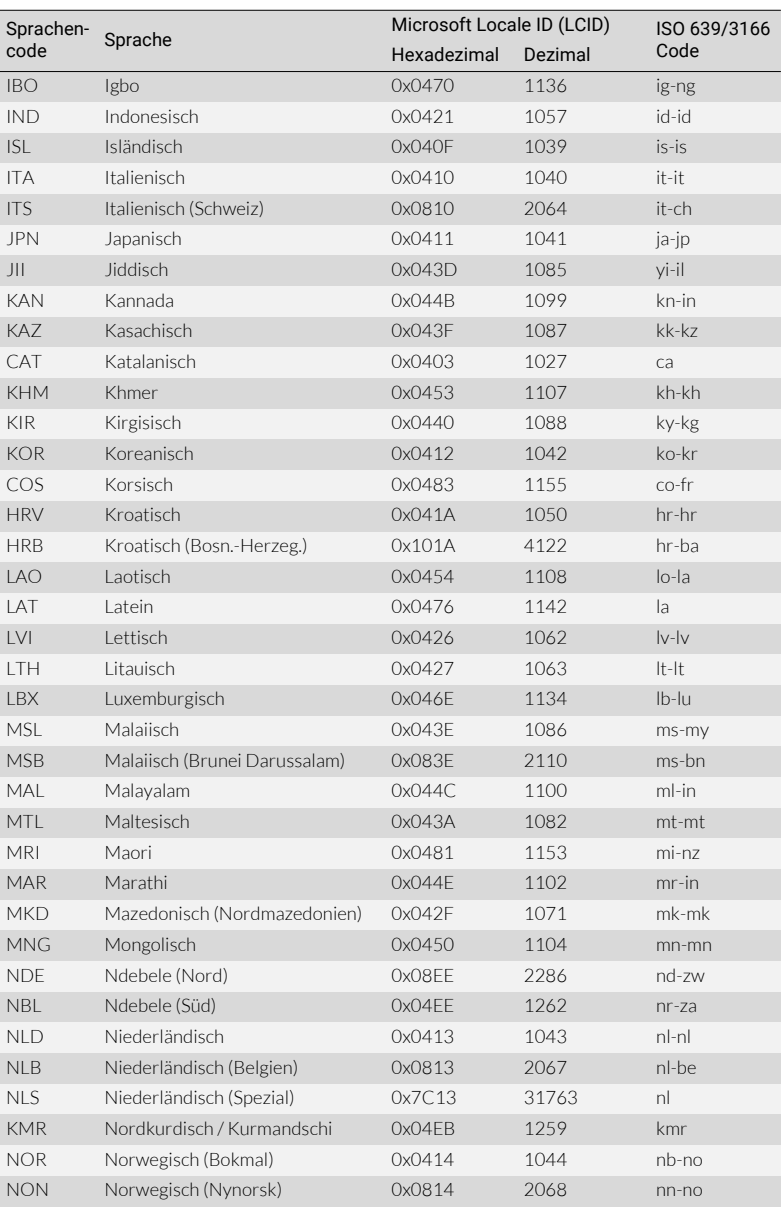

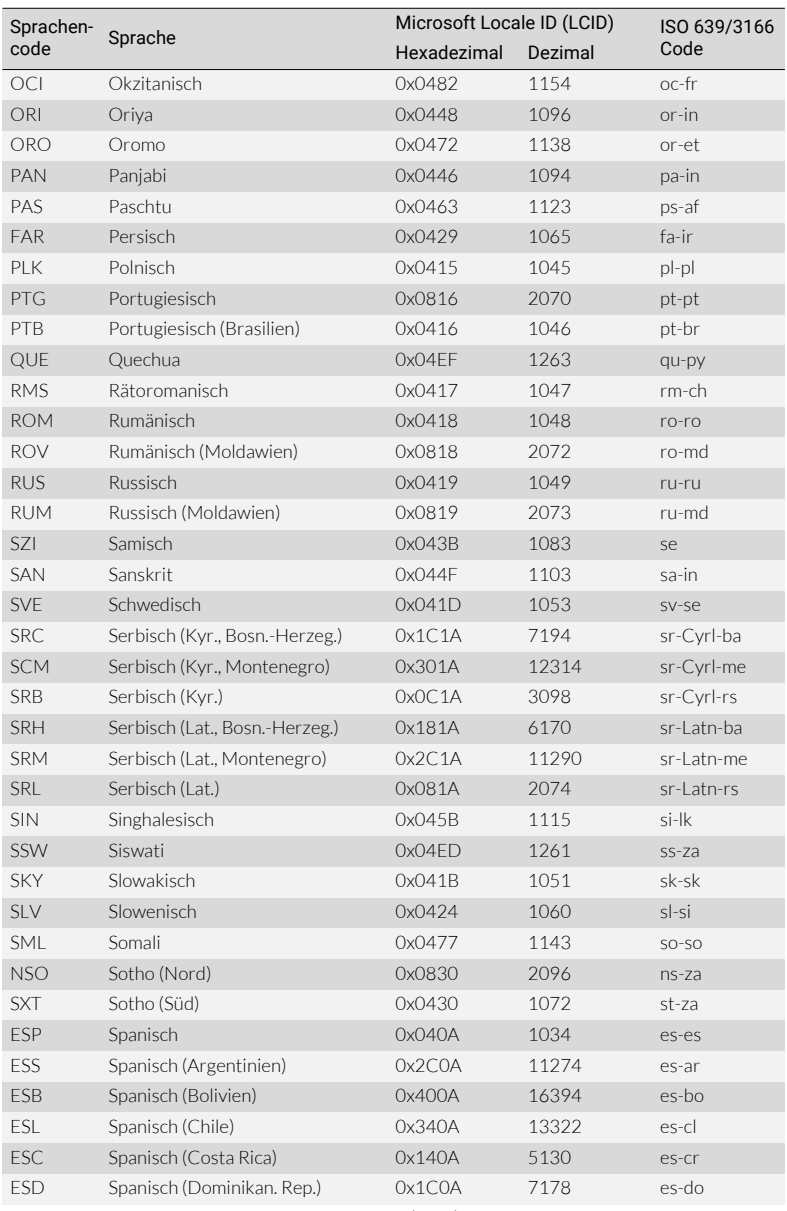

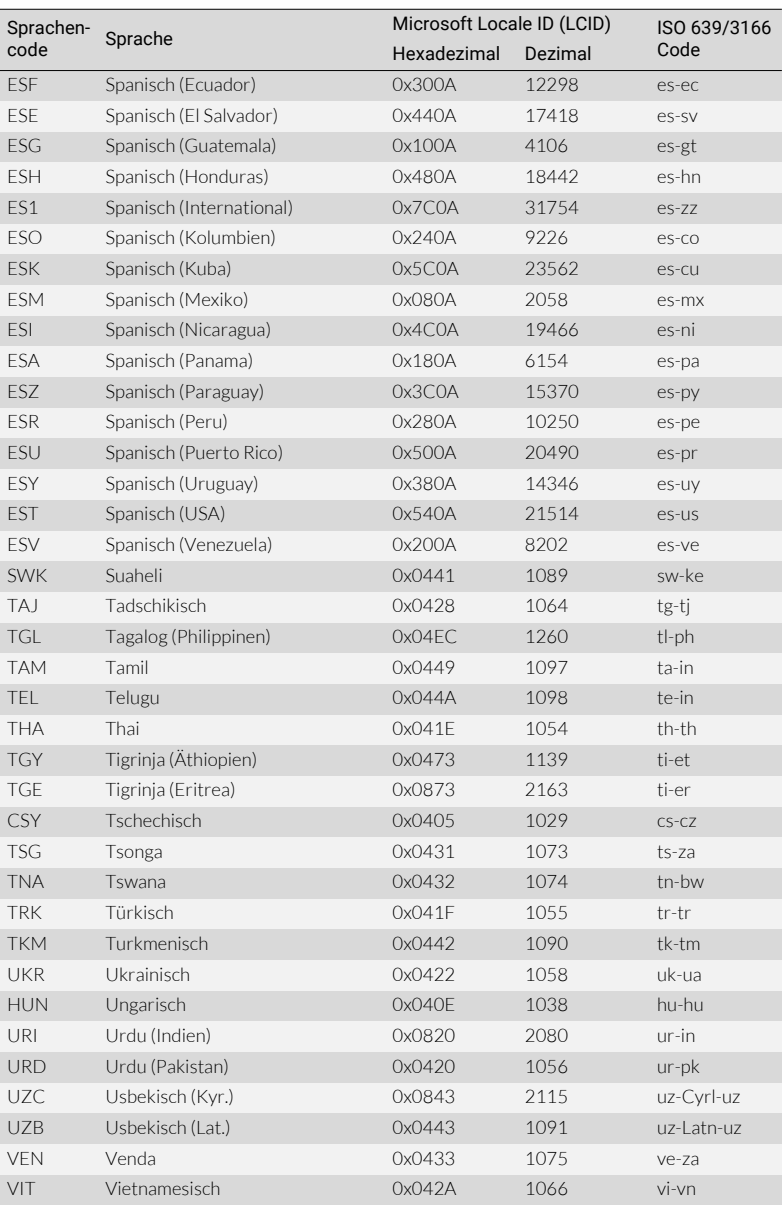

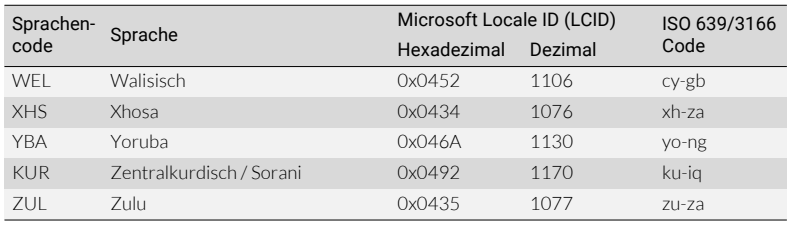

## <span id="page-148-0"></span>Sortiert nach Sprachencodes

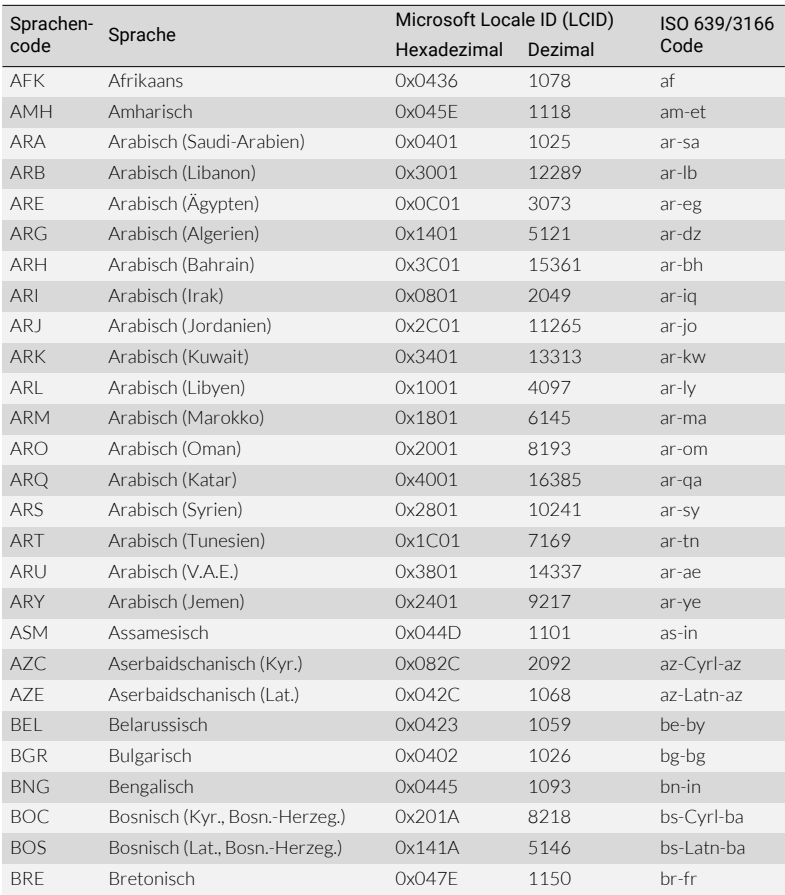

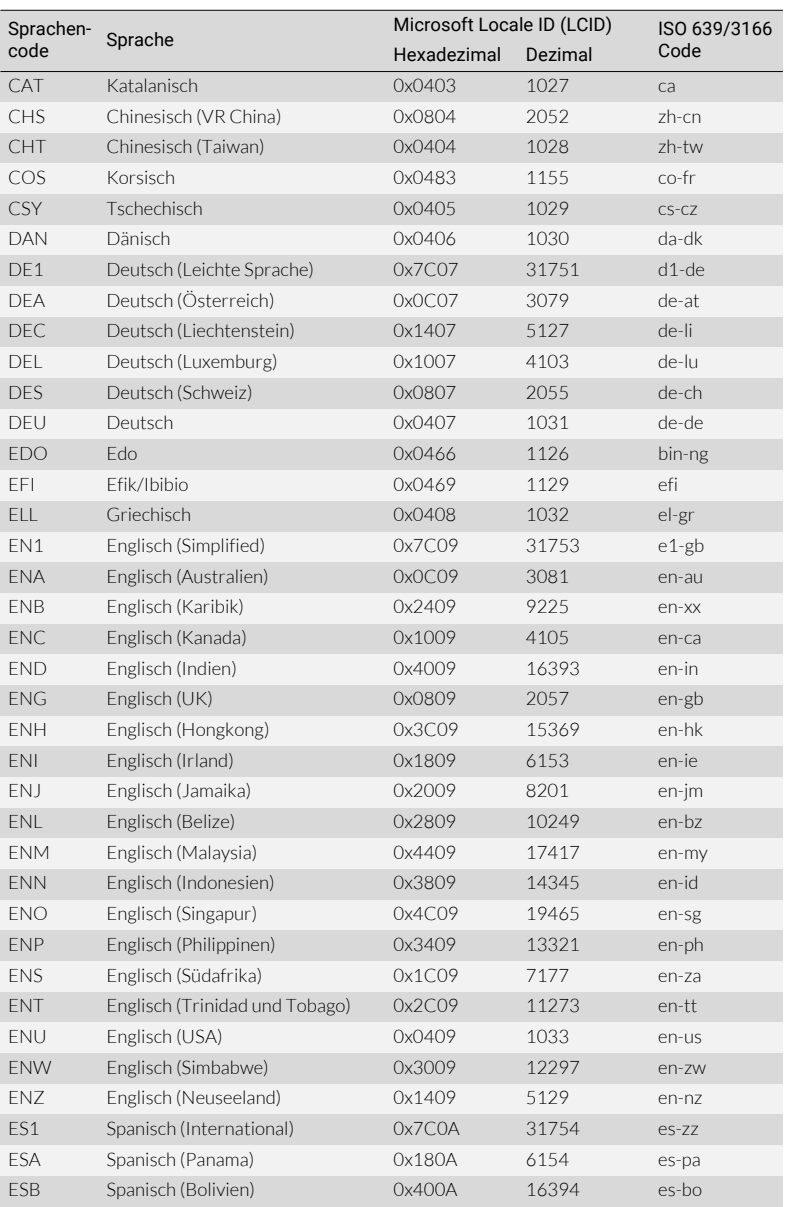

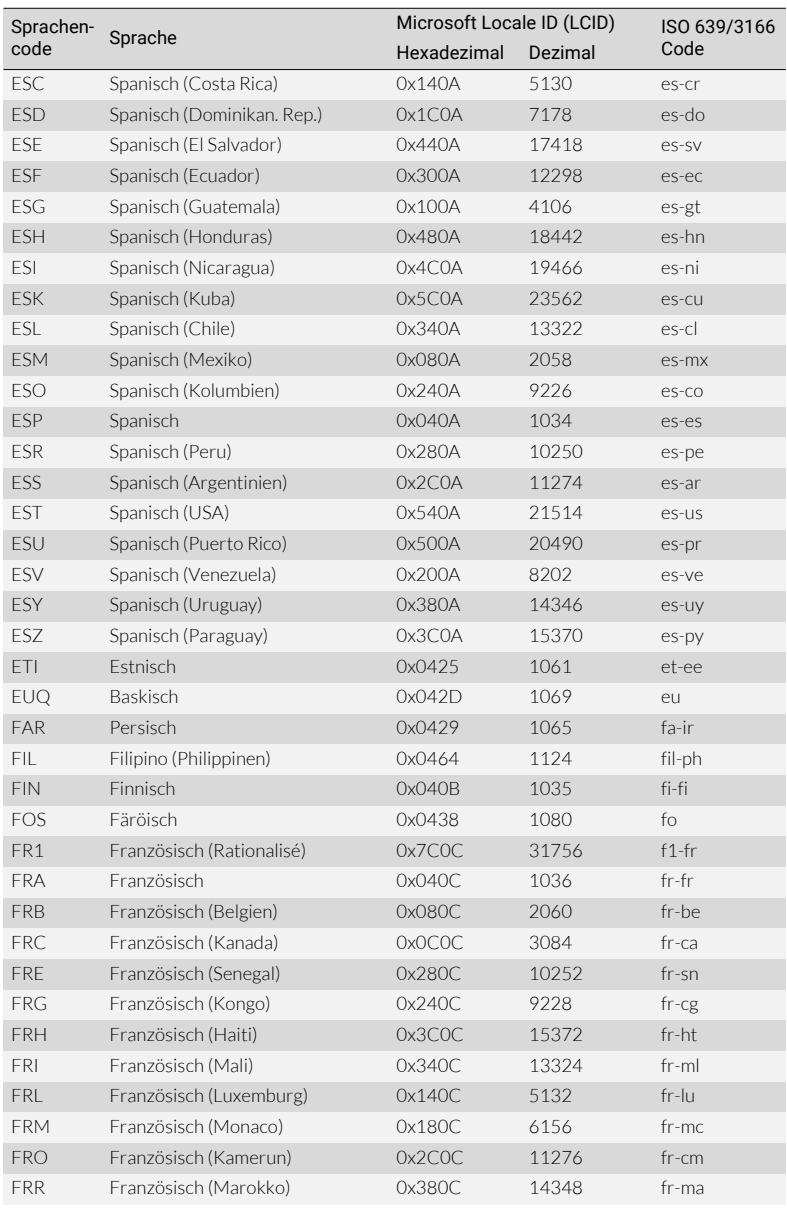

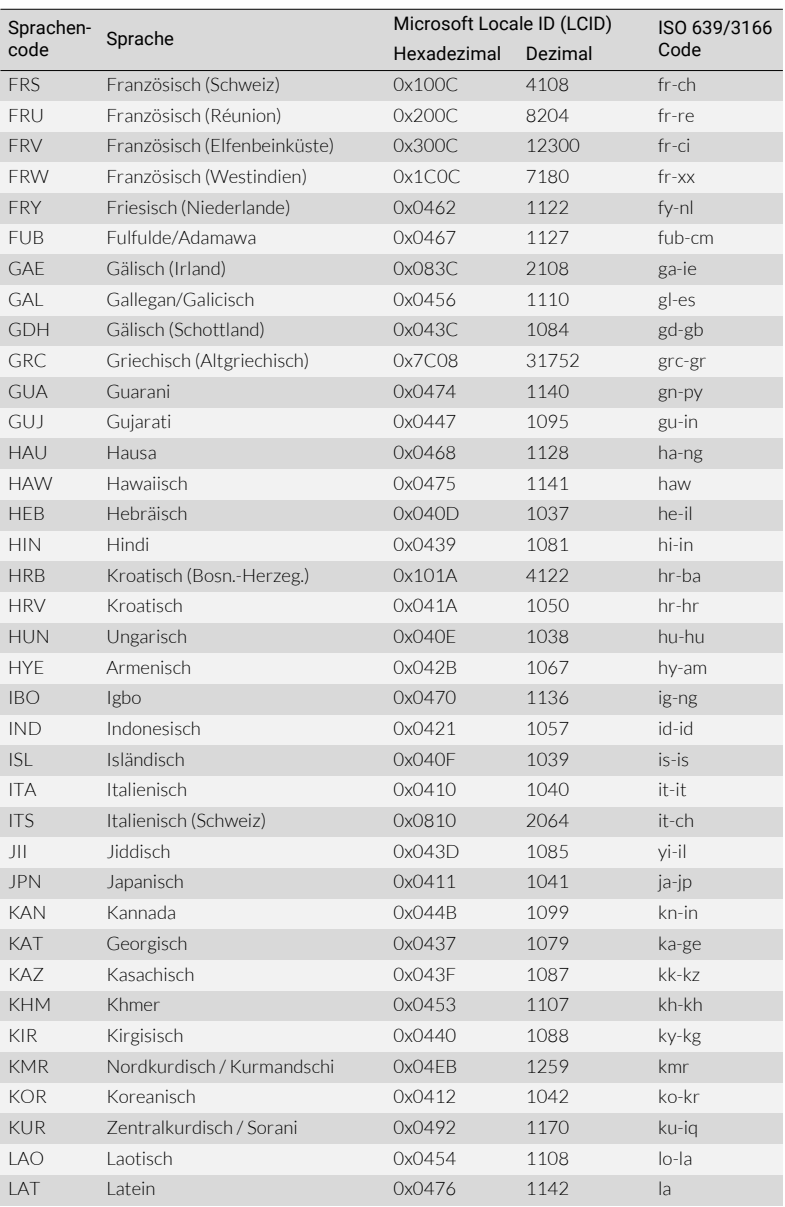

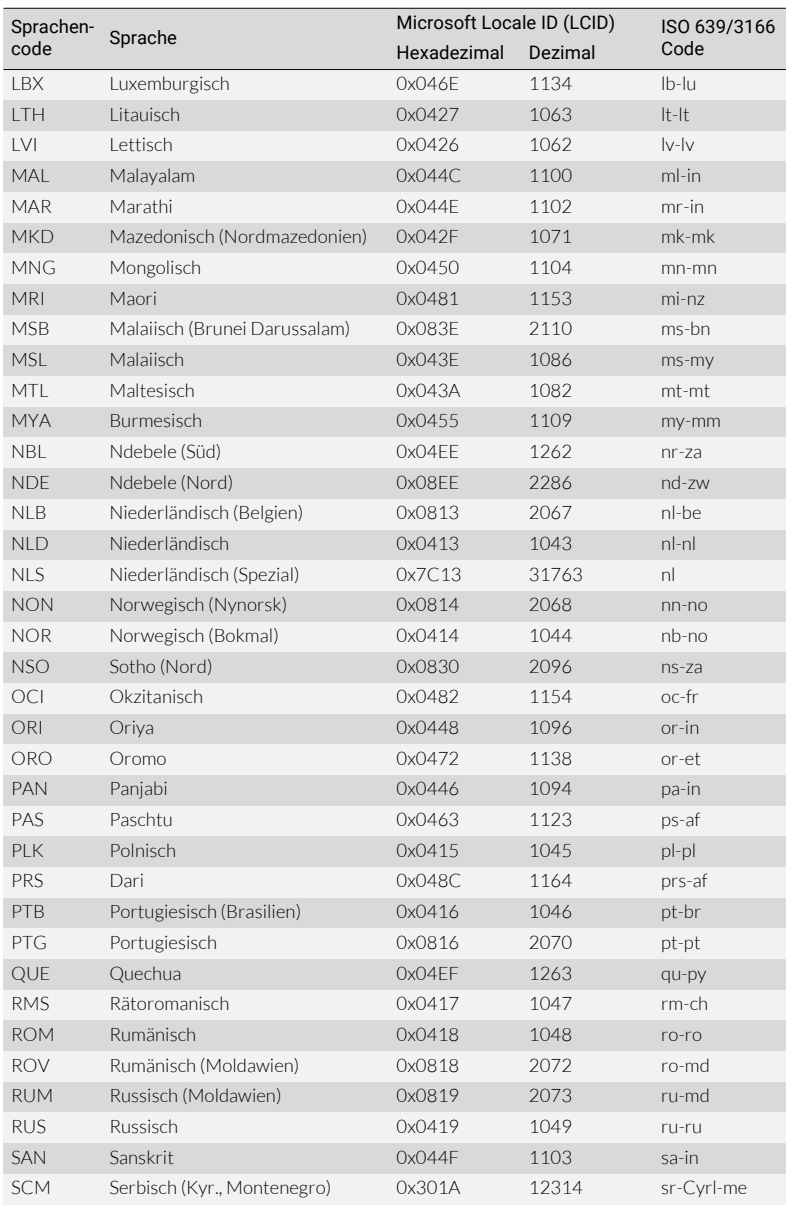

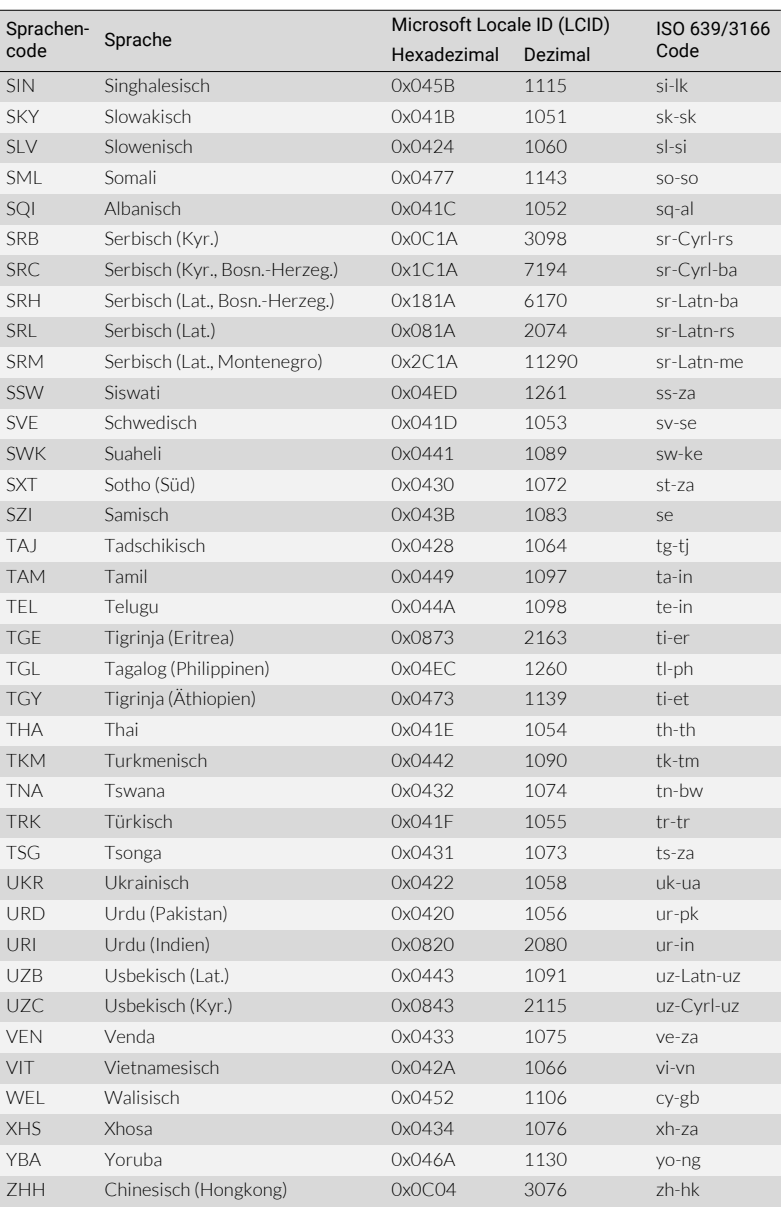

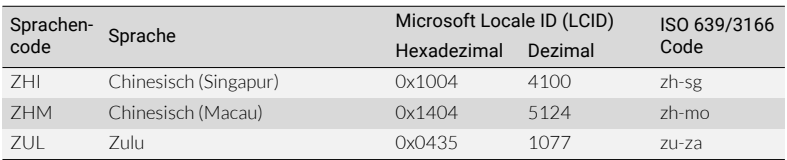

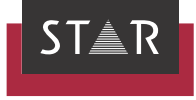

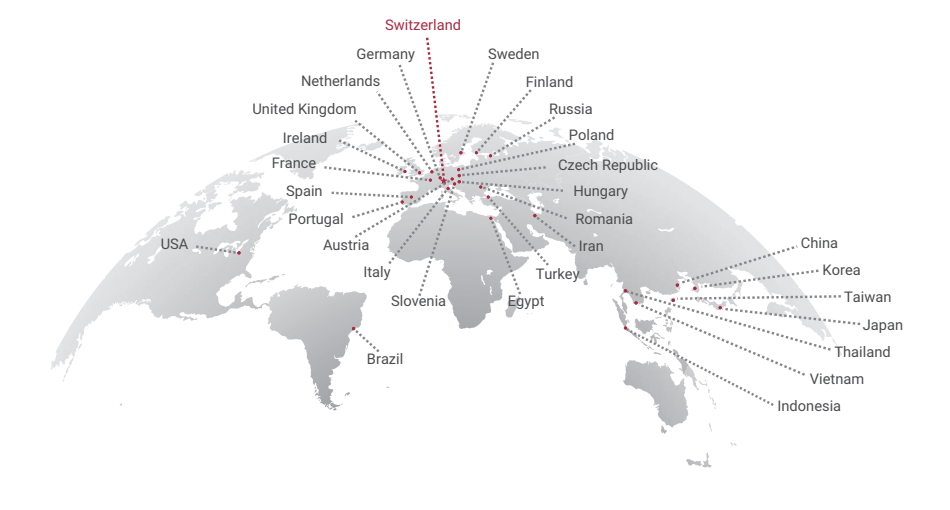

## www.star-group.net